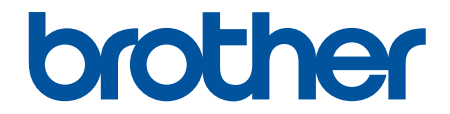

# **Manual de utilizare**

**PT-E310BT PT-E510 PT-E560BT** 

# <span id="page-1-0"></span>▲ Pagina de pornire > Cuprins

# **Cuprins**

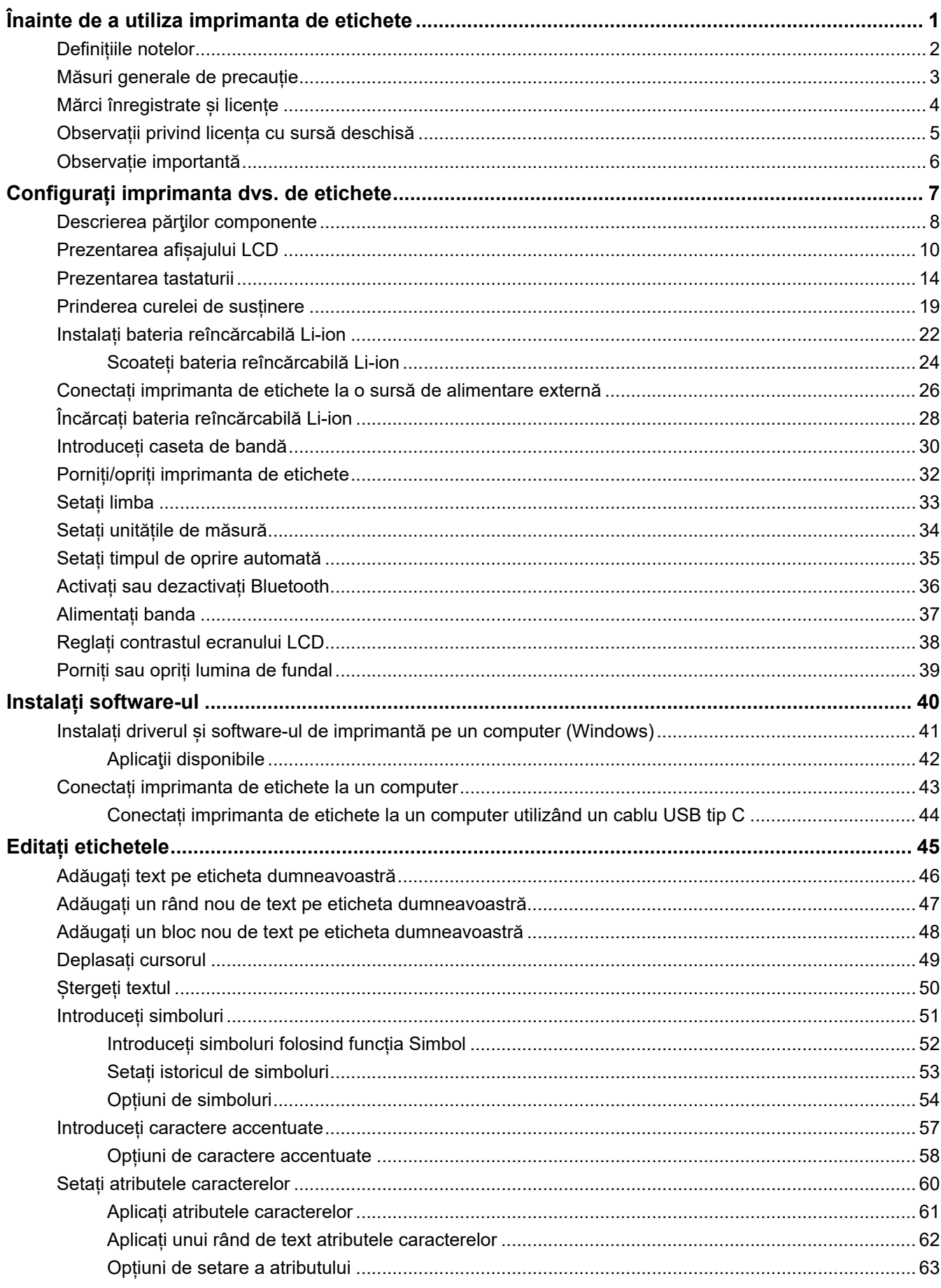

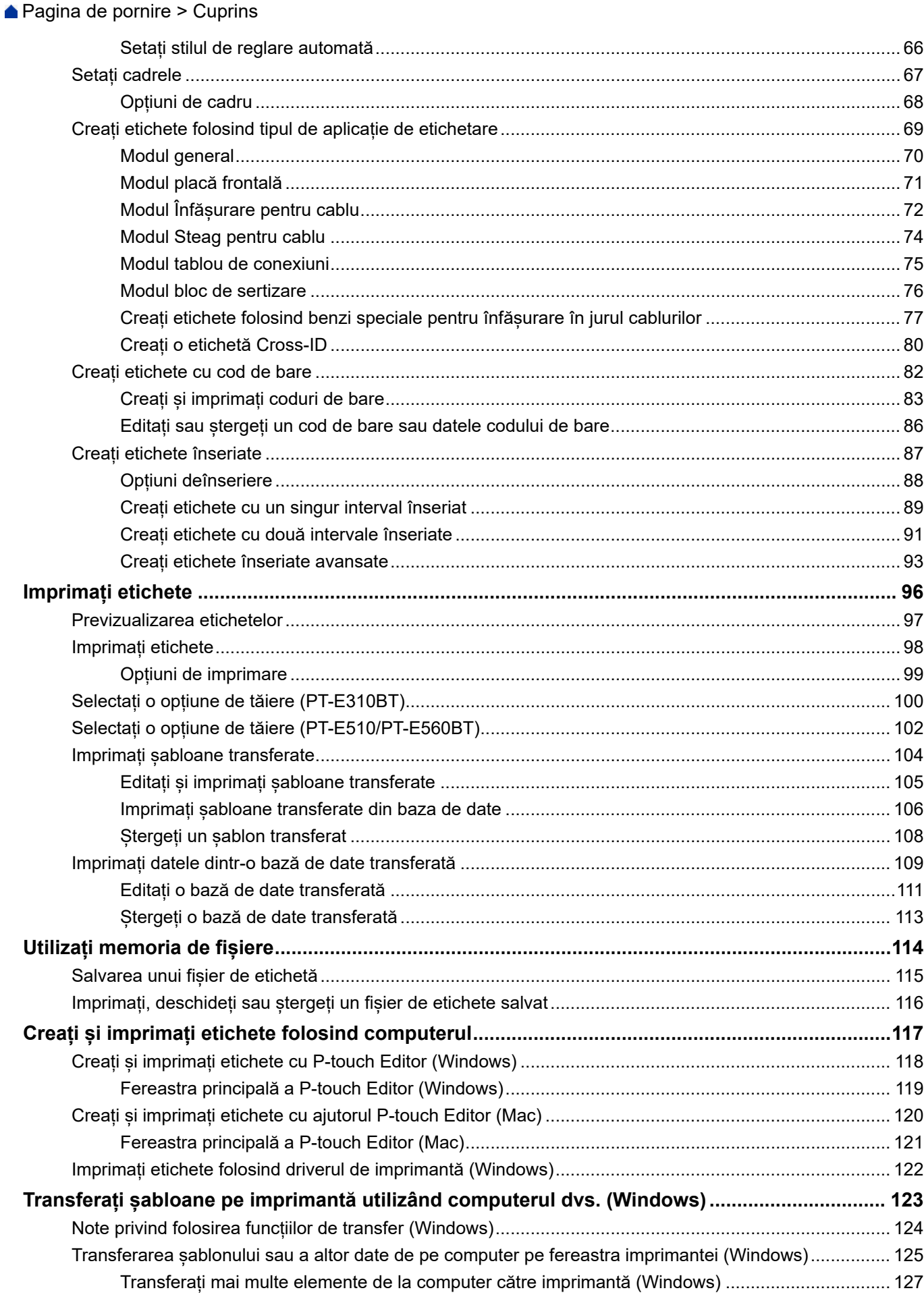

▲ Pagina de pornire > Cuprins

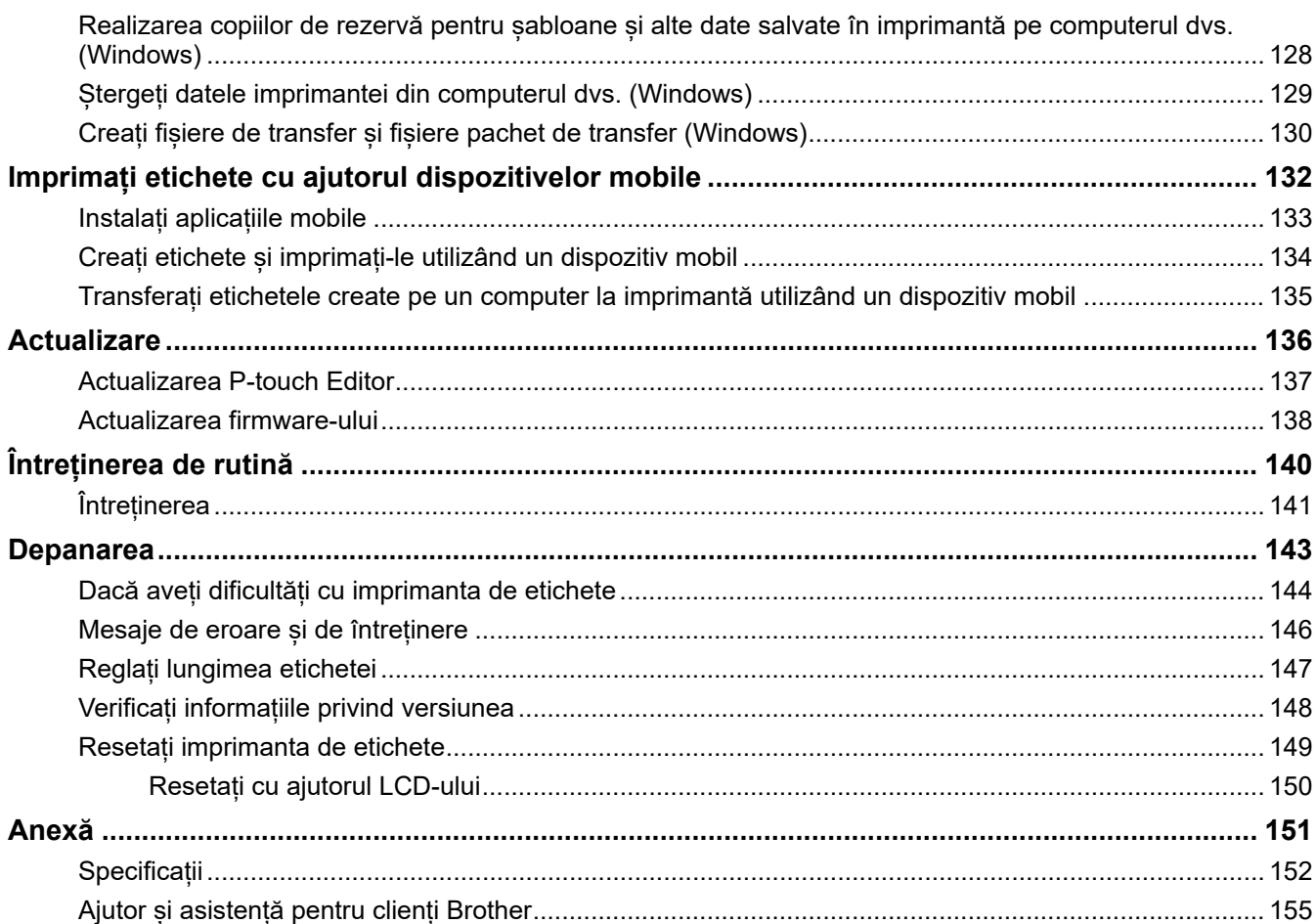

<span id="page-4-0"></span> [Pagina de pornire](#page-1-0) > Înainte de a utiliza imprimanta de etichete

- [Definițiile notelor](#page-5-0)
- [Măsuri generale de precauție](#page-6-0)
- [Mărci înregistrate și licențe](#page-7-0)
- [Observații privind licența cu sursă deschisă](#page-8-0)
- [Observație importantă](#page-9-0)

<span id="page-5-0"></span> [Pagina de pornire](#page-1-0) > [Înainte de a utiliza imprimanta de etichete](#page-4-0) > Definițiile notelor

# **Definițiile notelor**

În acest manual de utilizare sunt utilizate următoarele simboluri și convenții:

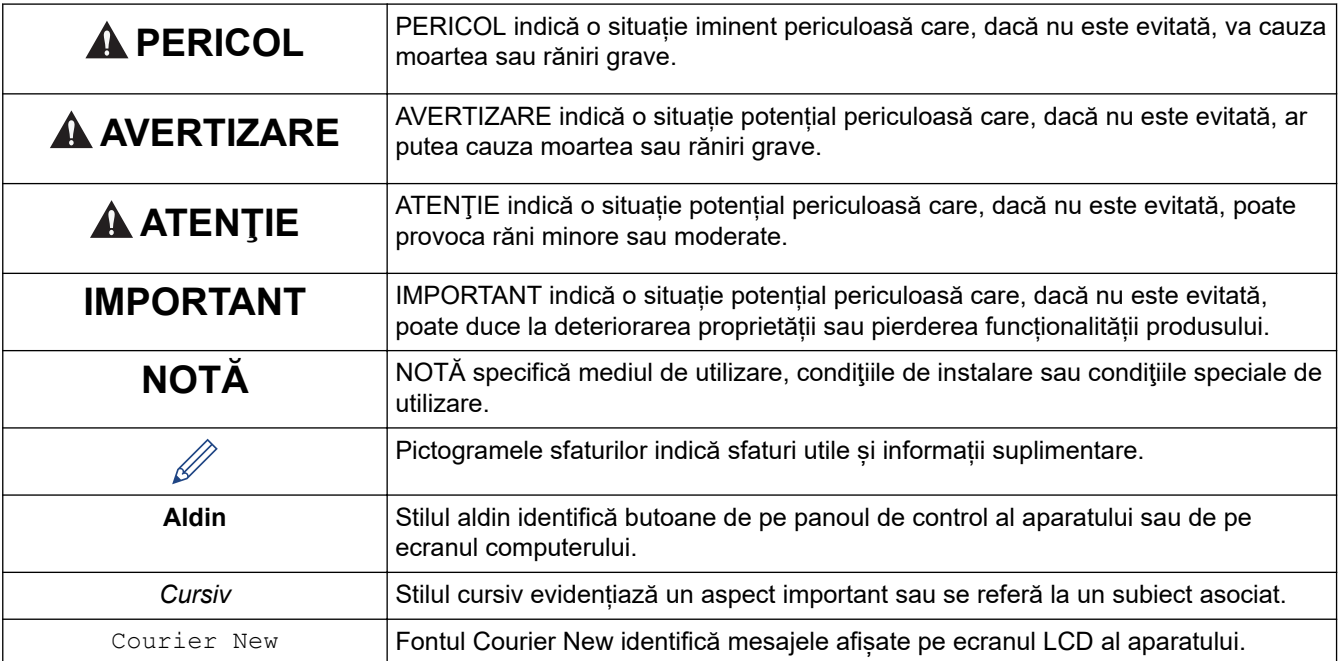

# **Informaţii similare**

<span id="page-6-0"></span> [Pagina de pornire](#page-1-0) > [Înainte de a utiliza imprimanta de etichete](#page-4-0) > Măsuri generale de precauție

# **Măsuri generale de precauție**

### **Baterie reîncărcabilă Li-ion**

- La momentul achiziționării, bateria reîncărcabilă Li-ion este puțin încărcată. Înainte de a utiliza imprimanta de etichete pentru prima dată, trebuie să încărcați complet bateria reîncărcabilă Li-ion.
- Dacă imprimanta de etichete nu va fi utilizată pentru o perioadă lungă de timp, scoateți bateria și deconectați cablurile înainte de a o depozita.
- Dacă observați ceva neobișnuit la bateria reîncărcabilă Li-ion la prima utilizare, de exemplu supraîncălzire sau rugină, opriti imediat utilizarea bateriei reîncărcabile Li-ion. Contactați Centrul de asistență clienți Brother.

### **Imprimantă de etichete**

- În funcție de zonă, de material și de condițiile de mediu, eticheta se poate desface sau lipi permanent, iar culoarea etichetei se poate schimba sau poate fi transferată către alte obiecte. Înainte de aplicarea etichetei, verificați condițiile de mediu și materialul. Testați eticheta prin aplicarea unei bucăți mici din ea pe o zonă discretă a suprafeței pe care intenționați să o aplicați.
- NU utilizați aparatul, componentele sau consumabilele în niciun mod sau în niciun scop care nu este descris în acest manual. Aceasta poate cauza accidente sau defecțiuni.
- Utilizați numai bandă Brother TZe, bandă HGe sau tub HSe cu această imprimantă de etichete. NU utilizați benzi care *nu* prezintă logoul  $\frac{7.59}{1.499}$  /  $\frac{1159}{10009}$ . Pentru mai multe informații despre tubul termocontractabil, vizitați site-ul web Brother local. Nu puteți imprima cadre sau utiliza anumite setări pentru fonturi atunci când utilizați tubul termocontractabil. Caracterele imprimate pot fi mai mici decât atunci când utilizați banda TZe.
- (PT-E310BT) NU aplicați o presiune prea mare pe maneta cutter-ului de bandă.
- Utilizați o lavetă moale pentru a curăța capul de imprimare; nu atingeți niciodată capul de imprimare.
- NU încercați să imprimați în cazul în care caseta este goală; acest lucru va deteriora capul de imprimare.
- NU trageți banda în timpul imprimării sau al alimentării; acest lucru va deteriora banda și imprimanta de etichete.
- Toate datele stocate în memoria imprimantei se vor pierde în caz de defectare, reparare a imprimantei sau dacă bateriile se descarcă complet.
- Caracterele imprimate pot arăta diferit de cele afișate în previzualizarea înaintea imprimării, întrucât ecranul dispozitivului sau computerului dvs. poate avea o rezoluție mai mare decât cea a imprimantei de etichete.
- Lungimea etichetei imprimate poate fi diferită de lungimea afișată a etichetei.
- Asigurați-vă că ați citit instrucțiunile furnizate cu benzile de materiale care pot fi călcate, benzile adezive foarte rezistente sau alte benzi speciale și respectați toate măsurile de precauție notate în instrucțiuni.
- În timpul producției și transportului, pe LCD este aplicată o folie din plastic transparent, pentru protecție. Îndepărtați această folie înainte de a începe utilizarea.
- NU lăsați produse din cauciuc sau vinil pe imprimanta de etichete pentru o perioadă lungă de timp. În caz contrar, acestea pot lăsa urme sau reziduuri pe imprimanta de etichete.
- NU transportați imprimanta de etichete cât timp un cablu USB tip C sau adaptorul AC pentru USB tip C este conectat la portul USB. Portul ar putea fi deteriorat.

### **Informaţii similare**

<span id="page-7-0"></span>**■ [Pagina de pornire](#page-1-0) > [Înainte de a utiliza imprimanta de etichete](#page-4-0) > Mărci înregistrate și licențe** 

# **Mărci înregistrate și licențe**

- App Store, Mac, Macintosh, iPad, iPhone, iPod sunt mărci comerciale ale Apple Inc., înregistrate în Statele Unite și în alte țări.
- Android este o marcă înregistrată a Google LLC.
- Marca și logo-urile Bluetooth<sup>®</sup> sunt mărci comerciale înregistrate deținute de Bluetooth SIG, Inc. și orice utilizare a acestor mărci de către Brother Industries, Ltd. este sub licență. Alte mărci comerciale și nume comerciale sunt cele ale proprietarilor respectivi.
- QR Code este o marcă înregistrată a DENSO WAVE INCORPORATED.
- USB Type-C® este o marcă înregistrată a USB Implementers Forum.
- Wi-Fi® este o marcă înregistrată a Wi-Fi Alliance®.
- Adobe<sup>®</sup> și Reader<sup>®</sup> sunt fie mărci comerciale înregistrate, fie mărci comerciale ale Adobe Systems Incorporated în Statele Unite și/sau în alte țări.
- BarStar Pro Encode Library (PDF417, Micro PDF417, DataMatrix, MaxiCode, AztecCode, GS1 Composite, GS1 Databar, Code93, MSI/Plessey, POSTNET, Intelligent Mail Barcode)

Drepturi de autor © 2007 AINIX Corporation. Toate drepturile rezervate.

• Programul de generare a QR Code Drepturi de autor © 2008 DENSO WAVE INCORPORATED.

Fiecare companie a cărei denumire a unui software este menționată în acest manual are un Acord de licență software specific programelor sale brevetate.

**Toate denumirile comerciale și denumirile de produs ale companiilor care apar pe produsele Brother, documentele aferente și orice alte materiale sunt mărci comerciale sau mărci comerciale înregistrate ale companiilor respective.**

#### **Informaţii similare**

<span id="page-8-0"></span> [Pagina de pornire](#page-1-0) > [Înainte de a utiliza imprimanta de etichete](#page-4-0) > Observații privind licența cu sursă deschisă

# **Observații privind licența cu sursă deschisă**

Acest produs include programe software cu sursă deschisă.

Pentru a vedea Observațiile privind licența cu sursă deschisă, accesați pagina **Manuale** a modelului dvs. de pe site-ul web Brother support la adresa [support.brother.com/manuals](https://support.brother.com/g/b/midlink.aspx?content=ml).

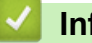

### **Informaţii similare**

<span id="page-9-0"></span> [Pagina de pornire](#page-1-0) > [Înainte de a utiliza imprimanta de etichete](#page-4-0) > Observație importantă

# **Observație importantă**

- Conținutul acestui document și specificațiile acestei imprimante de etichete sunt supuse modificărilor fără notificare.
- Compania Brother își rezervă dreptul de a efectua modificări, fără înștiințare prealabilă, la specificațiile și materialele incluse în acest document și nu poate fi făcută răspunzătoare pentru niciun fel de pagube (inclusiv indirecte) cauzate de utilizarea materialelor prezentate, inclusiv, dar fără a se limita la acestea, erorile tipografice și alte erori aferente publicațiilor.
- Această imprimantă de etichete nu acceptă conexiune Wi-Fi.
- Imaginile de ecran din acest document pot varia în funcție de sistemul de operare al computerului dvs., modelul produsului dvs. și versiunea software.
- Înainte de a utiliza imprimanta de etichete, asigurați-vă că ați citit toate documentele incluse cu privire la informații privind siguranță și funcționare corectă.
- Imprimanta de etichete prezentată în ilustrații poate fi diferită față de imprimanta dvs. de etichete.
- Consumabilele disponibile pot varia în funcție de țara sau regiunea dvs.
- Recomandăm utilizarea celei mai recente versiuni de P-touch Editor. Pentru cea mai recentă versiune, vizitați pagina **Descărcări** a modelului dumneavoastră la [support.brother.com/downloads](https://support.brother.com/g/b/midlink.aspx?content=dl).
- Pentru a menține actualizate performanțele imprimantei de etichete, vizitați [support.brother.com/downloads](https://support.brother.com/g/b/midlink.aspx?content=dl) pentru a verifica cele mai recente actualizări ale firmware-ului. În caz contrar, este posibil ca unele dintre funcțiile imprimantei de etichete să nu fie disponibile.
- Înainte de a oferi altcuiva imprimanta dvs. de etichete, de a o înlocui sau de a o arunca, vă recomandăm insistent să o resetați la setările din fabrică pentru a elimina toate informațiile personale.

### **Informaţii similare**

<span id="page-10-0"></span> [Pagina de pornire](#page-1-0) > Configurați imprimanta dvs. de etichete

- [Descrierea părţilor componente](#page-11-0)
- [Prezentarea afișajului LCD](#page-13-0)
- [Prezentarea tastaturii](#page-17-0)
- [Prinderea curelei de susținere](#page-22-0)
- [Instalați bateria reîncărcabilă Li-ion](#page-25-0)
- [Conectați imprimanta de etichete la o sursă de alimentare externă](#page-29-0)
- [Încărcați bateria reîncărcabilă Li-ion](#page-31-0)
- [Introduceți caseta de bandă](#page-33-0)
- [Porniți/opriți imprimanta de etichete](#page-35-0)
- [Setați limba](#page-36-0)
- [Setați unitățile de măsură](#page-37-0)
- [Setați timpul de oprire automată](#page-38-0)
- [Activați sau dezactivați Bluetooth](#page-39-0)
- [Alimentați banda](#page-40-0)
- [Reglați contrastul ecranului LCD](#page-41-0)
- [Porniți sau opriți lumina de fundal](#page-42-0)

<span id="page-11-0"></span> [Pagina de pornire](#page-1-0) > [Configurați imprimanta dvs. de etichete](#page-10-0) > Descrierea părţilor componente

# **Descrierea părţilor componente**

#### >> PT-E310BT [>> PT-E510/PT-E560BT](#page-12-0)

### **PT-E310BT**

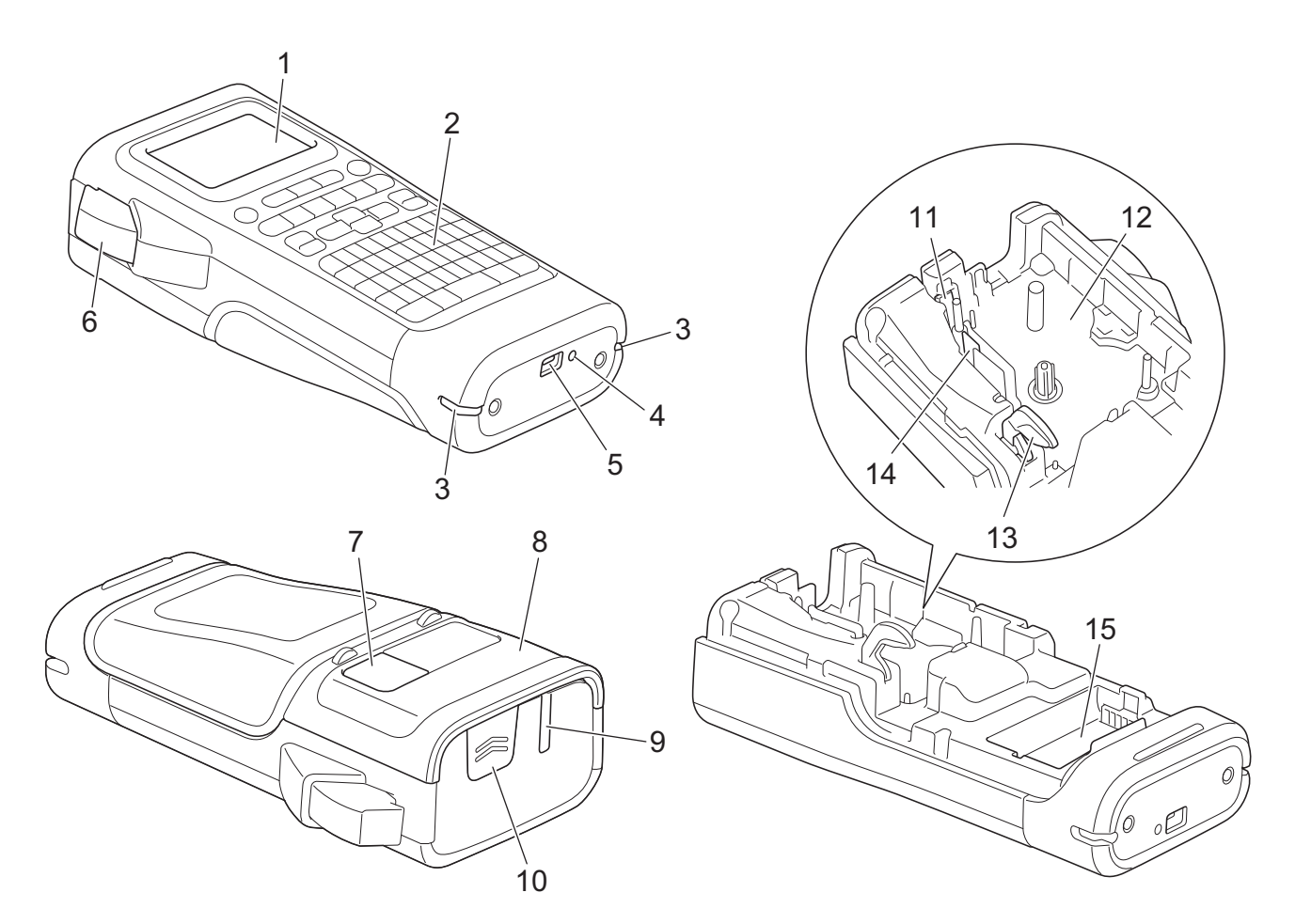

- 1. Afișaj cu cristale lichide (LCD)
- 2. Tastatură
- 3. Gaură pentru curea
- 4. LED
- 5. Port USB tip C
- 6. Maneta cutter-ului de bandă
- 7. Orificiu de vizualizare a benzii
- 8. Capacul din spate
- 9. Fanta de ieșire a benzii
- 10. Clemă capac
- 11. Cutter de bandă
- 12. Compartimentul casetei de bandă
- 13. Manetă de eliberare
- 14. Cap de imprimare
- 15. Compartimentul bateriei

### <span id="page-12-0"></span>**PT-E510/PT-E560BT**

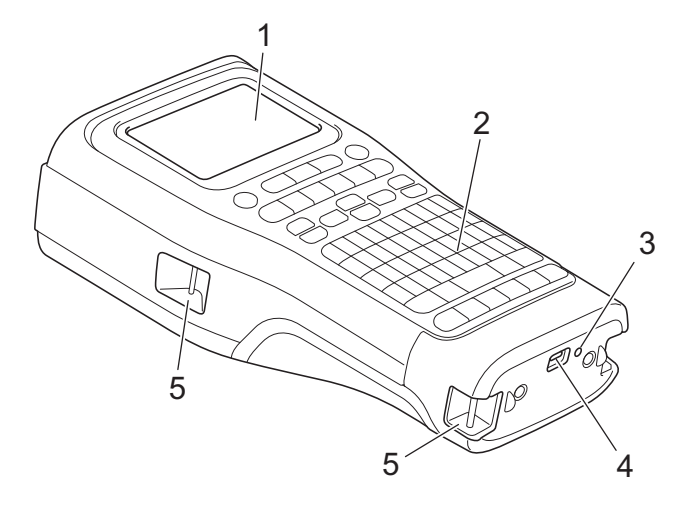

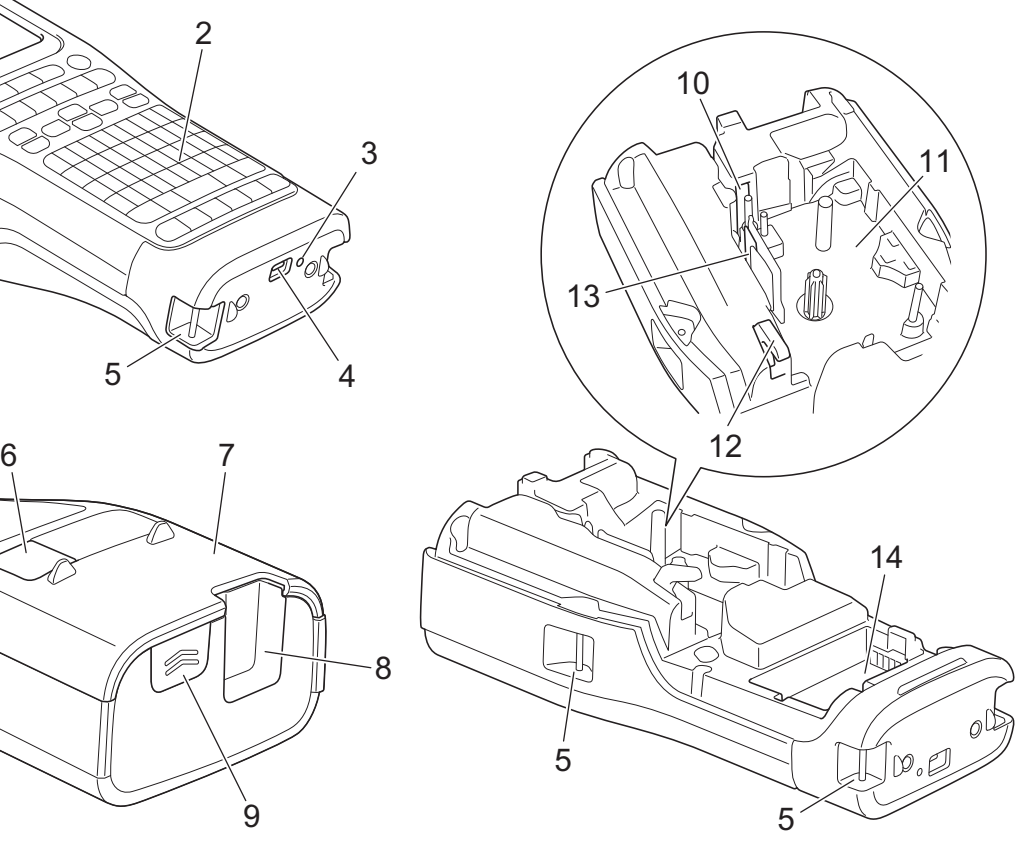

8

 $\overline{9}$ 

- 1. Afișaj cu cristale lichide (LCD)
- 2. Tastatură
- 3. LED
- 4. Port USB tip C
- 5. Gaură pentru curea
- 6. Orificiu de vizualizare a benzii
- 7. Capacul din spate
- 8. Fanta de ieșire a benzii
- 9. Clemă capac
- 10. Cutter de bandă
- 11. Compartimentul casetei de bandă
- 12. Manetă de eliberare
- 13. Cap de imprimare
- 14. Compartimentul bateriei

## **Informaţii similare**

<span id="page-13-0"></span> [Pagina de pornire](#page-1-0) > [Configurați imprimanta dvs. de etichete](#page-10-0) > Prezentarea afișajului LCD

# **Prezentarea afișajului LCD**

#### >> PT-E310BT [>> PT-E510/PT-E560BT](#page-15-0)

### **PT-E310BT**

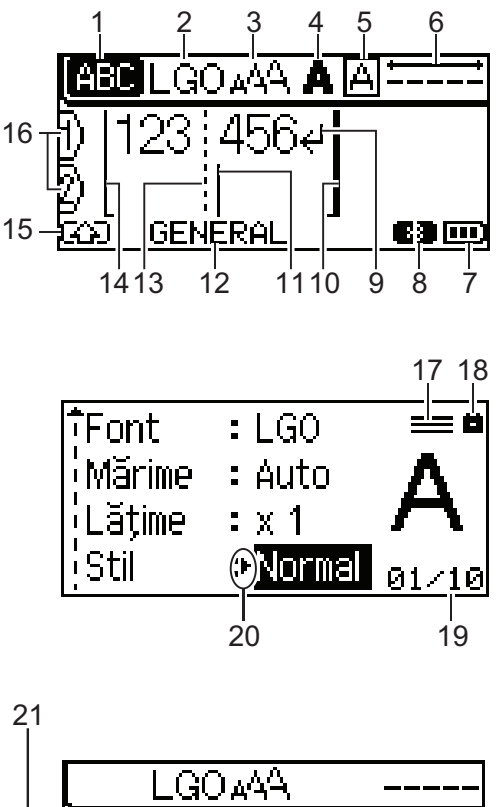

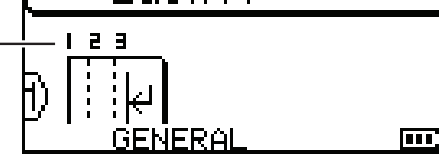

#### **1. Mod Majuscule**

Indică dacă modul de blocare a majusculelor este activat.

### **2. Font curent**

Indică fontul curent.

**3. Dimensiunea caracterelor**

Indică dimensiunea actuală a caracterelor.

#### **4. Stilul caracterelor**

Indică stilul actual al caracterelor.

**5. Cadru**

Indică dacă un cadru este setat.

**6. Lungimea benzii**

Indică lungimea benzii pentru textul introdus.

#### **7. Nivelul bateriei**

Indică nivelul rămas de încărcare a bateriei. Afișează numai când se utilizează o baterie reîncărcabilă Li-ion.

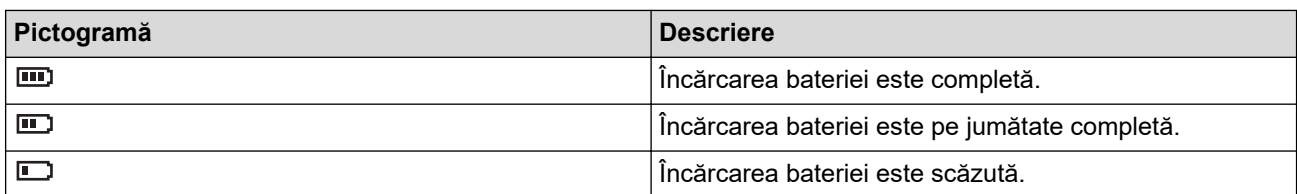

#### **8. Bluetooth**

Indică conexiunea Bluetooth. Luminează intermitent în timp ce imprimanta de etichete așteaptă conexiunea Bluetooth. Acesta rămâne aprinsă odată ce conexiunea Bluetooth este efectuată.

#### **9. Semn de retur**

Indică sfârșitul unui rând de text.

#### **10. Rând de sfârșit**

Indică rândul de sfârșit.

Va fi imprimată zona dintre rândul de început și rândul de final.

#### **11. Cursor**

Indică poziția curentă de introducere a datelor.

Caractere noi apar în stânga cursorului.

#### **12. Tip de aplicație de etichetare**

Indică tipul actual de aplicație de etichetare.

#### **13. Rând separator de bloc**

Indică sfârșitul unui bloc de text.

#### **14. Rând de început**

Indică rândul de început.

Va fi imprimată zona dintre rândul de început și rândul de final.

#### **15. Modul Shift**

Indică faptul că modul Shift este activ.

#### **16. Numărul rândului**

Indică numărul de rând din formatul etichetei.

#### **17. Marcaj de rând specificat**

Indică faptul că sunt efectuate setări separate pentru fiecare rând.

#### **18. Marcaj de blocare**

Indică faptul că anumite setări nu pot fi modificate.

#### **19. Contor**

Indică numărul actual selectat/numărul selectabil.

#### **20. Selecția cursorului**

Indică poziția actuală a cursorului.

Apăsați pe ▲ sau pe ▼ pentru a selecta elementele de meniu, iar apoi apăsați pe ◀ sau pe ▶ pentru a schimba setările.

#### **21. Numărul blocului**

Indică numărul blocului.

### <span id="page-15-0"></span>**PT-E510/PT-E560BT**

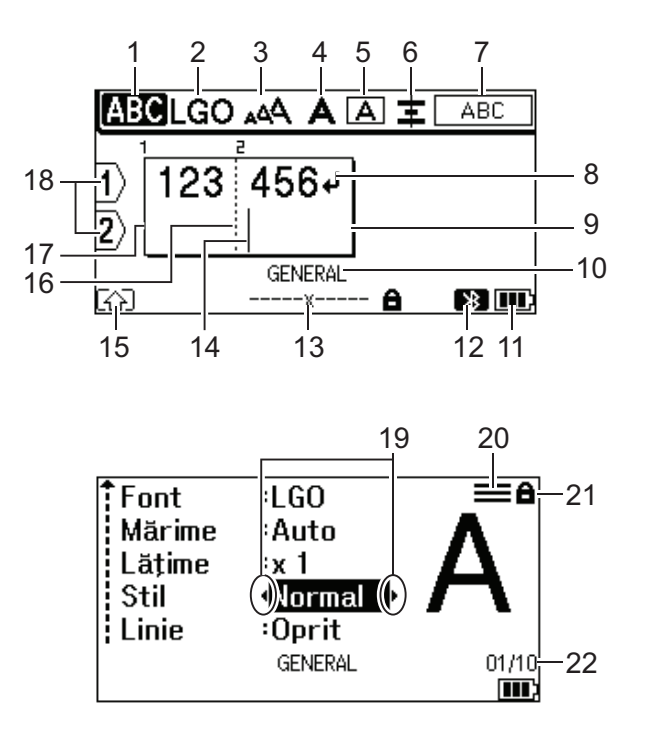

23

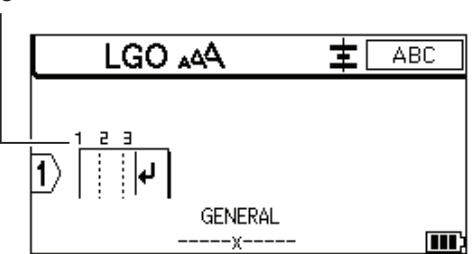

#### **1. Mod Majuscule**

Indică dacă modul de blocare a majusculelor este activat.

### **2. Font curent**

Indică fontul curent.

#### **3. Dimensiunea caracterelor**

Indică dimensiunea actuală a caracterelor.

#### **4. Stilul caracterelor**

Indică stilul actual al caracterelor.

#### **5. Cadru**

Indică dacă un cadru este setat.

#### **6. Aliniere**

Indică alinierea textului.

Îndrumările privind alinierea pot să nu fie afișate, în funcție de tipul de aplicație de etichetare selectat.

#### **7. Îndrumări privind formatul**

Indică setările pentru orientare, format, separator, inversare și text repetat. Elementele afișate variază în funcție de tipul de aplicație de etichetare selectat.

#### **8. Semn de retur**

Indică sfârșitul unui rând de text.

#### **9. Rând de sfârșit**

Indică rândul de sfârșit.

Va fi imprimată zona dintre rândul de început și rândul de final.

#### **10. Tip de aplicație de etichetare**

Indică tipul actual de aplicație de etichetare.

#### **11. Nivelul bateriei**

Indică nivelul rămas de încărcare a bateriei. Afișează numai când se utilizează o baterie reîncărcabilă Li-ion.

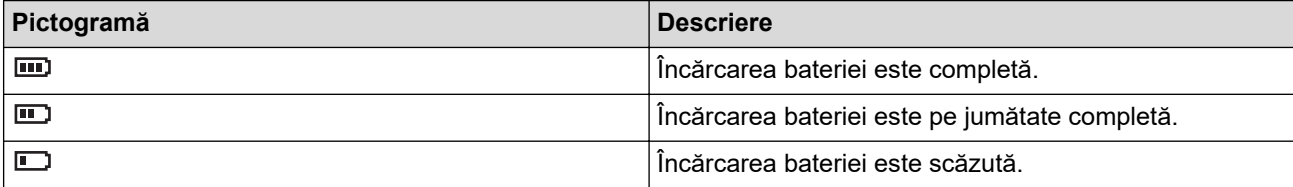

#### **12. Bluetooth (PT-E560BT)**

Indică conexiunea Bluetooth. Luminează intermitent în timp ce imprimanta de etichete așteaptă conexiunea Bluetooth. Acesta rămâne aprinsă odată ce conexiunea Bluetooth este efectuată.

#### **13. Lățimea benzii x Lungimea etichetei**

Indică lățimea benzii și lungimea etichetei.

Lungimea afișată a etichetei poate fi puțin diferită față de lungimea efectivă a etichetei imprimate din cauza toleranței de imprimare.

În cazul în care a fost specificată lungimea etichetei, apare

#### **14. Cursor**

Indică poziția curentă de introducere a datelor.

Caractere noi apar în stânga cursorului.

#### **15. Modul Shift**

Indică faptul că modul Shift este activ.

### **16. Rând separator de bloc**

Indică sfârșitul unui bloc de text.

#### **17. Rând de început**

Indică rândul de început.

Va fi imprimată zona dintre rândul de început și rândul de final.

#### **18. Numărul rândului**

Indică numărul de rând din formatul etichetei.

#### **19. Selecția cursorului**

Indică poziția actuală a cursorului.

Apăsați pe ▲ sau pe ▼ pentru a selecta elementele de meniu, iar apoi apăsați pe ◀ sau pe ▶ pentru a schimba setările.

#### **20. Marcaj de rând specificat**

Indică faptul că sunt efectuate setări separate pentru fiecare rând.

#### **21. Marcaj de blocare**

Indică faptul că anumite setări nu pot fi modificate.

**22. Contor**

Indică numărul actual selectat/numărul selectabil.

#### **23. Numărul blocului**

Indică numărul blocului.

#### **Informaţii similare**

<span id="page-17-0"></span> [Pagina de pornire](#page-1-0) > [Configurați imprimanta dvs. de etichete](#page-10-0) > Prezentarea tastaturii

## **Prezentarea tastaturii**

#### >> PT-E310BT [>> PT-E510/PT-E560BT](#page-19-0)

### **PT-E310BT**

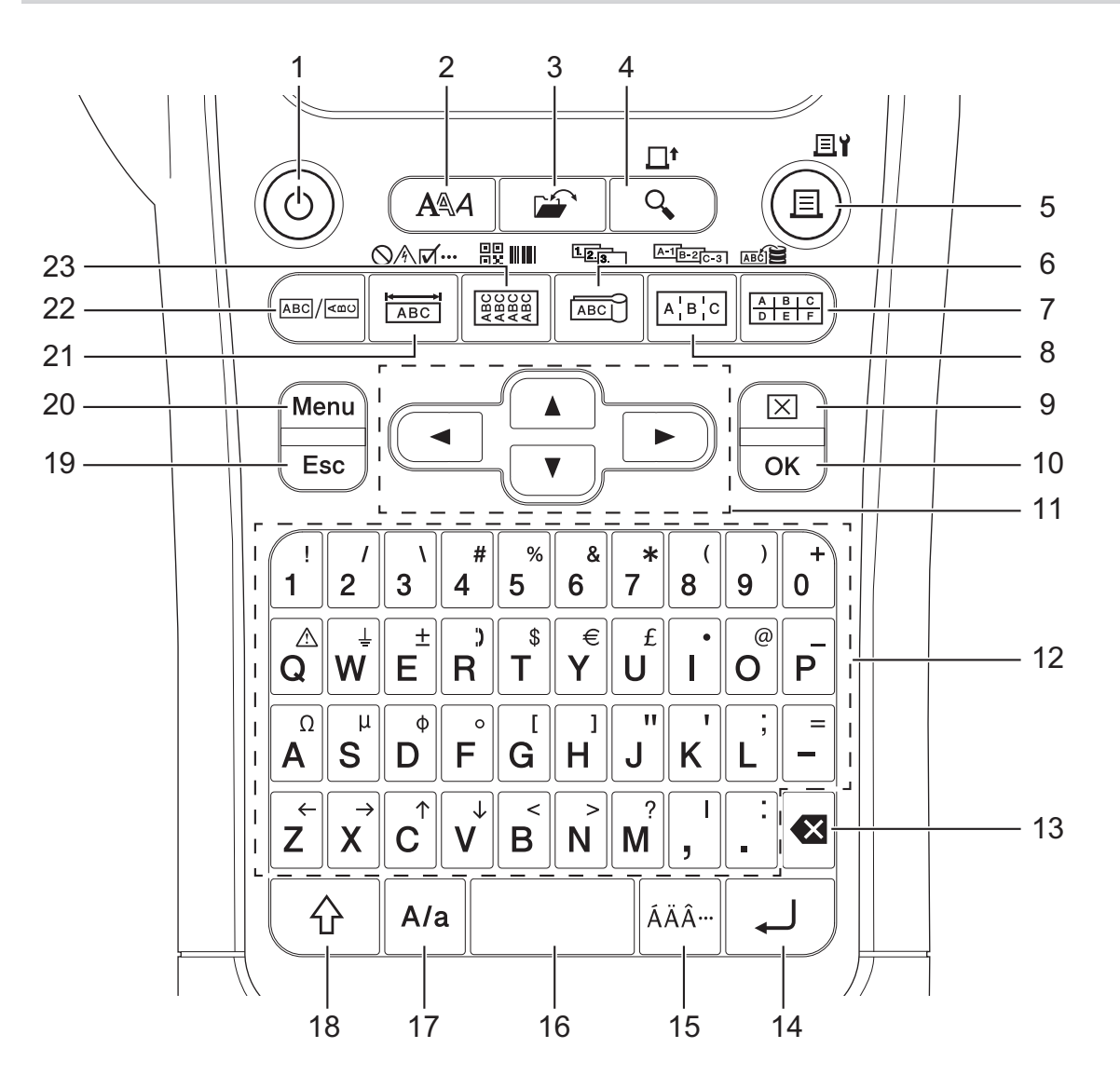

#### **1. Pornire**

Apăsați pentru a porni sau opri imprimanta de etichete.

#### **2. Stil**

Apăsați pentru a seta atributele pentru caracter și etichetă.

### **3. Fişier**

Apăsați pentru a recupera datele de salvate în memoria imprimantei.

#### **4. Previzualizare/Alimenta**

Apăsați pentru a vizualiza o imagine a etichetei înainte de imprimare.

Pentru a alimenta cu bandă, apăsați pe tasta **Shift** o dată, iar apoi pe tasta **Previzualizare**/**Alimenta**.

#### **5. Imprimare/Opțiuni de imprimare**

Apăsați pentru a imprima.

Pentru a seta Opțiuni de imprimare, apăsați pe **Shift**, iar apoi pe tasta **Imprimare**/**Opțiuni de imprimare**.

#### **6. Steag pentru cablu/Înseriere**

Apăsați pentru a crea etichete steag pentru cablu.

Pentru a crea etichete înseriate, apăsați tasta **Shift** o dată, iar apoi apăsați tasta **Steag pentru cablu**/ **Înseriere**.

#### **7. Bloc de sertizare/Bază de date**

Apăsați pentru a crea etichete pentru blocurile perforate cu până la două rânduri desenate.

Pentru a crea etichete utilizând intervalul selectat de înregistrări din baza de date descărcată, apăsați tasta **Shift** o dată, apoi apăsați tasta **Bloc de sertizare**/**Bază de date**.

#### **8. Tablou de conexiuni/Înseriere avansată**

Apăsați pentru a crea etichete cu unul sau mai multe rânduri pentru un grup de porturi de pe un tablou de conexiuni.

Pentru a crea etichete înseriate avansate, apăsați tasta **Shift** o dată, iar apoi apăsați tasta **Tablou de conexiuni**/**Înseriere avansată**.

#### **9. Ștergere**

Apăsați pentru a șterge toate textele și setările de formatare.

#### **10. OK**

Apăsați pentru a selecta opțiunea afișată.

#### **11. Cursor**

Apăsați pentru a deplasa cursorul în direcția săgeții.

#### **12. Literă**

Apăsați pentru a introduce litere sau numere.

Puteți introduce litere majuscule și simboluri folosind aceste taste în combinație cu tasta **Majuscule**.

#### **13. Ștergere înapoi**

Apăsați pentru a șterge orice caracter din stânga cursorului.

#### **14. Enter**

Apăsați pentru a introduce un rând nou la introducerea textului.

Dacă selectați modul General pentru tipul de aplicație de etichetare și doriți să introduceți un nou bloc de text, apăsați tasta **Shift**, apoi apăsați tasta **Enter**.

#### **15. Accent**

Apăsați pentru a selecta un caracter accentuat.

#### **16. Spațiu**

Apăsați pentru a insera un spațiu gol.

Apăsați pentru a reveni la valoarea implicită.

#### **17. Majuscule**

Apăsați pentru a activa și dezactiva modul Majuscule.

#### **18. Shift**

Apăsați pentru a introduce simbolul marcat pe tastă.

#### **19. Ieșire**

Apăsați pentru a anula operațiunea curentă.

#### **20. Menu (Meniu)**

Apăsați pentru a selecta meniul de funcții.

#### **21. Placă frontală/Simbol**

Apăsați pentru a crea etichete pentru plăci frontale, plăci nominale și aplicații cu un singur port.

Pentru a selecta un simbol din meniul de simboluri, apăsați tasta **Shift** o dată, iar apoi apăsați tasta **Placă frontală**/**Simbol**.

#### **22. General**

Apăsați pentru a crea etichete de uz general.

#### <span id="page-19-0"></span>**23. Înfășurare pentru cablu/Cod de bare**

Apăsați pentru a crea etichete care se înfășoară în jurul unui cablu sau al unui fir.

Pentru a deschide ecranul de configurare a codului de bare, apăsați tasta **Shift** o dată, iar apoi apăsați tasta **Înfășurare pentru cablu**/**Cod de bare**.

### **PT-E510/PT-E560BT**

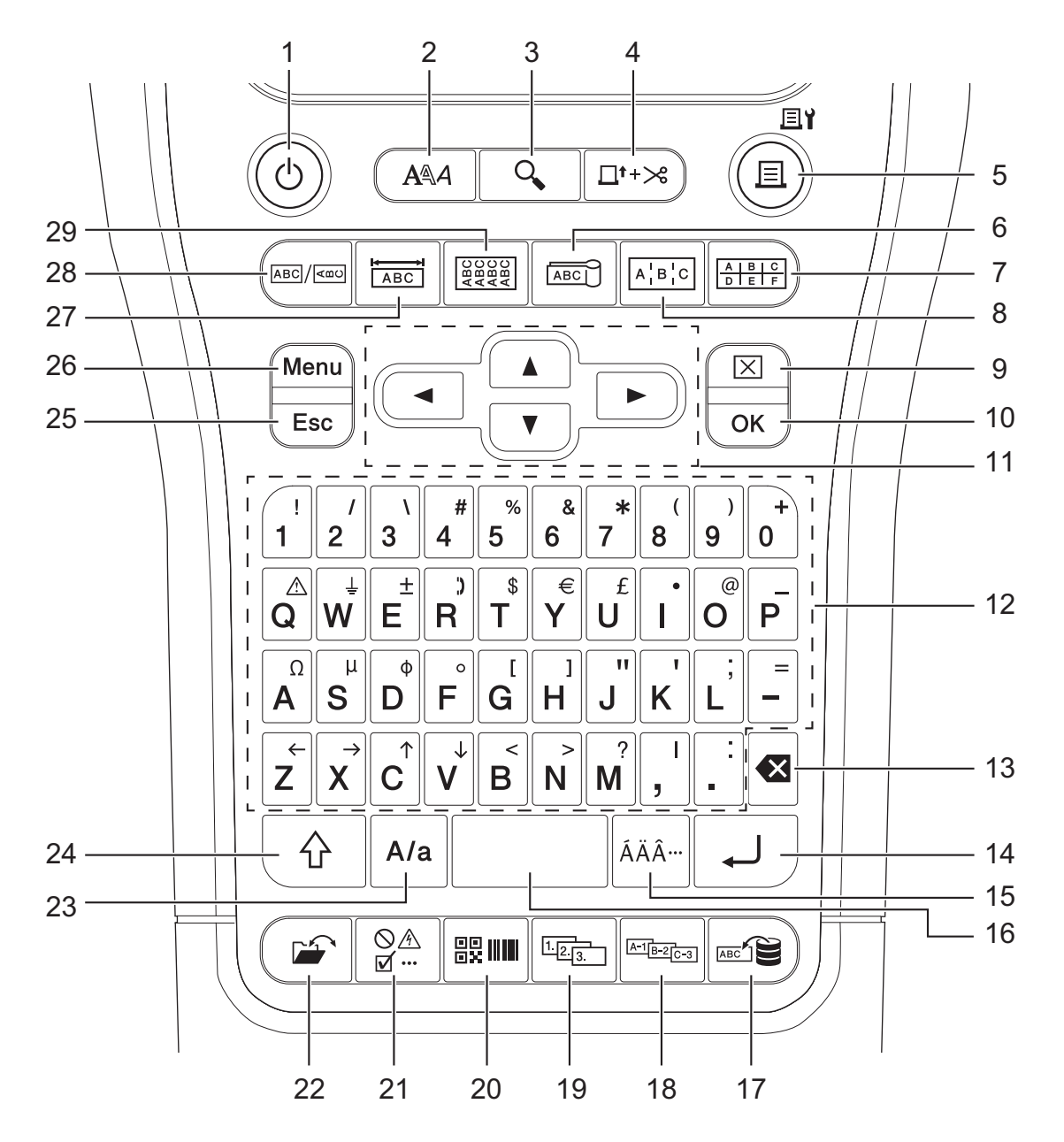

#### **1. Pornire**

Apăsați pentru a porni sau opri imprimanta de etichete.

**2. Stil**

Apăsați pentru a seta atributele pentru caracter și etichetă.

**3. Previzualizare**

Apăsați pentru a vizualiza o imagine a etichetei înainte de imprimare.

#### **4. Alimentare și tăiere**

Apăsați pentru a alimenta o bandă goală de 22,7 mm, apoi tăiați banda.

**5. Imprimare/Opțiuni de imprimare**

Apăsați pentru a imprima.

Pentru a seta Opțiuni de imprimare, apăsați pe **Shift**, iar apoi pe tasta **Imprimare**/**Opțiuni de imprimare**.

#### **6. Steag pentru cablu**

Apăsați pentru a crea etichete steag pentru cablu.

#### **7. Bloc de sertizare**

Apăsați pentru a crea etichete pentru blocurile perforate cu până la trei rânduri desenate.

#### **8. Tablou de conexiuni**

Apăsați pentru a crea etichete cu unul sau mai multe rânduri pentru un grup de porturi de pe un tablou de conexiuni.

#### **9. Ștergere**

Apăsați pentru a șterge toate textele și setările de formatare.

#### **10. OK**

Apăsați pentru a selecta opțiunea afișată.

#### **11. Cursor**

Apăsați pentru a deplasa cursorul în direcția săgeții.

#### **12. Literă**

Apăsați pentru a introduce litere sau numere.

Puteți introduce litere majuscule și simboluri folosind aceste taste în combinație cu tasta **Majuscule**.

#### **13. Ștergere înapoi**

Apăsați pentru a șterge orice caracter din stânga cursorului.

#### **14. Enter**

Apăsați pentru a introduce un rând nou la introducerea textului.

Dacă selectați modul General pentru tipul de aplicație de etichetare și doriți să introduceți un nou bloc de text, apăsați tasta **Shift**, apoi apăsați tasta **Enter**.

#### **15. Accent**

Apăsați pentru a selecta un caracter accentuat.

#### **16. Spațiu**

Apăsați pentru a insera un spațiu gol.

Apăsați pentru a reveni la valoarea implicită.

#### **17. Bază de date**

Apăsați pentru a crea etichete utilizând intervalul selectat de înregistrări din baza de date descărcată.

#### **18. Înseriere avansată**

Apăsați pentru a crea etichete înseriate avansate.

#### **19. Înseriere**

Apăsați pentru a crea etichete înseriate.

#### **20. Cod de bare**

Apăsați pentru a deschide ecranul de configurare a codului de bare.

#### **21. Simbol**

Apăsați pentru a selecta și a insera un simbol din meniurile de simboluri.

#### **22. Fişier**

Apăsați pentru a recupera datele de salvate în memoria imprimantei.

#### **23. Majuscule**

Apăsați pentru a activa și dezactiva modul Majuscule.

#### **24. Shift**

Apăsați pentru a introduce simbolul marcat pe tastă.

#### **25. Ieșire**

Apăsați pentru a anula operațiunea curentă.

#### **26. Menu (Meniu)**

Apăsați pentru a selecta meniul de funcții.

#### **27. Placă frontală**

Apăsați pentru a crea etichete pentru plăci frontale, plăci nominale și aplicații cu un singur port.

#### **28. General**

Apăsați pentru a crea etichete de uz general.

#### **29. Înfășurare pentru cablu**

Apăsați pentru a crea etichete care se înfășoară în jurul unui cablu sau al unui fir.

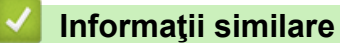

<span id="page-22-0"></span> [Pagina de pornire](#page-1-0) > [Configurați imprimanta dvs. de etichete](#page-10-0) > Prinderea curelei de susținere

# **Prinderea curelei de susținere**

#### >> PT-E310BT [>> PT-E510/PT-E560BT](#page-23-0)

# **PT-E310BT**

Aceste instrucțiuni descriu modul de prindere a curelei de susținere la baza din partea stângă sau dreaptă a imprimantei de etichete.

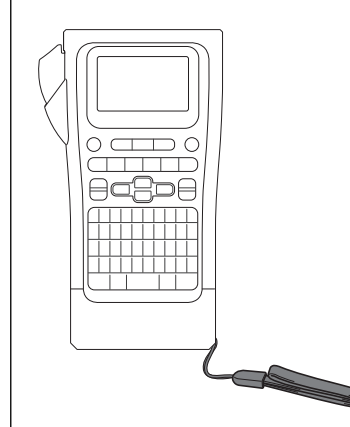

1. Asigurați-vă că aveți cureaua de susținere care a fost livrată cu imprimanta de etichete.

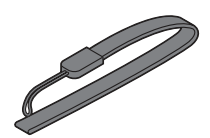

2. Prindeți cureaua de susținere la orificiul pentru curea din stânga sau din dreapta bazei imprimantei, așa cum este indicat.

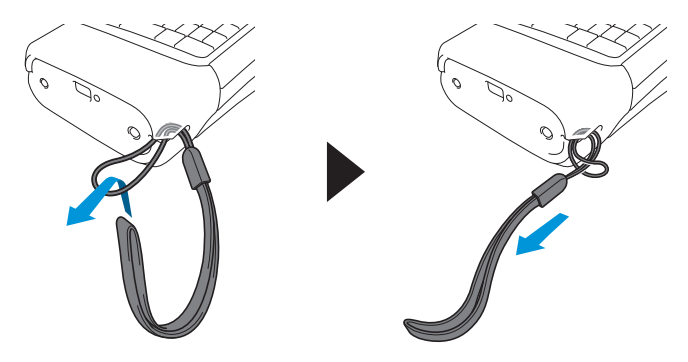

# <span id="page-23-0"></span>**PT-E510/PT-E560BT**

Aceste instrucțiuni descriu modul de prindere a curelei de susținere pe partea dreaptă a imprimantei pentru etichete, astfel încât să o puteți ține cu mâna dreaptă. De asemenea, puteți prinde cureaua de susținere pe partea stângă a imprimantei de etichete și să o țineți cu mâna stângă.

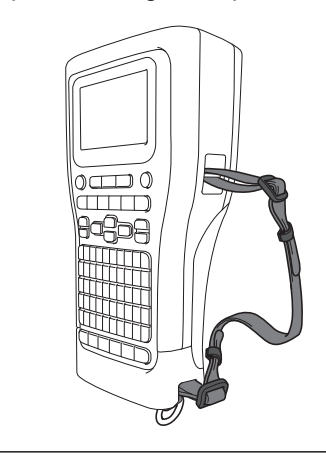

1. Asigurați-vă că aveți cureaua de susținere, cataramele și clemele care au fost livrate cu imprimanta de etichete.

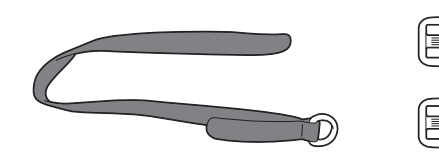

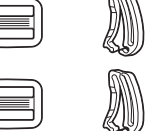

2. Treceți cureaua de susținere prin gaura de la baza imprimantei de etichete, conform imaginii.

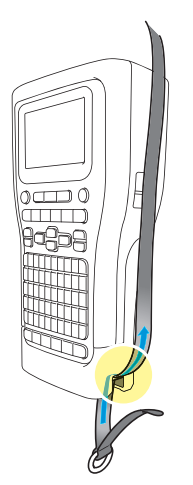

3. Atașați cataramele (1) la cureaua de susținere în două locuri, conform imaginii.

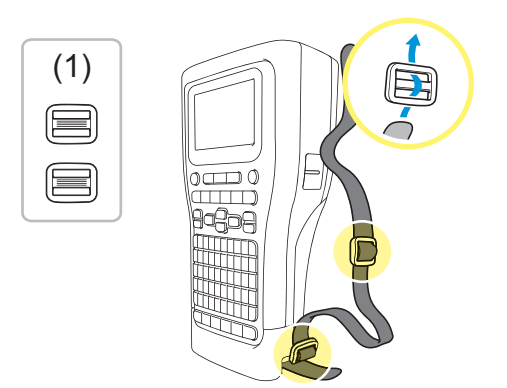

4. Treceți cureaua de susținere prin gaura aflată pe partea laterală a imprimantei de etichete, conform imaginii.

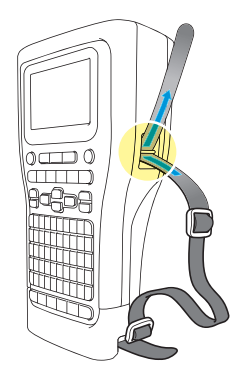

5. Introduceți capetele curelei de susținere în fiecare cataramă (1) pe care ați prins-o la pasul 3.

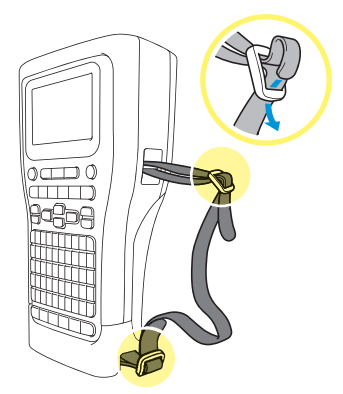

6. Atașați clemele curelei (2) în apropierea capetelor curelei de susținere, conform imaginii, apoi apăsați ferm părțile laterale ale clemelor pentru a le închide.

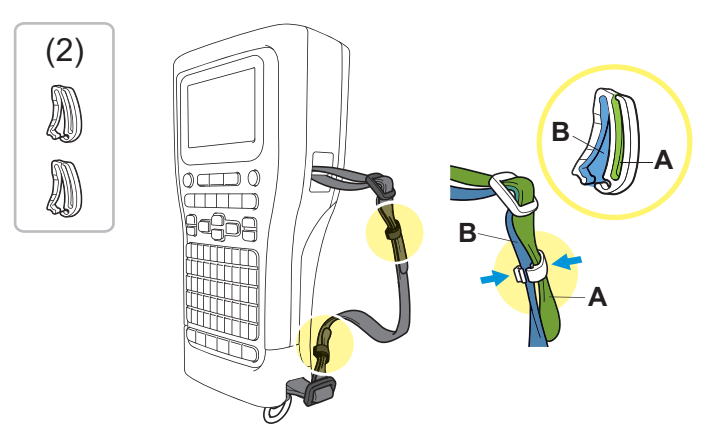

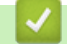

 **Informaţii similare**

<span id="page-25-0"></span> [Pagina de pornire](#page-1-0) > [Configurați imprimanta dvs. de etichete](#page-10-0) > Instalați bateria reîncărcabilă Li-ion

# **Instalați bateria reîncărcabilă Li-ion**

### **IMPORTANT**

Pentru a vă proteja fișierele și pentru a face o copie de rezervă a memoriei imprimantei de etichete atunci când imprimanta de etichete este deconectată de la o sursă de alimentare externă, vă recomandăm să păstrați bateria reîncărcabilă Li-ion instalată în imprimanta de etichete.

- 1. Asigurați-vă că imprimanta de etichete este oprită.
- 2. Așezați imprimanta cu fața în jos pe o suprafață plană. Apăsați clema capacului (1) și scoateți capacul din spate (2).

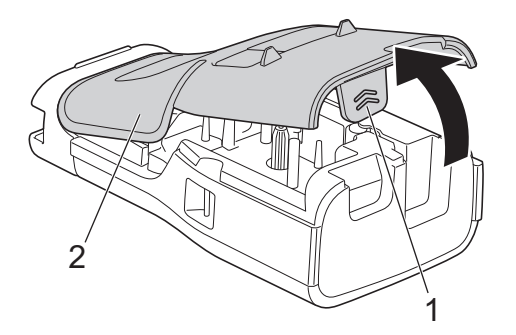

3. Instalați bateria reîncărcabilă Li-ion, așa cum indică săgeata.

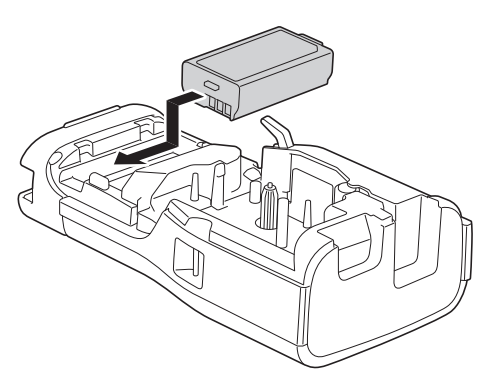

4. Asigurați-vă că maneta de eliberare (1) se află în poziția ridicată, conform imaginii.

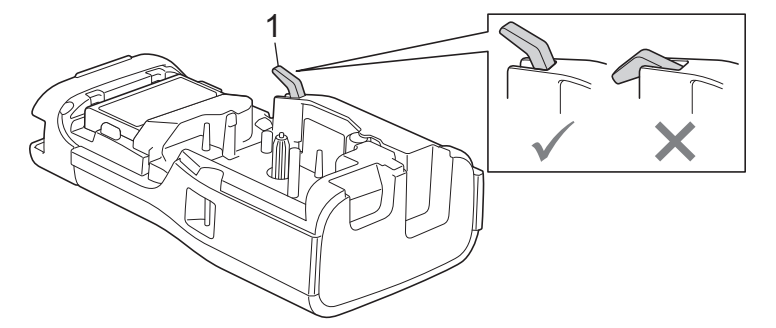

5. Asigurați-vă că cârligele capacului din spate (1) sunt introduse corect, apoi închideți capacul din spate.

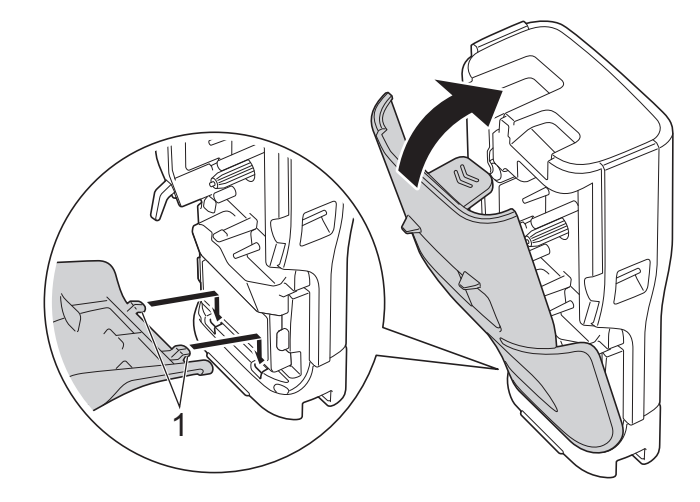

# **Informaţii similare**

- [Configurați imprimanta dvs. de etichete](#page-10-0)
	- [Scoateți bateria reîncărcabilă Li-ion](#page-27-0)

<span id="page-27-0"></span> [Pagina de pornire](#page-1-0) > [Configurați imprimanta dvs. de etichete](#page-10-0) > [Instalați bateria reîncărcabilă Li](#page-25-0)[ion](#page-25-0) > Scoateți bateria reîncărcabilă Li-ion

# **Scoateți bateria reîncărcabilă Li-ion**

- 1. Asigurați-vă că imprimanta de etichete este oprită. Dacă imprimanta de etichete este pornită, apăsați lung pe  $\phi$ ) pentru a o opri.
- 2. Așezați imprimanta cu fața în jos pe o suprafață plană. Apăsați clema capacului (1) și scoateți capacul din spate (2).

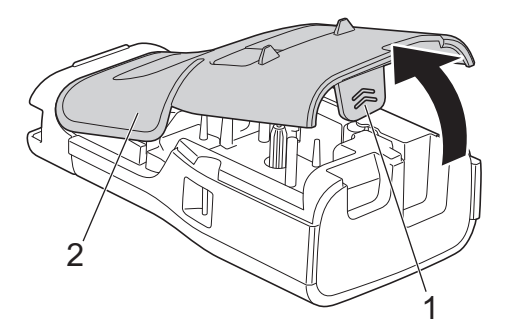

3. Îndepărtați bateria reîncărcabilă Li-ion, așa cum indică săgeata.

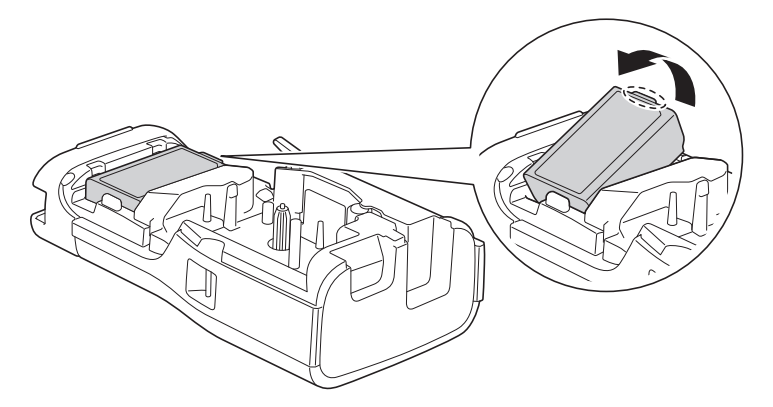

4. Asigurați-vă că maneta de eliberare (1) se află în poziția ridicată, conform imaginii.

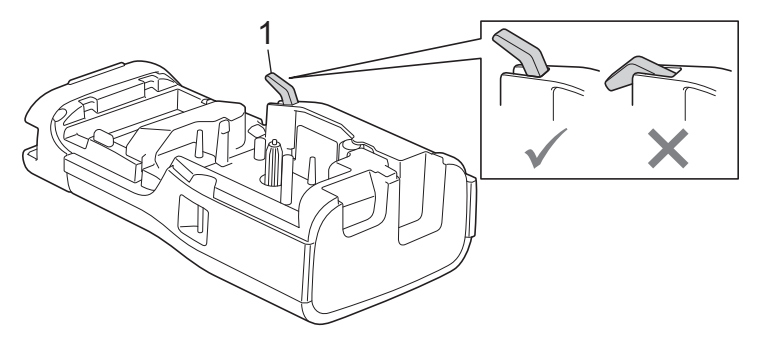

5. Asigurați-vă că cârligele capacului din spate (1) sunt introduse corect, apoi închideți capacul din spate.

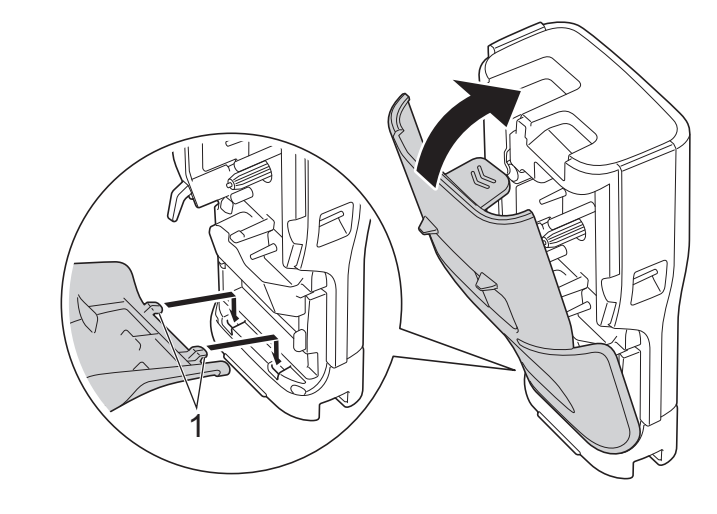

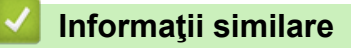

• [Instalați bateria reîncărcabilă Li-ion](#page-25-0)

<span id="page-29-0"></span>▲ [Pagina de pornire](#page-1-0) > [Configurați imprimanta dvs. de etichete](#page-10-0) > Conectați imprimanta de etichete la o sursă de alimentare externă

# **Conectați imprimanta de etichete la o sursă de alimentare externă**

### **IMPORTANT**

Pentru a proteja și a salva memoria imprimantei de etichete, NU deconectați imprimanta de etichete de la sursa de alimentare externă dacă o utilizați fără baterie.

>> Conectați la o priză electrică folosind adaptorul AC pentru USB tip C (opțional)

- >> Conectați-vă la un computer utilizând un cablu USB tip C
- [>> Conectați-vă la un încărcător USB utilizând un cablu USB tip C](#page-30-0)

### **Conectați la o priză electrică folosind adaptorul AC pentru USB tip C (opțional)**

- Adaptorul AC pentru USB tip C este un accesoriu opțional.
- Vă recomandăm să utilizați adaptorul AC Brother pentru USB tip C pentru a asigura performanțe ridicate. Acest adaptor AC este configurat pentru cerințele exacte de tensiune și curent ale acestui aparat Brother.
- 1. Conectați adaptorul AC pentru USB tip C la imprimanta de etichete.
- 2. Conectați fișa adaptorului AC la o priză electrică din apropiere (AC 100 240 V, 50/60 Hz).

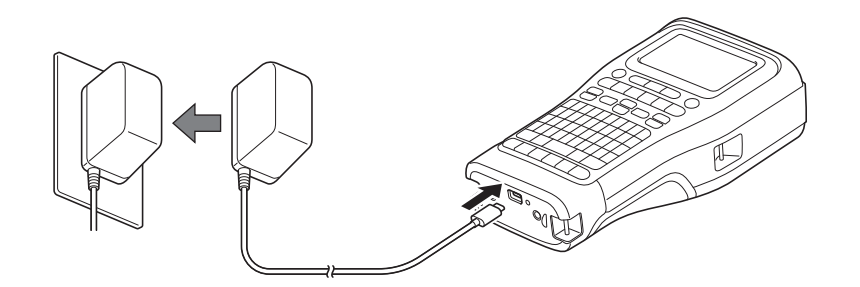

### **Conectați-vă la un computer utilizând un cablu USB tip C**

- 1. Asigurați-vă că aveți computerul pornit.
- 2. Conectați imprimanta de etichete la computer folosind cablul USB tip C (inclus).

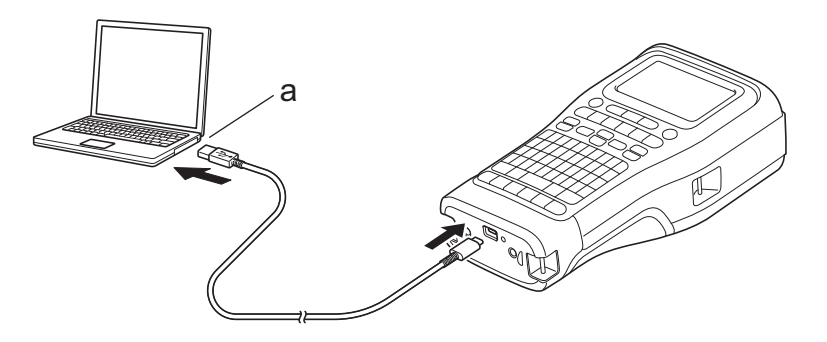

a. Portul USB al computerului 5 V DC, 0,5 A sau mai mare

Pentru a imprima etichete, trebuie instalată o baterie reîncărcabilă Li-ion, iar imprimanta trebuie conectată la o sursă de alimentare externă.

# <span id="page-30-0"></span>**Conectați-vă la un încărcător USB utilizând un cablu USB tip C**

- 1. Conectași cablul USB la imprimanta de etichete.
- 2. Conectați cablul USB la un încărcător USB (nu este inclus) și conectați încărcătorul la o sursă de alimentare.

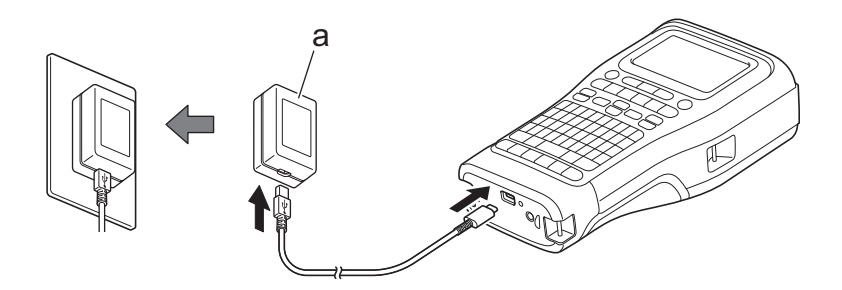

a. Încărcător USB (nu este inclus)

5 V DC, 0,5 A sau mai mare

Pentru a imprima etichete, trebuie instalată o baterie reîncărcabilă Li-ion, iar imprimanta trebuie conectată la o sursă de alimentare externă.

### **Informaţii similare**

<span id="page-31-0"></span> [Pagina de pornire](#page-1-0) > [Configurați imprimanta dvs. de etichete](#page-10-0) > Încărcați bateria reîncărcabilă Li-ion

# **Încărcați bateria reîncărcabilă Li-ion**

- >> Sfaturi privind utilizarea bateriei reîncărcabile Li-ion
- >> Încărcați bateria reîncărcabilă Li-ion
- [>> Opriți încărcarea bateriei reîncărcabile Li-ion](#page-32-0)

### **Sfaturi privind utilizarea bateriei reîncărcabile Li-ion**

Înainte de utilizare, încărcați complet bateria reîncărcabilă Li-ion.

- Încărcați bateria reîncărcabilă Li-ion într-un ambient cu o temperatură cuprinsă între 10 °C și 35 °C, în caz contrar bateria nu se va încărca.
	- Pentru a preveni deteriorarea bateriei reîncărcabile Li-ion, încărcarea nu va avea loc atunci când bateria este încărcată suficientă, chiar dacă este conectată o sursă de alimentare externă.

Pentru a asigura cele mai ridicate performanțe și cea mai lungă durată de viață a bateriei reîncărcabile Li-ion:

- Nu utilizați și nu depozitați bateria reîncărcabilă Li-ion într-o locație expusă la temperaturi extrem de ridicate sau joase, deoarece se poate deteriora mult mai rapid.
- Scoateți bateria reîncărcabilă Li-ion din imprimanta de etichete atunci când o depozitați pentru perioade lungi de timp.
- Depozitați bateriile reîncărcabile Li-ion într-un loc răcoros și uscat, ferit de lumina directă a soarelui.
- Încărcați bateria reîncărcabilă Li-ion la fiecare șase luni dacă este depozitată pentru perioade lungi de timp.

# **Încărcați bateria reîncărcabilă Li-ion**

Încărcați bateria reîncărcabilă Li-ion imediat după configurarea imprimantei de etichete.

- 1. Opriți imprimanta de etichete.
- 2. Asigurați-vă că bateria reîncărcabilă Li-ion este montată corect.
- 3. Procedați conform uneia dintre metodele de mai jos:
	- Utilizați adaptorul AC pentru USB tip C pentru a conecta imprimanta de etichete la o priză electrică.
	- Utilizați un cablu USB tip C pentru a conecta imprimanta de etichete la computer sau la un încărcător USB compatibil.
		- Adaptorul AC pentru USB tip C nu este inclus.
		- Încărcarea cu un cablu USB tip C va dura mai mult decât cea cu adaptorul AC pentru USB tip C.
		- Încărcătorul USB trebuie să fie de 5 V 0,5 A sau mai mare.

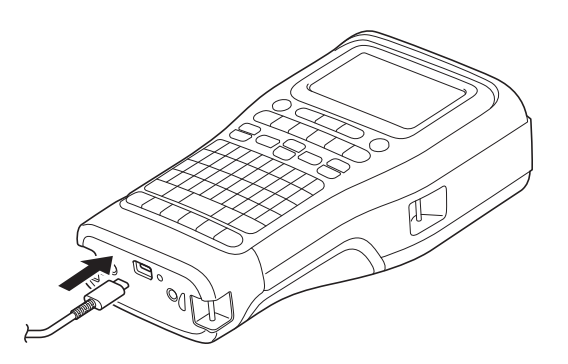

Când bateria este complet încărcată, LED-ul se stinge.

4. Deconectați imprimanta de la sursa de alimentare.

- <span id="page-32-0"></span>Ø • Când utilizați adaptorul dedicat, încărcați bateria reîncărcabilă Li-ion timp de trei ore pentru a încărca complet bateria.
	- NU scoateți bateria reîncărcabilă Li-ion în timp ce utilizați imprimanta de etichete cu o conexiune USB (cablu USB tip C sau adaptorul AC pentru USB tip C). Acest lucru poate duce la oprirea neașteptată a imprimantei de etichete.

## **Opriți încărcarea bateriei reîncărcabile Li-ion**

Pentru a opri încărcarea bateriei reîncărcabile Li-ion, deconectați imprimanta de etichete de la sursa de alimentare.

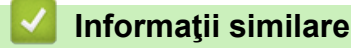

<span id="page-33-0"></span> [Pagina de pornire](#page-1-0) > [Configurați imprimanta dvs. de etichete](#page-10-0) > Introduceți caseta de bandă

# **Introduceți caseta de bandă**

1. Așezați imprimanta cu fața în jos pe o suprafață plană. Apăsați clema capacului (1) și scoateți capacul din spate (2).

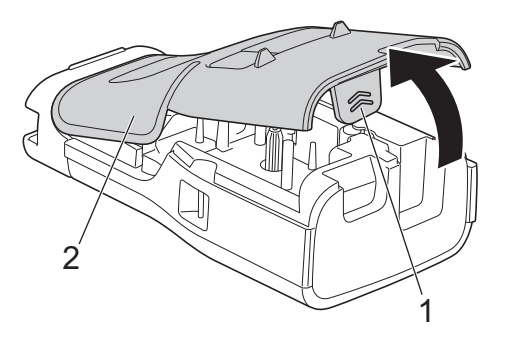

2. Introduceți caseta de bandă, conform imaginii.

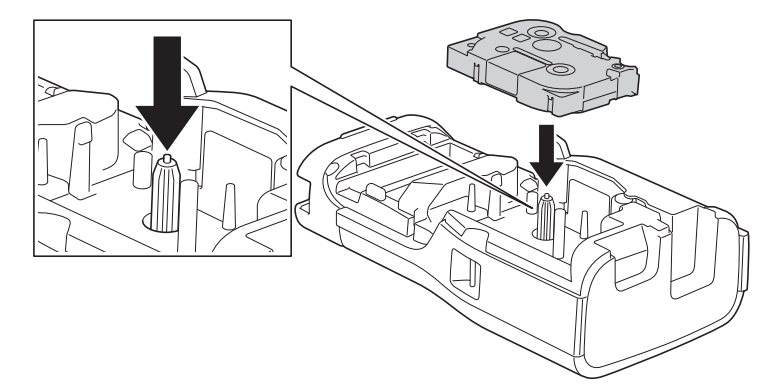

### **IMPORTANT**

Când introduceți caseta de bandă, asigurați-vă că banda nu se agață în capul de imprimare. Pentru a evita deteriorarea benzii sau a benzii cu cerneală, introduceți caseta de bandă orizontal.

3. Asigurați-vă că cârligele capacului din spate (1) sunt introduse corect, apoi închideți capacul din spate.

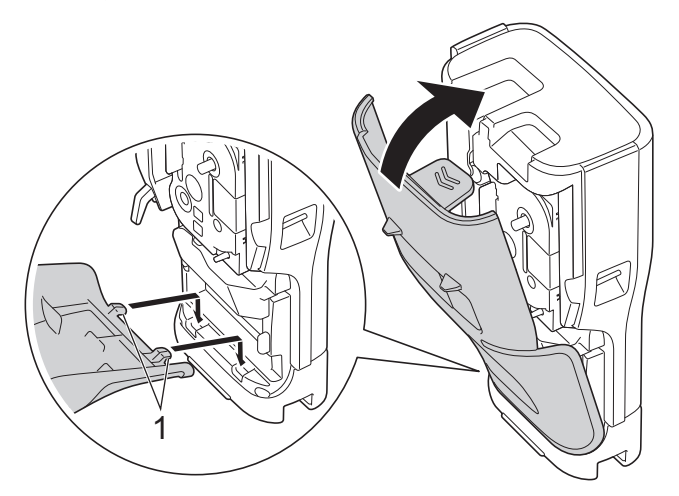

În cazul în care nu puteți închide capacul din spate, asigurați-vă că maneta de eliberare (1) se află în poziția ridicată, conform imaginii. În caz contrar, ridicați maneta de eliberare, iar apoi încercați din nou.

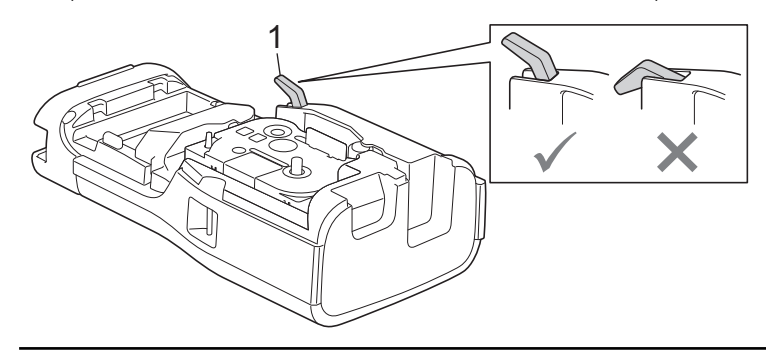

# **Informaţii similare**

<span id="page-35-0"></span> [Pagina de pornire](#page-1-0) > [Configurați imprimanta dvs. de etichete](#page-10-0) > Porniți/opriți imprimanta de etichete

# **Porniți/opriți imprimanta de etichete**

- 1. Pentru a porni imprimanta de etichete, apăsați lung pe  $(\circledcirc).$
- 2. Pentru a opri imprimanta de etichete, apăsați lung pe  $(\circled{t})$ .

Pentru a economisi energie și a opri imprimanta de etichete după un anumit timp, folosiți funcția de oprire automată.

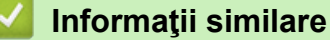

• [Configurați imprimanta dvs. de etichete](#page-10-0)

**Subiecte conexe:**

- [Setați timpul de oprire automată](#page-38-0)
- [Specificații](#page-155-0)
[Pagina de pornire](#page-1-0) > [Configurați imprimanta dvs. de etichete](#page-10-0) > Setați limba

# **Setați limba**

- 1. Apăsați pe **Menu (Meniu)**.
- 2. Apăsați pe ▲ sau pe ▼ pentru a afișa [Limbă], iar apoi apăsați pe OK.
- 3. Apăsați pe ▲ sau pe ▼ pentru a selecta limba dorită, iar apoi apăsați pe OK.

### **Informaţii similare**

 [Pagina de pornire](#page-1-0) > [Configurați imprimanta dvs. de etichete](#page-10-0) > Setați unitățile de măsură

# **Setați unitățile de măsură**

- 1. Apăsați pe **Menu (Meniu)**.
- 2. Apăsați pe ▲ sau pe ▼ pentru a afișa [Unitate], iar apoi apăsați pe OK.
- 3. Apăsați pe a sau pe b pentru a afișa [inch] sau [mm], iar apoi apăsați pe **OK**.

### **Informaţii similare**

 [Pagina de pornire](#page-1-0) > [Configurați imprimanta dvs. de etichete](#page-10-0) > Setați timpul de oprire automată

## **Setați timpul de oprire automată**

Imprimanta dvs. de etichete are o funcție de economisire a energiei care o oprește în mod automat dacă nu este apăsată nicio tastă după un anumit interval de timp, în anumite condiții de funcționare. Indiferent dacă folosiți adaptorul AC sau bateriile, puteți modifica timpul de oprire automată.

- 1. Apăsați pe **Menu (Meniu)**.
- 2. Apăsați pe ▲ sau pe ▼ pentru a afișa [Oprire automată], iar apoi apăsați pe OK.
- 3. Apăsați pe **A**, **▼**, ◀ sau pe ▶ pentru a selecta opțiunea dorită și apăsați pe **OK**.

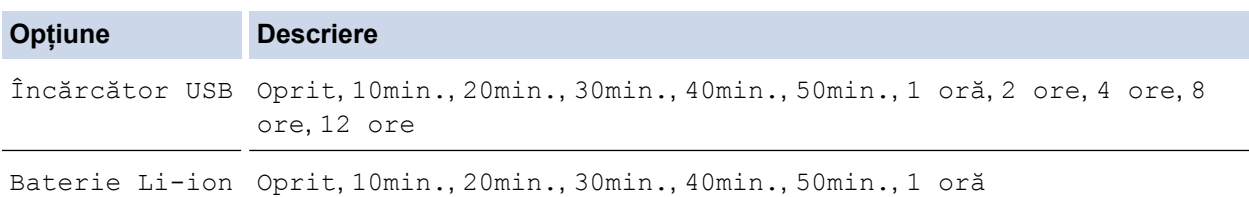

4. Apăsați pe **OK**.

### **Informaţii similare**

 [Pagina de pornire](#page-1-0) > [Configurați imprimanta dvs. de etichete](#page-10-0) > Activați sau dezactivați Bluetooth

# **Activați sau dezactivați Bluetooth**

**Modele înrudite**: PT-E310BT/PT-E560BT

- 1. Apăsați pe **Menu (Meniu)**.
- 2. Apăsați pe ▲ sau pe ▼ pentru a afisa [Bluetooth], iar apoi apăsați pe OK.
- 3. Apăsați pe ▲ sau pe ▼ pentru a afișa [Bluetooth (Pornit/Oprit)], iar apoi apăsați pe OK.
- 4. Apăsați pe ▲ sau pe ▼ pentru a selecta [Pornit] sau [Oprit], iar apoi apăsați pe OK.

Când selectați [Pornit], pe LCD apare pictograma Bluetooth.

Ø Setați modul de reconectare automată pentru Bluetooth pe Pornit atunci când conectați imprimanta de etichete la dispozitivul dvs. mobil.

### **Informaţii similare**

 [Pagina de pornire](#page-1-0) > [Configurați imprimanta dvs. de etichete](#page-10-0) > Alimentați banda

## **Alimentați banda**

#### >> PT-E310BT >> PT-E510/PT-E560BT

### **PT-E310BT**

1. Pentru a alimenta cu bandă, apăsați pe  $\begin{bmatrix} \uparrow \\ \uparrow \end{bmatrix}$  și apoi pe  $\begin{bmatrix} \circ & \circ \\ \circ & \circ \end{bmatrix}$ 

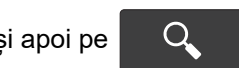

2. Pentru a tăia banda, apăsați în jos maneta cutterului de bandă, așa cum arată săgeata.

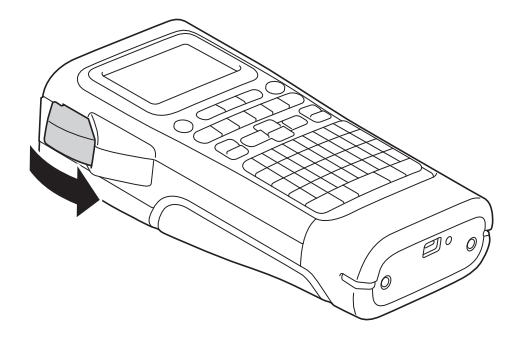

### **PT-E510/PT-E560BT**

- 1. Pentru a alimenta cu bandă, apăsați pe  $\Box$ <sup>t</sup> +  $\gg$
- 2. Apăsați pe ▲ sau pe ▼ pentru a selecta una dintre opțiunile următoare:

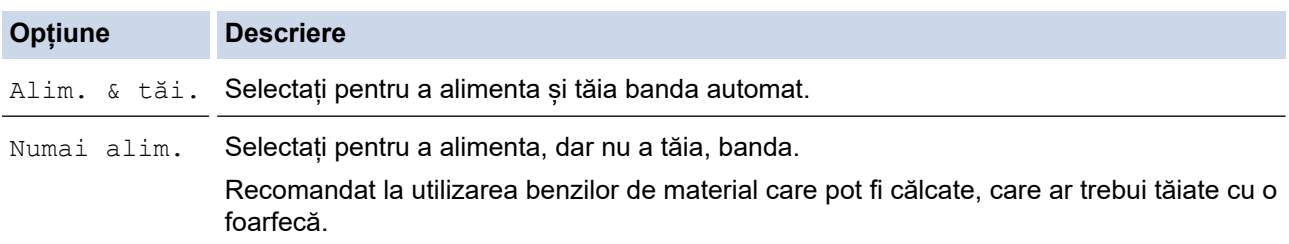

3. Apăsați pe **OK**.

## **Informaţii similare**

 [Pagina de pornire](#page-1-0) > [Configurați imprimanta dvs. de etichete](#page-10-0) > Reglați contrastul ecranului LCD

# **Reglați contrastul ecranului LCD**

Setarea implicită a contrastului ecranului LCD este [0].

- 1. Apăsați pe **Menu (Meniu)**.
- 2. Apăsați pe ▲ sau pe ▼ pentru a afișa [Contrast LCD], iar apoi apăsați pe OK.
- 3. Apăsați **A** sau **V** pentru a vă selecta preferința, [-2 +2], iar apoi apăsați OK.

### **Informaţii similare**

 [Pagina de pornire](#page-1-0) > [Configurați imprimanta dvs. de etichete](#page-10-0) > Porniți sau opriți lumina de fundal

# **Porniți sau opriți lumina de fundal**

Economisiți energie oprind lumina de fundal.

- 1. Apăsați pe **Menu (Meniu)**.
- 2. Apăsați pe ▲ sau pe ▼ pentru a afișa [Lumină fundal], iar apoi apăsați pe OK.
- 3. Apăsați pe **▲, ▼, ◀** sau pe ▶ pentru a selecta opțiunea dorită și apăsați pe **OK**.

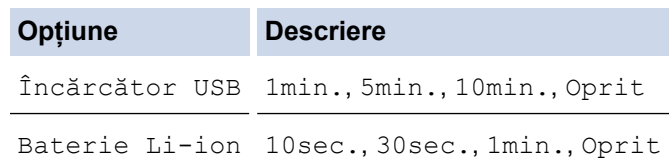

# **NOTĂ**

- Lumina de fundal se dezactivează automat dacă imprimanta este inactivă pentru un anumit timp specificat de dvs.
- Lumina de fundal se oprește în timpul imprimării.

### **Informaţii similare**

<span id="page-43-0"></span> [Pagina de pornire](#page-1-0) > Instalați software-ul

# **Instalați software-ul**

- [Instalați driverul și software-ul de imprimantă pe un computer \(Windows\)](#page-44-0)
- [Conectați imprimanta de etichete la un computer](#page-46-0)

<span id="page-44-0"></span> [Pagina de pornire](#page-1-0) > [Instalați software-ul](#page-43-0) > Instalați driverul și software-ul de imprimantă pe un computer (Windows)

# **Instalați driverul și software-ul de imprimantă pe un computer (Windows)**

Pentru a imprima de pe computerul dvs. cu Windows, instalați driverul de imprimantă și software-ul Brother Ptouch Editor pe un computer.

1. Deschideți browser-ul web preferat și tastați [install.brother](http://install.brother/) în bara de adrese.

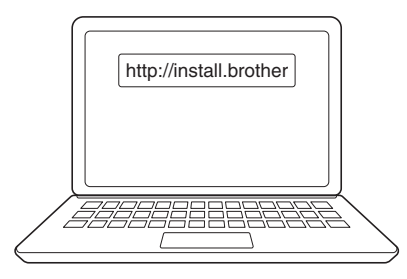

- 2. Faceți clic pe butonul **Descărcare** pentru a descărca programul de instalare al software-ului/documentației.
- 3. Navigați la folderul **Descărcări** al computerului dvs., faceți dublu clic pe fișierul descărcat al programului de instalare și urmați instrucțiunile de pe ecran.

# **NOTĂ**

(PT-E310BT/PT-E560BT)

- Asigurați-vă că ați activat Bluetooth-ul pe computerul dumneavoastră.
- Apăsați butonul necesar de pe imprimanta de etichete pentru asociere la Bluetooth când confirmați codul de acces.

### **Informaţii similare**

- [Instalați software-ul](#page-43-0)
	- [Aplicaţii disponibile](#page-45-0)

<span id="page-45-0"></span> [Pagina de pornire](#page-1-0) > [Instalați software-ul](#page-43-0) > [Instalați driverul și software-ul de imprimantă pe un computer](#page-44-0) [\(Windows\)](#page-44-0) > Aplicaţii disponibile

# **Aplicaţii disponibile**

### **Windows**

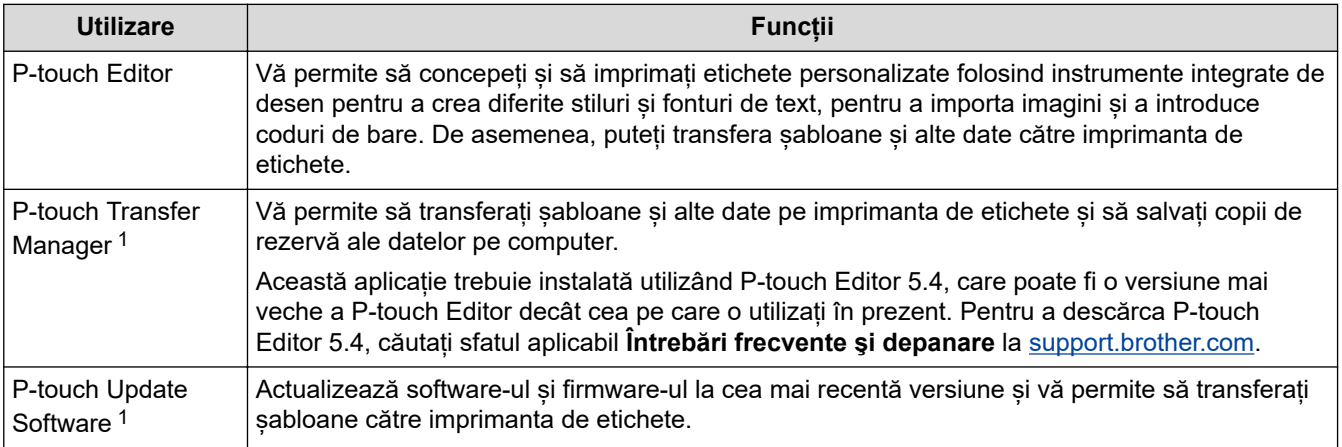

1 Disponibil doar cu conexiunea USB.

### **Mac**

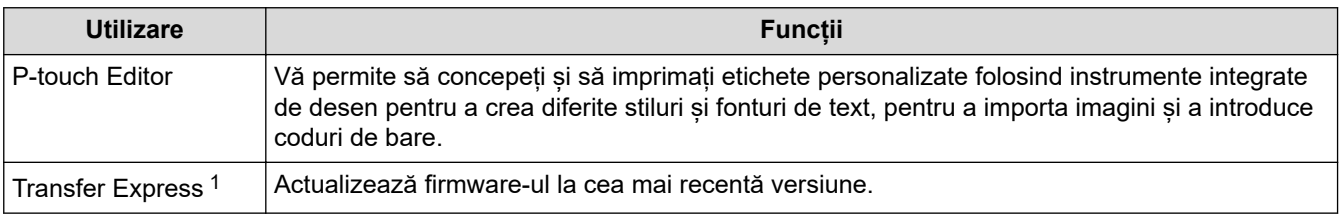

1 Disponibil doar cu conexiunea USB.

### **Informaţii similare**

• [Instalați driverul și software-ul de imprimantă pe un computer \(Windows\)](#page-44-0)

<span id="page-46-0"></span> [Pagina de pornire](#page-1-0) > [Instalați software-ul](#page-43-0) > Conectați imprimanta de etichete la un computer

# **Conectați imprimanta de etichete la un computer**

• [Conectați imprimanta de etichete la un computer utilizând un cablu USB tip C](#page-47-0)

<span id="page-47-0"></span> [Pagina de pornire](#page-1-0) > [Instalați software-ul](#page-43-0) > [Conectați imprimanta de etichete la un computer](#page-46-0) > Conectați imprimanta de etichete la un computer utilizând un cablu USB tip C

# **Conectați imprimanta de etichete la un computer utilizând un cablu USB tip C**

- 1. Asigurați-vă că imprimanta de etichete este oprită înainte de a conecta cablul USB tip C.
- 2. Conectați cablul USB tip C la portul USB de pe imprimanta de etichete și apoi la computer.

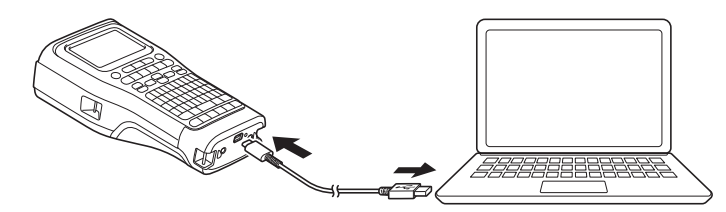

3. Porniți imprimanta de etichete.

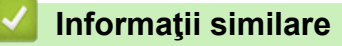

• [Conectați imprimanta de etichete la un computer](#page-46-0)

<span id="page-48-0"></span> [Pagina de pornire](#page-1-0) > Editați etichetele

# **Editați etichetele**

- [Adăugați text pe eticheta dumneavoastră](#page-49-0)
- [Adăugați un rând nou de text pe eticheta dumneavoastră](#page-50-0)
- [Adăugați un bloc nou de text pe eticheta dumneavoastră](#page-51-0)
- [Deplasați cursorul](#page-52-0)
- [Ștergeți textul](#page-53-0)
- [Introduceți simboluri](#page-54-0)
- [Introduceți caractere accentuate](#page-60-0)
- [Setați atributele caracterelor](#page-63-0)
- [Setați cadrele](#page-70-0)
- [Creați etichete folosind tipul de aplicație de etichetare](#page-72-0)
- [Creați etichete cu cod de bare](#page-85-0)
- [Creați etichete înseriate](#page-90-0)

<span id="page-49-0"></span> [Pagina de pornire](#page-1-0) > [Editați etichetele](#page-48-0) > Adăugați text pe eticheta dumneavoastră

## **Adăugați text pe eticheta dumneavoastră**

Introduceți textul sau simbolurile dorite (caractere alfanumerice, inclusiv spații și semne de punctuație).

# **NOTĂ**

Pentru a imprima un zero tăiat, procedați după cum urmează:

- 1. Apăsați pe **Menu (Meniu)**.
- 2. Apăsați pe *L* sau *v* pentru a afișa [Utilizați Slashed Zero], iar apoi apăsați pe OK.
- 3. Apăsați pe a sau pe b pentru a selecta [Pornit] sau [Oprit], și apoi apăsați pe **OK**.

**Rezultatul etichetei imprimate: [Pornit]**

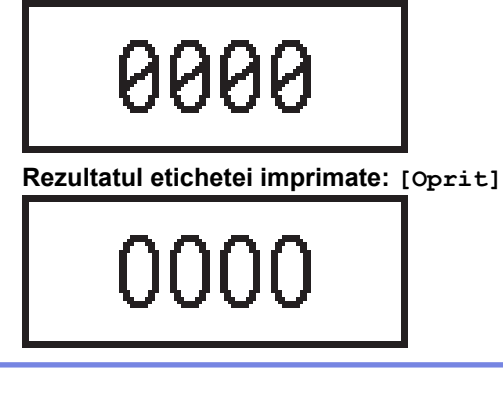

### **Informaţii similare**

• [Editați etichetele](#page-48-0)

<span id="page-50-0"></span> [Pagina de pornire](#page-1-0) > [Editați etichetele](#page-48-0) > Adăugați un rând nou de text pe eticheta dumneavoastră

# **Adăugați un rând nou de text pe eticheta dumneavoastră**

Puteți adăuga mai multe rânduri pe etichetele dvs., în funcție de banda pe care o folosiți. Mai multe informații >> *Subiecte conexe*

- 1. După ce ați terminat de scris primul rând de text, asigurați-vă că ați poziționat cursorul la sfârșitul rândului actual.
- 2. Apăsați pe **Julie** pentru a crea al doilea rând.

**Rândul 1**

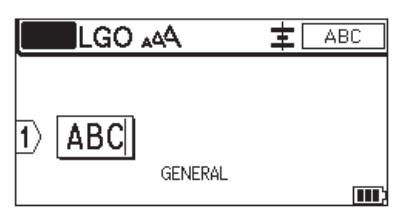

#### **Rândul 2**

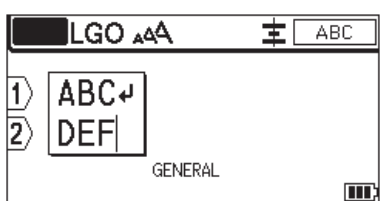

**Rezultatul etichetei imprimate**

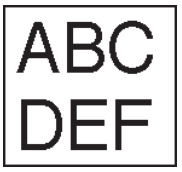

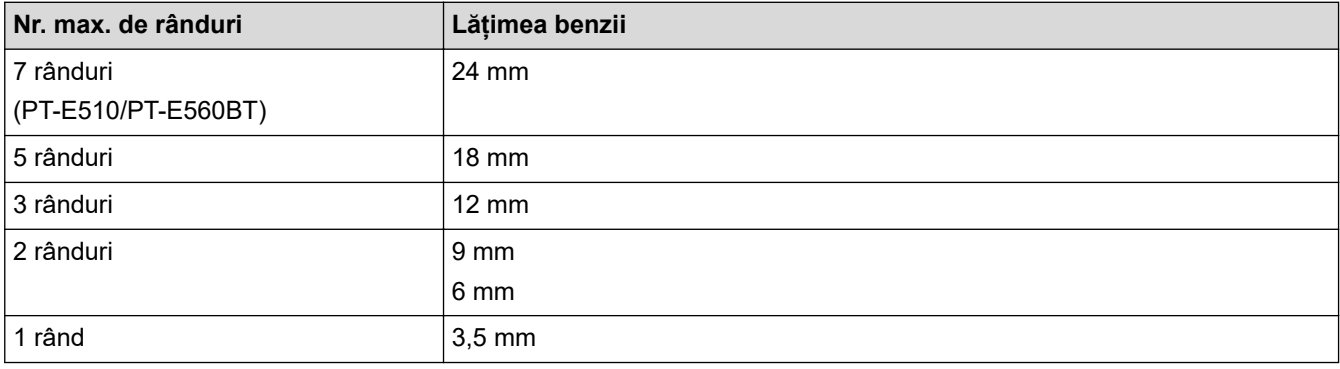

#### **Informaţii similare**

• [Editați etichetele](#page-48-0)

**Subiecte conexe:**

• [Specificații](#page-155-0)

<span id="page-51-0"></span>● [Pagina de pornire](#page-1-0) > [Editați etichetele](#page-48-0) > Adăugați un bloc nou de text pe eticheta dumneavoastră

# **Adăugați un bloc nou de text pe eticheta dumneavoastră**

Pentru a imprima etichete cu mai multe, dar separate, secțiuni de text, puteți insera până la 99 blocuri de text diferite în aceeași etichetă.

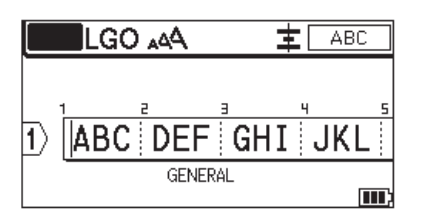

Această opțiune este disponibilă numai pentru tipul de aplicație de etichetare "GENERAL".

Pentru a adăuga un bloc nou cu text sau cu rânduri goale în dreapta textului dumneavoastră actual, apăsați pe

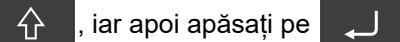

Cursorul se deplasează la începutul noului bloc.

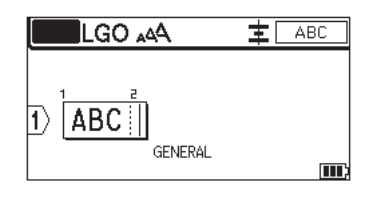

Pentru a modifica atributele caracterelor pentru un bloc de text, urmați pașii pentru modificarea atributelor caracterelor pentru un rând de text. >> Informatii similare

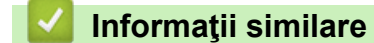

- [Editați etichetele](#page-48-0)
- **Subiecte conexe:**
- [Aplicați unui rând de text atributele caracterelor](#page-65-0)

<span id="page-52-0"></span> [Pagina de pornire](#page-1-0) > [Editați etichetele](#page-48-0) > Deplasați cursorul

# **Deplasați cursorul**

Pentru a deplasa cursorul în interiorul etichetei, efectuați oricare dintre următoarele acțiuni:

- Apăsați pe  $\blacktriangle$ ,  $\blacktriangledown$ ,  $\blacktriangleleft$ , sau pe  $\blacktriangleright$  pentru a deplasa cursorul cu un spațiu sau un rând.
- Pentru a poziționa cursorul la începutul sau la sfârșitul rândului sau blocului actual, apăsați pe  $\left[\begin{array}{c} A \end{array}\right]$ si apoi apăsați pe  $\blacktriangle$  sau pe  $\blacktriangleright$ .
- Pentru a poziționa cursorul la începutul sau sfârșitul etichetei sau la începutul blocului anterior sau următor,

apăsați pe  $\begin{pmatrix} 1 & 1 \\ 1 & 2 \end{pmatrix}$  și apoi apăsați pe  $\blacktriangle$  sau pe  $\blacktriangledown$ .

- Pentru a insera text suplimentar într-un rând existent, poziționați cursorul la dreapta caracterului pe care doriți să îl editați și apoi adăugați textul.

### **Informaţii similare**

• [Editați etichetele](#page-48-0)

#### **Subiecte conexe:**

- [Adăugați un rând nou de text pe eticheta dumneavoastră](#page-50-0)
- [Adăugați un bloc nou de text pe eticheta dumneavoastră](#page-51-0)

<span id="page-53-0"></span> [Pagina de pornire](#page-1-0) > [Editați etichetele](#page-48-0) > Ștergeți textul

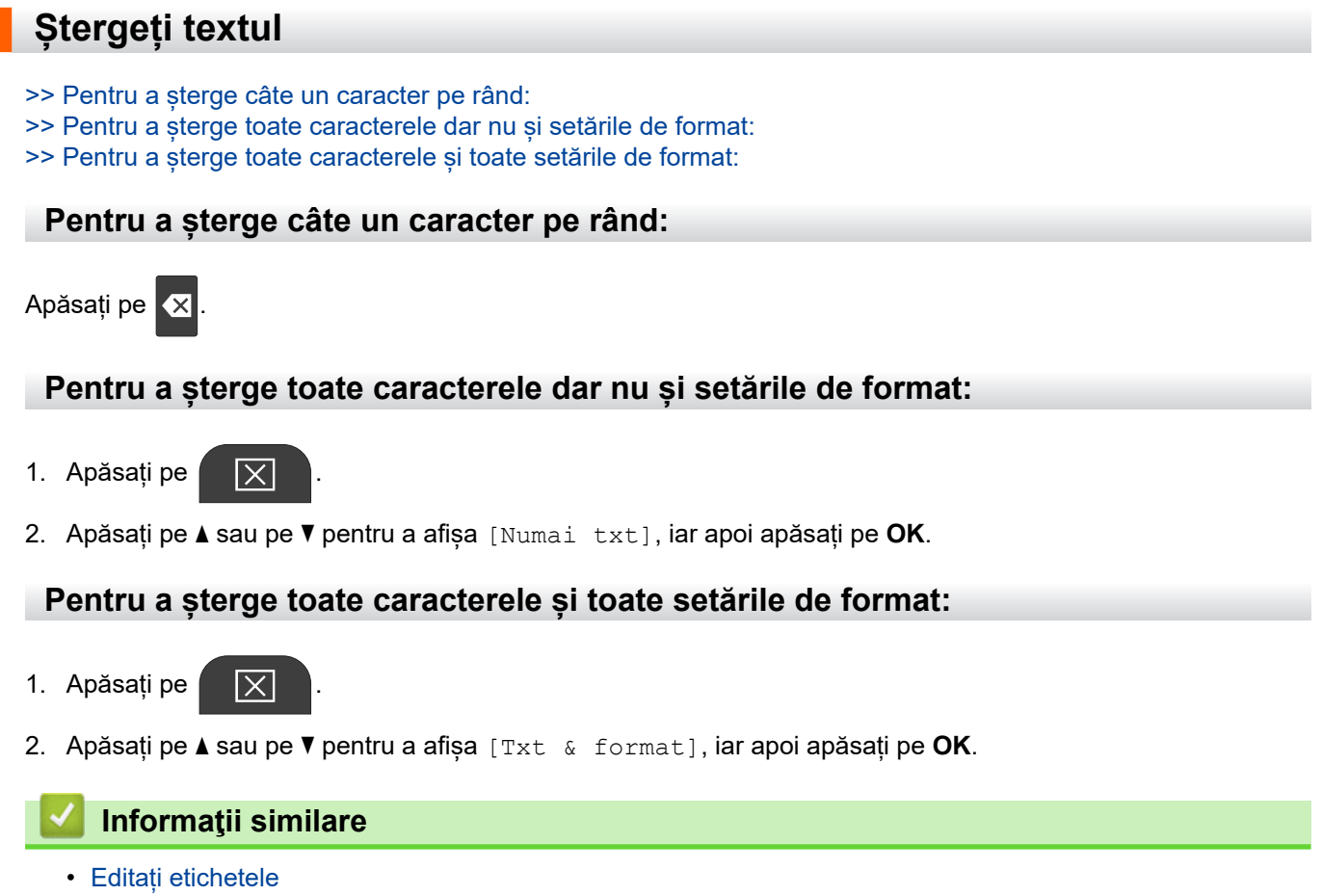

<span id="page-54-0"></span> [Pagina de pornire](#page-1-0) > [Editați etichetele](#page-48-0) > Introduceți simboluri

# **Introduceți simboluri**

- [Introduceți simboluri folosind funcția Simbol](#page-55-0)
- [Setați istoricul de simboluri](#page-56-0)
- [Opțiuni de simboluri](#page-57-0)

<span id="page-55-0"></span> [Pagina de pornire](#page-1-0) > [Editați etichetele](#page-48-0) > [Introduceți simboluri](#page-54-0) > Introduceți simboluri folosind funcția Simbol

# **Introduceți simboluri folosind funcția Simbol**

Pentru o listă a tuturor simbolurilor uu *Subiecte conexe*:*Opțiuni de simboluri*.

>> PT-E310BT >> PT-E510/PT-E560BT

### **PT-E310BT**

- 1. Apăsați pe  $\left|\bigoplus_{\lambda} \right|$  și apoi apăsați pe  $\left|\frac{\lambda}{\lambda} \right|$ 
	-
- 2. Apăsați pe ▲ sau pe ▼ pentru a selecta o categorie de caractere, iar apoi apăsați pe OK.
- 3. Apăsați pe **▲, ▼, ◀** sau pe ▶ pentru a selecta un simbol, iar apoi apăsați pe **OK**.

#### **PT-E510/PT-E560BT**

1. Apăsați pe  $\frac{\bigcirc}{\boxtimes}$ ...

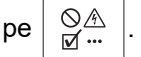

- 2. Apăsați pe ▲ sau pe ▼ pentru a selecta o categorie de caractere, iar apoi apăsați pe OK.
- 3. Apăsați pe **▲, ▼, ◀** sau pe ▶ pentru a selecta un simbol, iar apoi apăsați pe OK.

#### **Informaţii similare**

• [Introduceți simboluri](#page-54-0)

#### **Subiecte conexe:**

• [Opțiuni de simboluri](#page-57-0)

<span id="page-56-0"></span> [Pagina de pornire](#page-1-0) > [Editați etichetele](#page-48-0) > [Introduceți simboluri](#page-54-0) > Setați istoricul de simboluri

# **Setați istoricul de simboluri**

Istoricul de simboluri poate stoca simboluri utilizate recent. În mod implicit, funcția Istoricul de simboluri este setată la [Pornit].

- 1. Apăsați pe **Menu (Meniu)**.
- 2. Apăsați pe ▲ sau pe ▼ pentru a afișa [Istoric simbol], iar apoi apăsați pe OK.
- 3. Apăsați pe ▲ sau pe ▼ pentru a selecta [Pornit] sau [Oprit], iar apoi apăsați pe OK.

### **Informaţii similare**

• [Introduceți simboluri](#page-54-0)

<span id="page-57-0"></span> [Pagina de pornire](#page-1-0) > [Editați etichetele](#page-48-0) > [Introduceți simboluri](#page-54-0) > Opțiuni de simboluri

# **Opțiuni de simboluri**

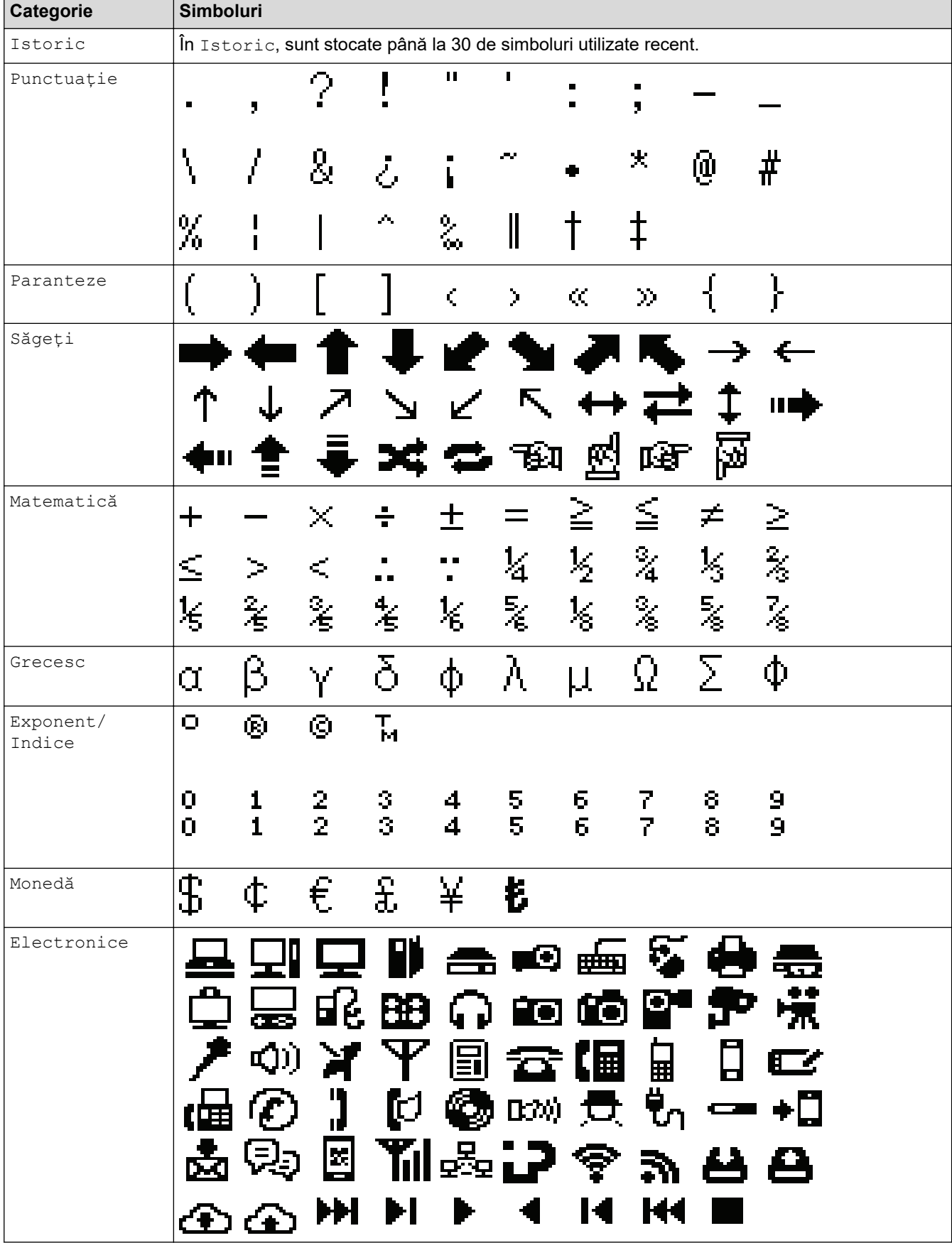

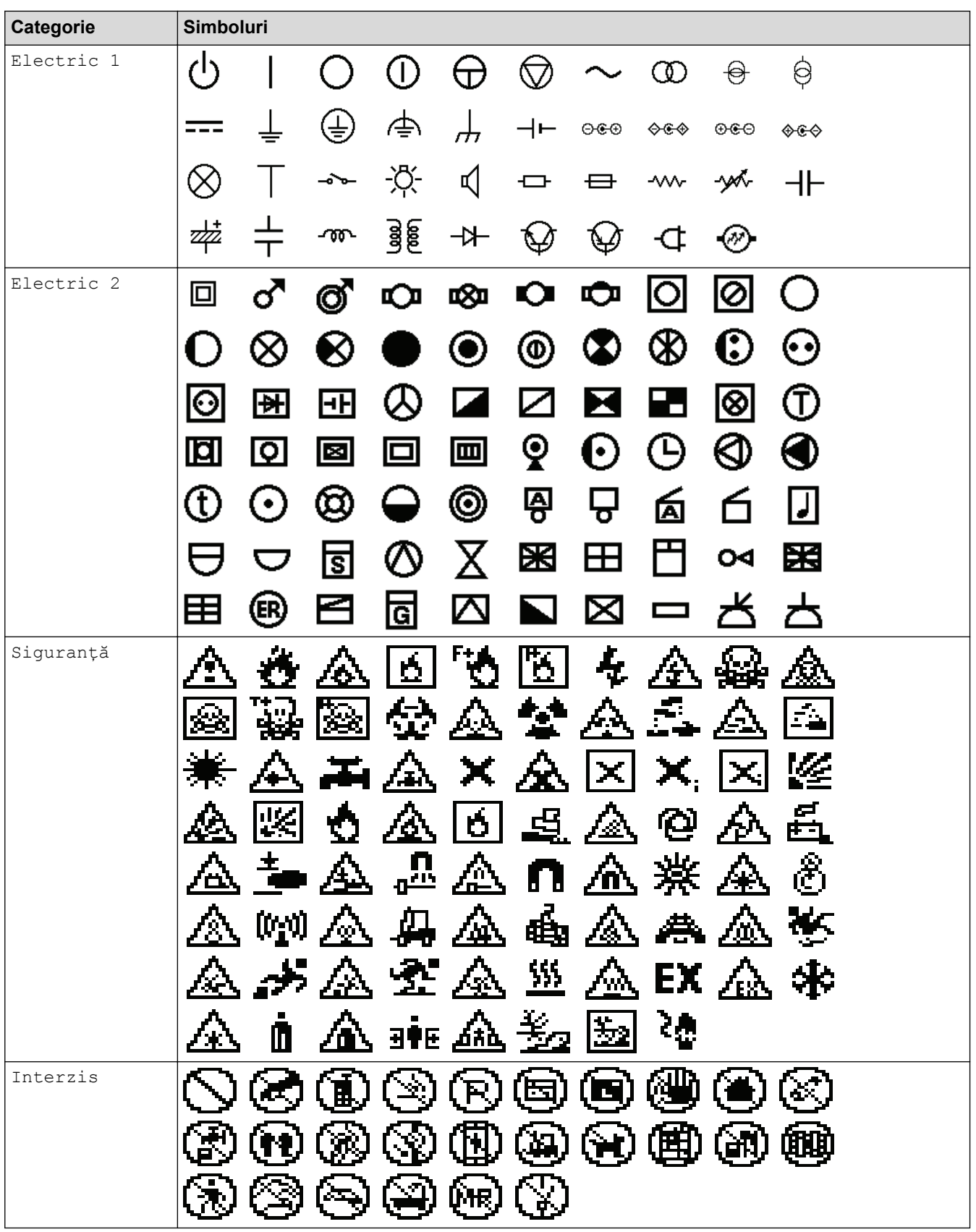

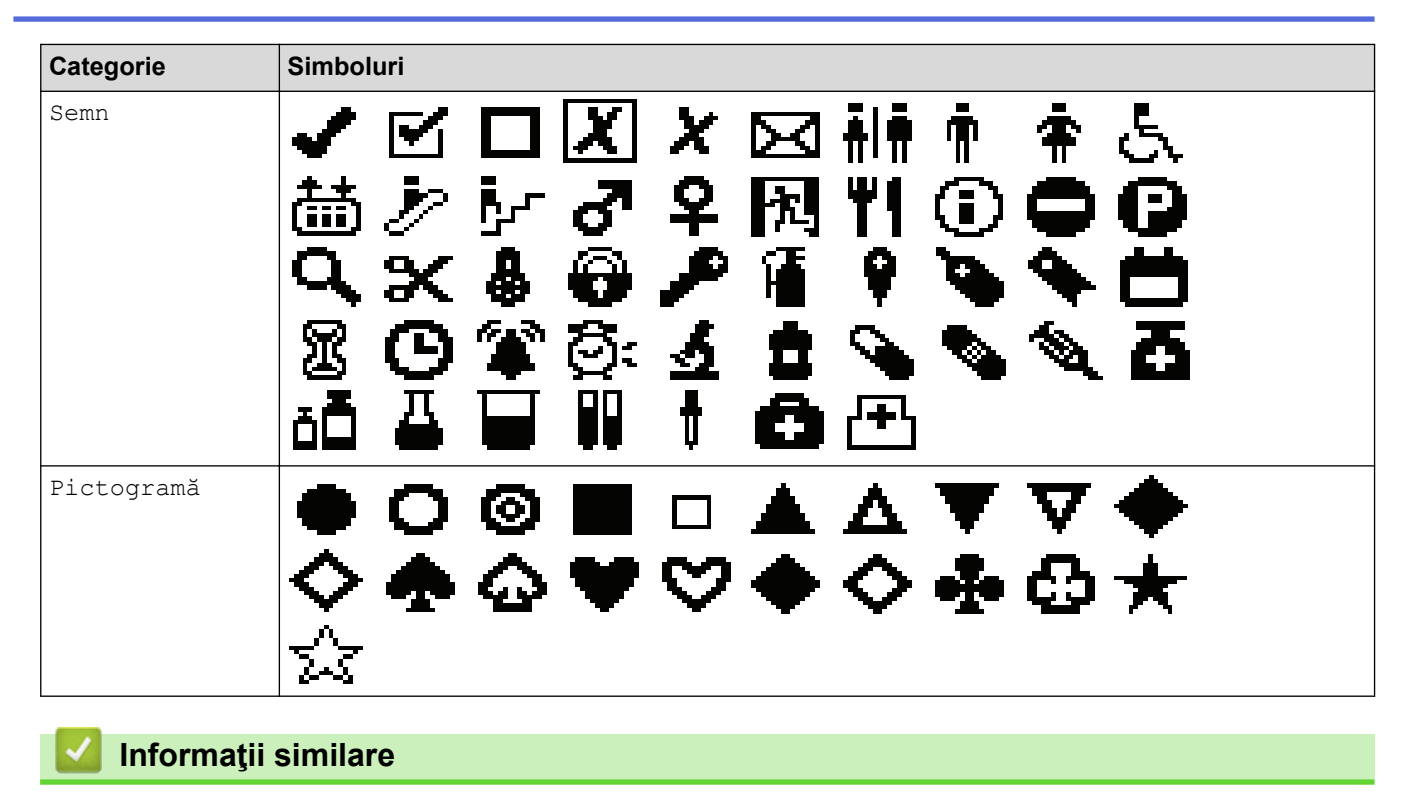

• [Introduceți simboluri](#page-54-0)

<span id="page-60-0"></span> [Pagina de pornire](#page-1-0) > [Editați etichetele](#page-48-0) > Introduceți caractere accentuate

### **Introduceți caractere accentuate**

- 1. Tastați caracterul dorit de dvs.
- 2. Apăsați pe  $A\AA$ .
- 3. Apăsați pe ◀ sau pe ▶ pentru a selecta un caracter accentuat, iar apoi apăsați pe OK.

### **Informaţii similare**

- [Editați etichetele](#page-48-0)
	- [Opțiuni de caractere accentuate](#page-61-0)

<span id="page-61-0"></span> [Pagina de pornire](#page-1-0) > [Editați etichetele](#page-48-0) > [Introduceți caractere accentuate](#page-60-0) > Opțiuni de caractere accentuate

# **Opțiuni de caractere accentuate**

Caracterele accentuate afișate pe LCD depind de limba dumneavoastră.

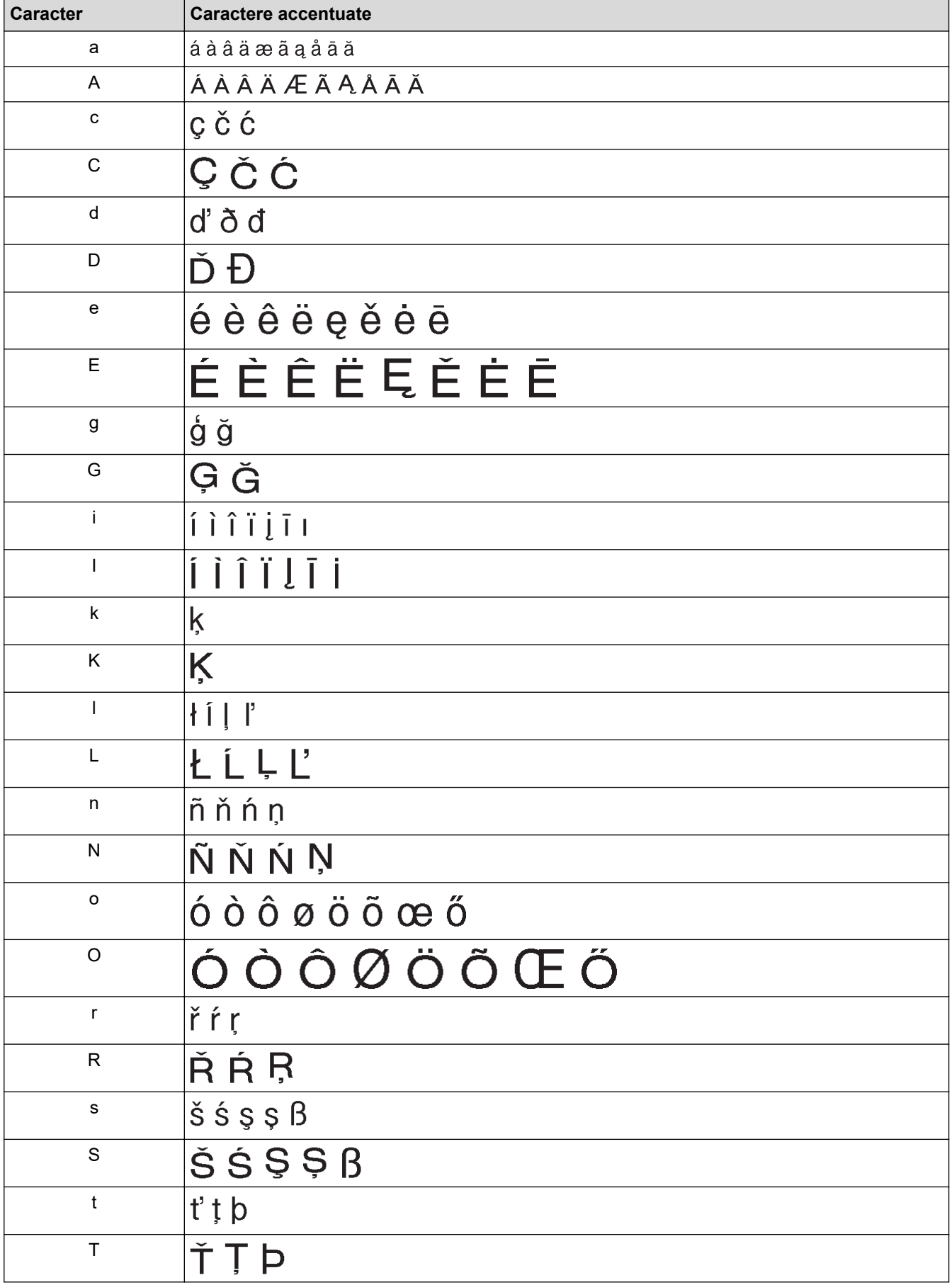

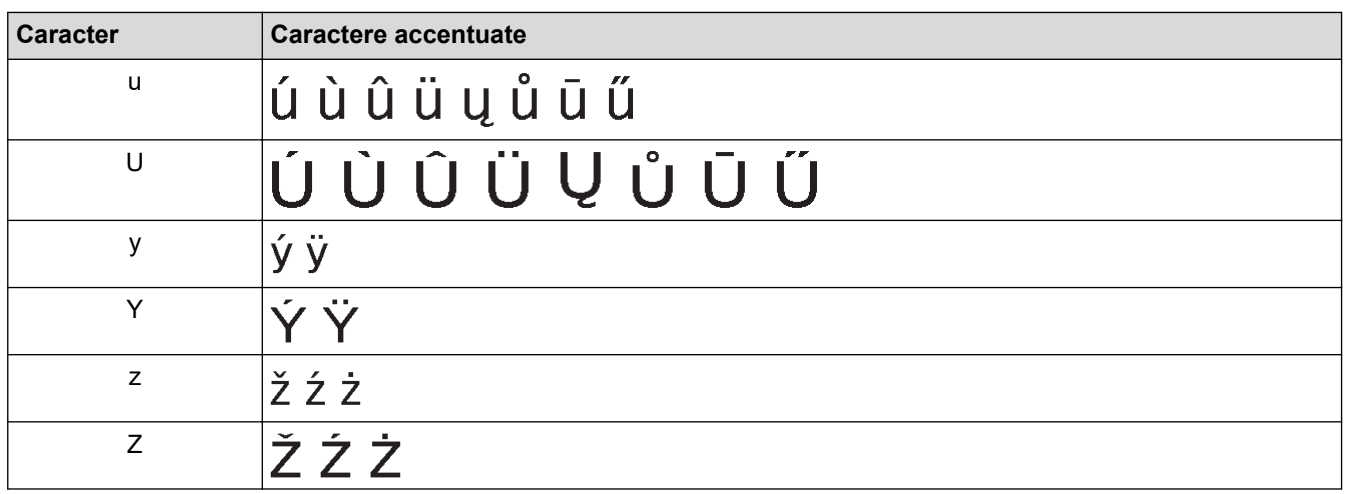

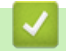

# **Informaţii similare**

• [Introduceți caractere accentuate](#page-60-0)

<span id="page-63-0"></span> [Pagina de pornire](#page-1-0) > [Editați etichetele](#page-48-0) > Setați atributele caracterelor

## **Setați atributele caracterelor**

- [Aplicați atributele caracterelor](#page-64-0)
- [Aplicați unui rând de text atributele caracterelor](#page-65-0)
- [Opțiuni de setare a atributului](#page-66-0)
- [Setați stilul de reglare automată](#page-69-0)

<span id="page-64-0"></span> [Pagina de pornire](#page-1-0) > [Editați etichetele](#page-48-0) > [Setați atributele caracterelor](#page-63-0) > Aplicați atributele caracterelor

# **Aplicați atributele caracterelor**

Când formatați textul, puteți previzualiza selecțiile pentru atributele caracterelor pe ecranul LCD.

1. Tastați textul dorit.

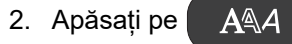

- 3. Apăsați pe ▲ sau pe ▼ pentru a selecta un atribut.
- 4. Apăsați pe ◀ sau pe ▶ pentru a seta o valoare pentru atributul respectiv, iar apoi apăsați pe OK.

### **Informaţii similare**

• [Setați atributele caracterelor](#page-63-0)

#### **Subiecte conexe:**

• [Opțiuni de setare a atributului](#page-66-0)

<span id="page-65-0"></span> [Pagina de pornire](#page-1-0) > [Editați etichetele](#page-48-0) > [Setați atributele caracterelor](#page-63-0) > Aplicați unui rând de text atributele caracterelor

# **Aplicați unui rând de text atributele caracterelor**

Dacă adăugați mai multe rânduri în eticheta dvs., puteți formata fiecare rând de text pentru a arăta diferit.

- 1. Tastați rândurile de caractere sau text pe care le doriți în eticheta dvs.
- 2. Apăsați pe ▲ sau pe ▼ pentru a deplasa cursorul la rândul ale cărui atribute de caracter doriți să le modificați.
- 3. Apăsați  $\hat{\varphi}$  iar apoi apăsați  $A\$ A pentru a afișa atributele de formatare disponibile.

Cele trei linii negre din colțul din dreapta sus al LCD-ului arată că acum aplicați atributul doar la acel rând.

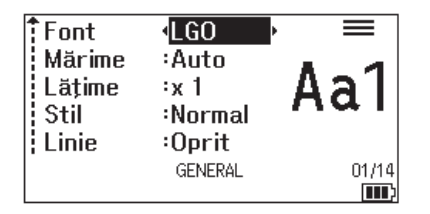

- 4. Apăsați pe ▲ sau pe ▼ pentru a selecta un atribut.
- 5. Apăsați pe ◀ sau pe ▶ pentru a seta o valoare pentru atributul respectiv, iar apoi apăsați pe OK.

Când sunt setate valori diferite ale atributelor pentru fiecare rând, valoarea apare ca \*\*\*\*\* atunci când

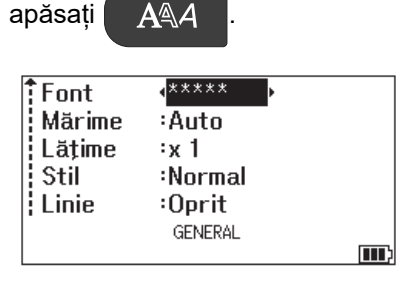

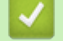

#### **Informaţii similare**

• [Setați atributele caracterelor](#page-63-0)

#### **Subiecte conexe:**

• [Opțiuni de setare a atributului](#page-66-0)

<span id="page-66-0"></span> [Pagina de pornire](#page-1-0) > [Editați etichetele](#page-48-0) > [Setați atributele caracterelor](#page-63-0) > Opțiuni de setare a atributului

# **Opțiuni de setare a atributului**

## **Font**

# **PT-E310BT**

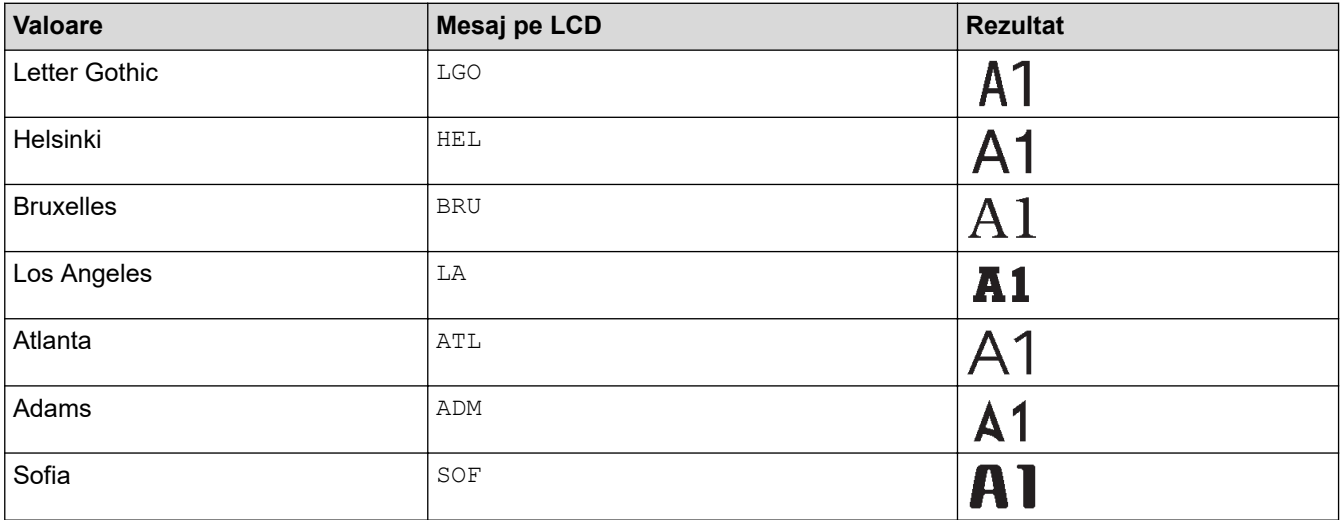

# **PT-E510/PT-E560BT**

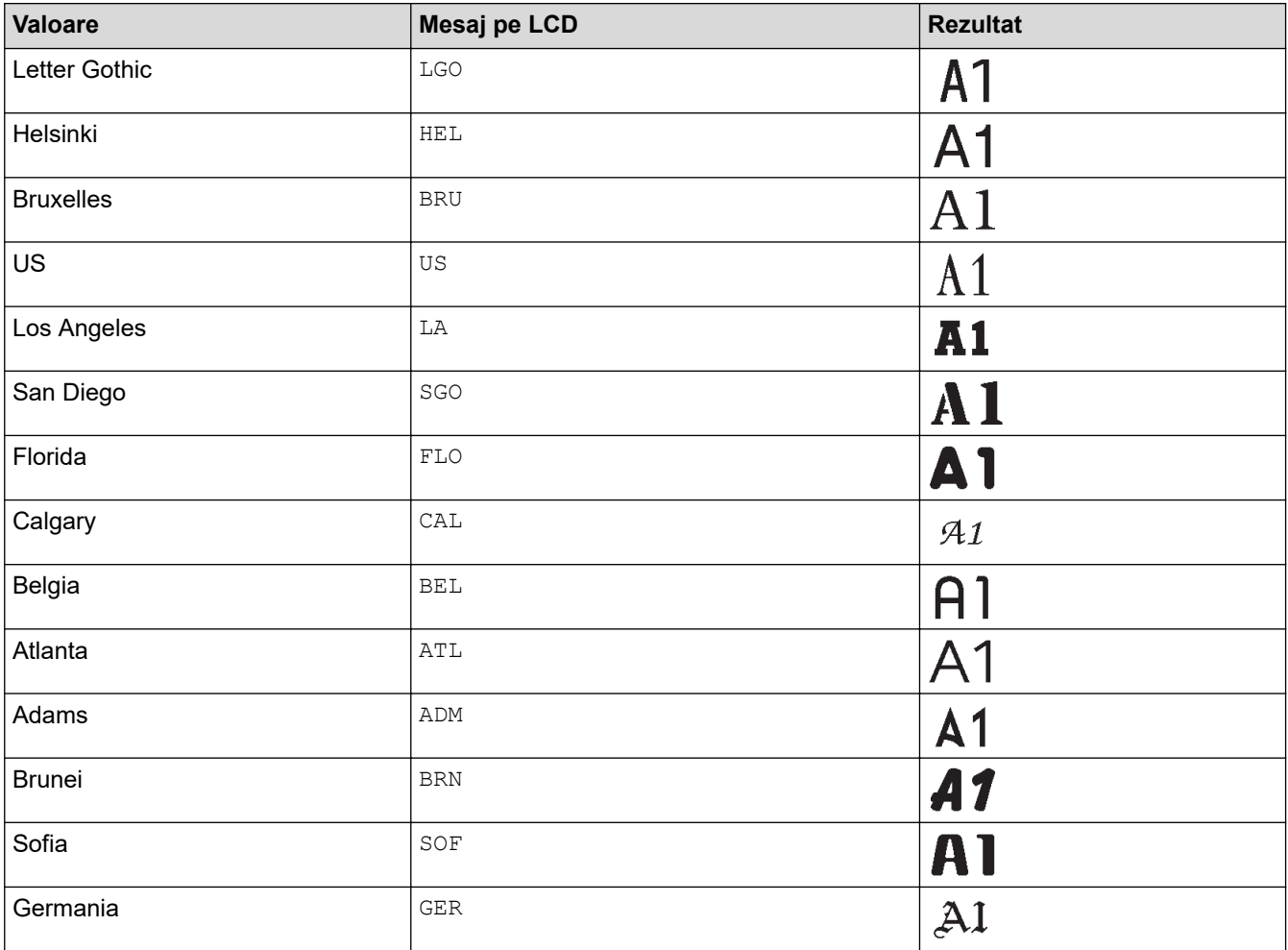

### **Dimensiunea fontului**

#### **Dimensiuni disponibile:**

Auto, 6 pt, 9 pt, 12 pt, 18 pt, 24 pt, 36 pt, 42 pt, (PT-E510/PT-E560BT) 48 pt

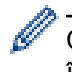

Când este selectat Auto, textul este reglat automat pentru a fi imprimat în cea mai mare mărime disponibilă în setările de font pentru fiecare lățime a benzii.

### **Lățime**

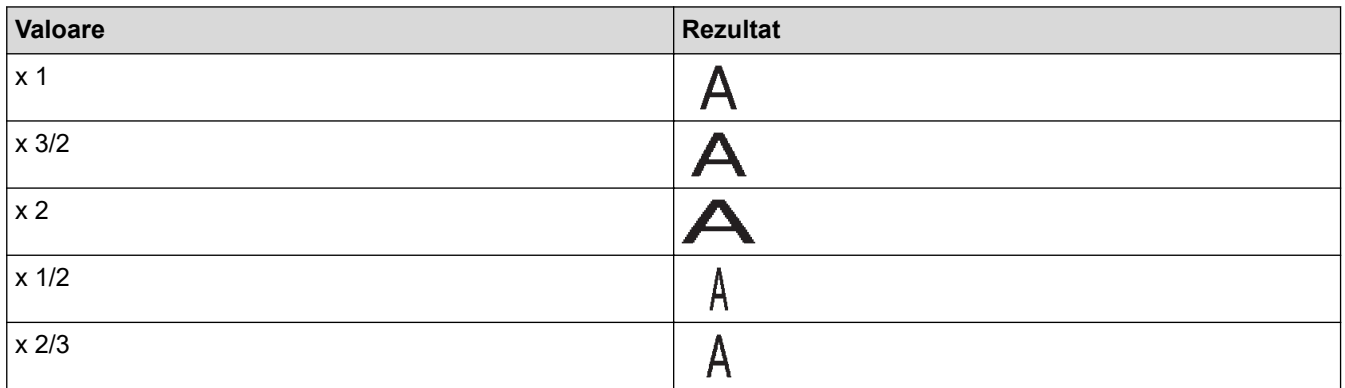

### **Stilul fontului**

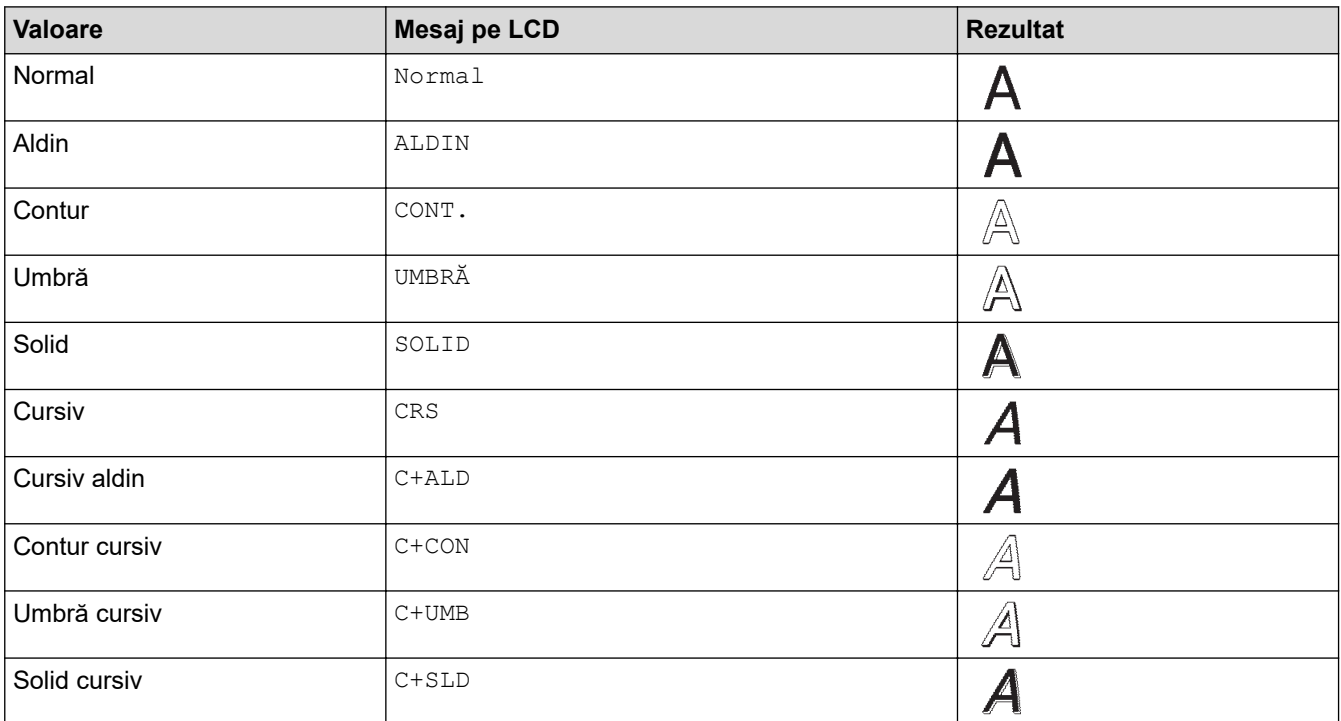

### **Rând**

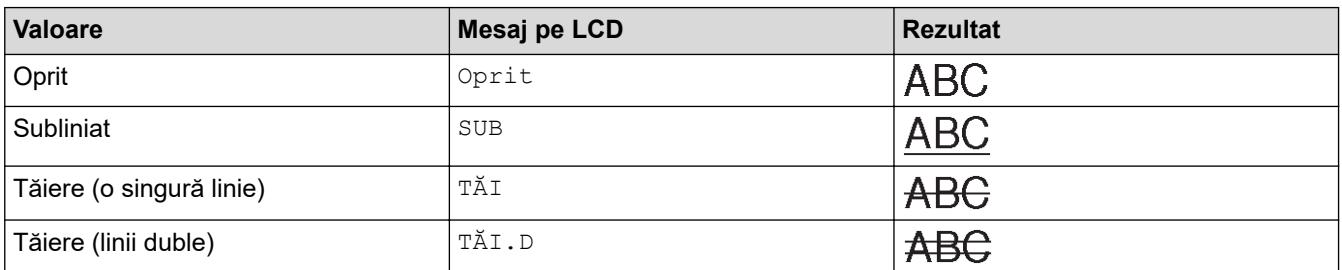

### **Aliniere**

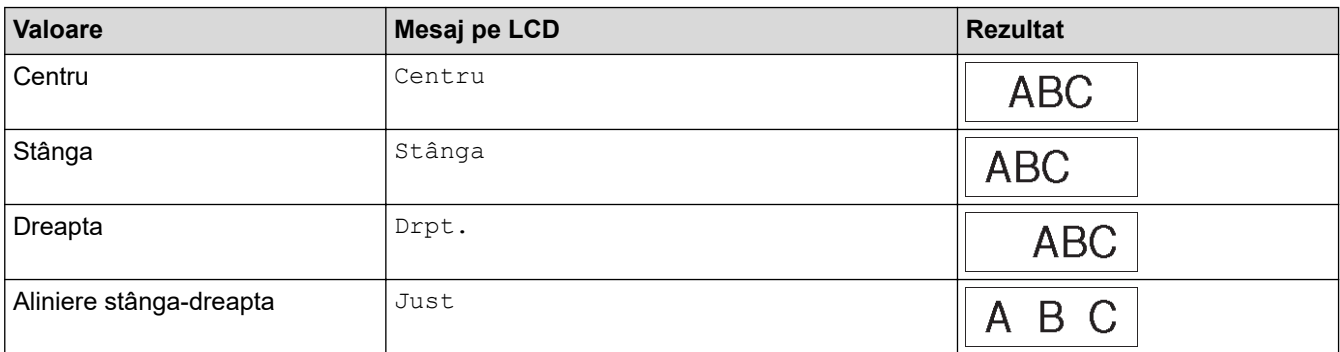

# **Informaţii similare**

• [Setați atributele caracterelor](#page-63-0)

<span id="page-69-0"></span> [Pagina de pornire](#page-1-0) > [Editați etichetele](#page-48-0) > [Setați atributele caracterelor](#page-63-0) > Setați stilul de reglare automată

## **Setați stilul de reglare automată**

Puteți reduce dimensiunea textului pentru a se încadra pe lungimea etichetei.

Înainte de a utiliza această funcție, asigurați-vă că [Mărime] din  $AA$ 4 este setat la [Auto] și că

lungimea etichetei este specificată.

- 1. Apăsați pe **Menu (Meniu)**.
- 2. Apăsați pe ▲ sau pe ▼ pentru a afișa [Stil reg. auto], iar apoi apăsați pe OK.
- 3. Apăsați pe ▲ sau pe ▼ pentru a selecta una dintre opțiunile următoare:

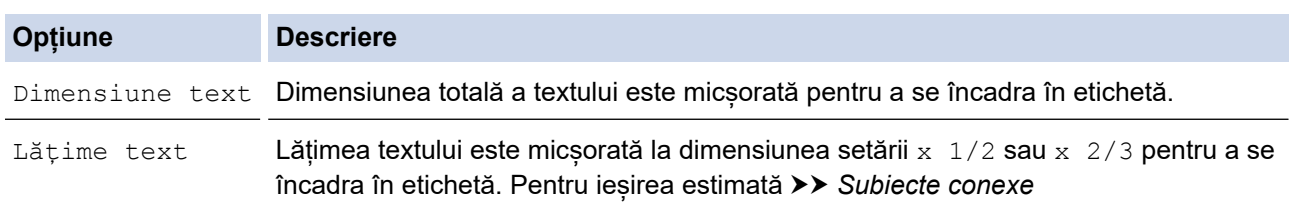

#### 4. Apăsați pe **OK**.

### **Informaţii similare**

• [Setați atributele caracterelor](#page-63-0)

#### **Subiecte conexe:**

• [Opțiuni de setare a atributului](#page-66-0)

<span id="page-70-0"></span> [Pagina de pornire](#page-1-0) > [Editați etichetele](#page-48-0) > Setați cadrele

## **Setați cadrele**

- 1. Apăsați pe | A $\mathbb{A}$ A
- 2. Apăsați pe  $\blacktriangle$  sau pe  $\nabla$  pentru a afișa [Cadru].
- 3. Apăsați pe ◀ sau pe ▶ pentru a selecta un cadru, iar apoi apăsați pe OK.

### **Informaţii similare**

- [Editați etichetele](#page-48-0)
	- [Opțiuni de cadru](#page-71-0)

<span id="page-71-0"></span> [Pagina de pornire](#page-1-0) > [Editați etichetele](#page-48-0) > [Setați cadrele](#page-70-0) > Opțiuni de cadru

#### **Opțiuni de cadru** п

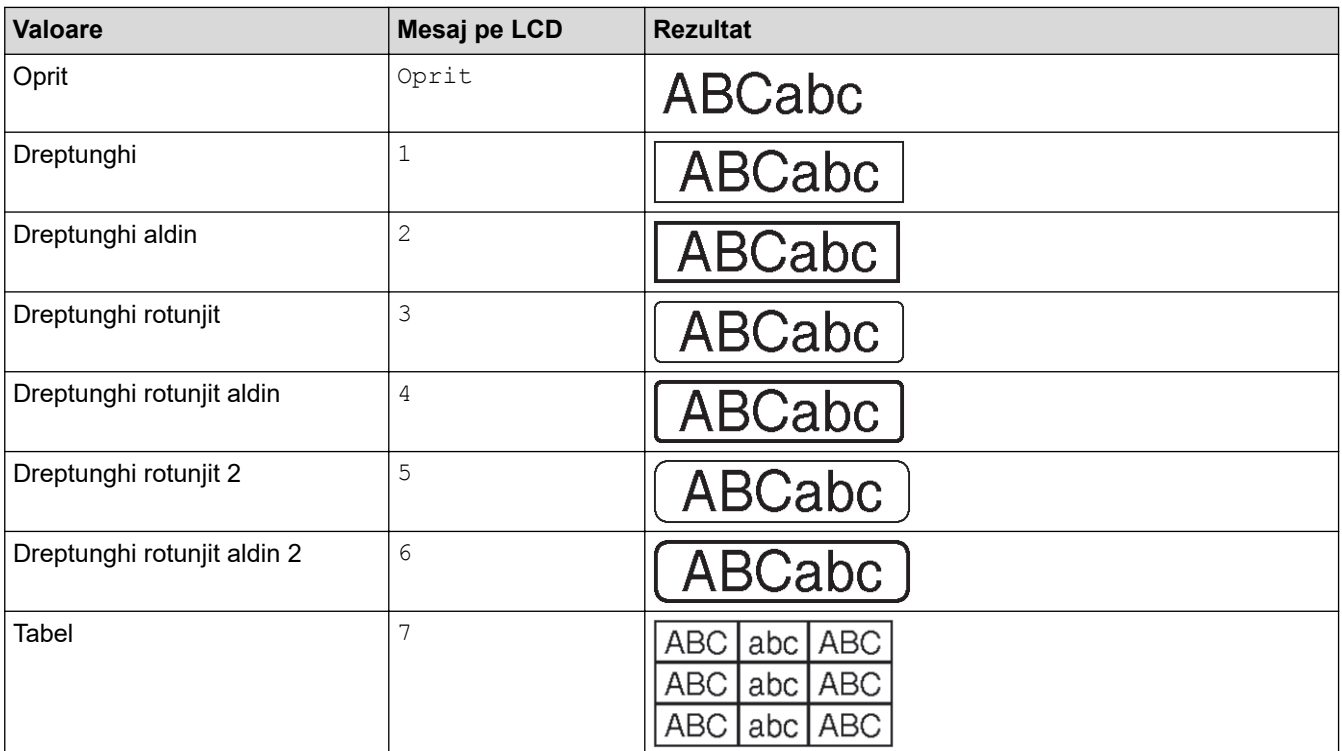

# **Informaţii similare**

• [Setați cadrele](#page-70-0)
<span id="page-72-0"></span> [Pagina de pornire](#page-1-0) > [Editați etichetele](#page-48-0) > Creați etichete folosind tipul de aplicație de etichetare

## **Creați etichete folosind tipul de aplicație de etichetare**

- [Modul general](#page-73-0)
- [Modul placă frontală](#page-74-0)
- [Modul Înfășurare pentru cablu](#page-75-0)
- [Modul Steag pentru cablu](#page-77-0)
- [Modul tablou de conexiuni](#page-78-0)
- [Modul bloc de sertizare](#page-79-0)
- [Creați etichete folosind benzi speciale pentru înfășurare în jurul cablurilor](#page-80-0)
- [Creați o etichetă Cross-ID](#page-83-0)

<span id="page-73-0"></span> [Pagina de pornire](#page-1-0) > [Editați etichetele](#page-48-0) > [Creați etichete folosind tipul de aplicație de etichetare](#page-72-0) > Modul general

# **Modul general**

Creați etichete pentru scopuri generale utilizând modul general.

### **Orizontal**

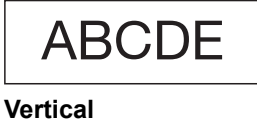

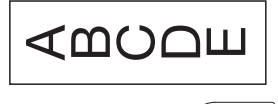

1. Apăsați pe  $\sqrt{\frac{\text{ABC}}{\text{ABC}}}}$ 

2. Apăsați pe ▲, ▼, ◀ sau pe ▶ pentru a selecta opțiunea dorită și apăsați pe OK.

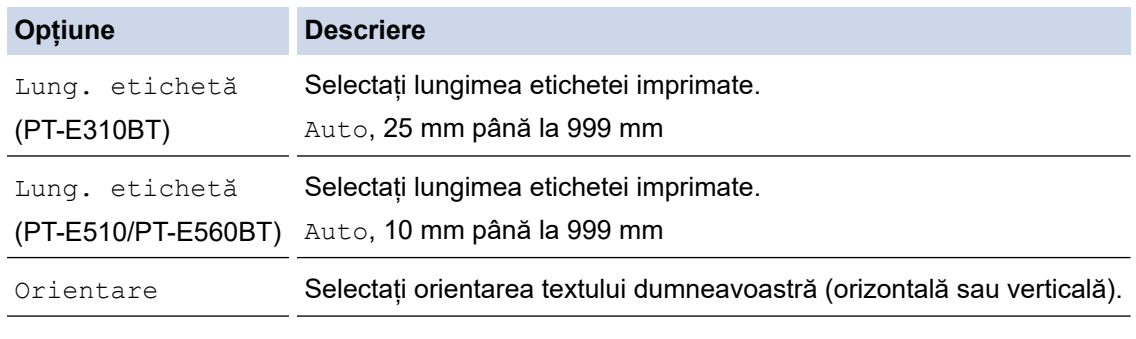

- 3. Introduceți textul dorit.
- 4. Apăsați pe  $($   $\Box$

### **Informaţii similare**

• [Creați etichete folosind tipul de aplicație de etichetare](#page-72-0)

<span id="page-74-0"></span> [Pagina de pornire](#page-1-0) > [Editați etichetele](#page-48-0) > [Creați etichete folosind tipul de aplicație de etichetare](#page-72-0) > Modul placă frontală

# **Modul placă frontală**

Creați etichete de identificare pentru diverse plăci frontale utilizând modul placă frontală. Atunci când imprimați în acest mod, fiecare bloc de text are aceeași dimensiune și este spațiat uniform.

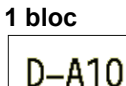

### **3 blocuri**

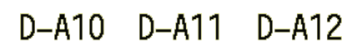

1. Apăsați pe  $\frac{1}{\sqrt{ABC}}$ 

2. Apăsați pe **▲, ▼, ◀** sau pe ▶ pentru a selecta opțiunea dorită și apăsați pe **OK**.

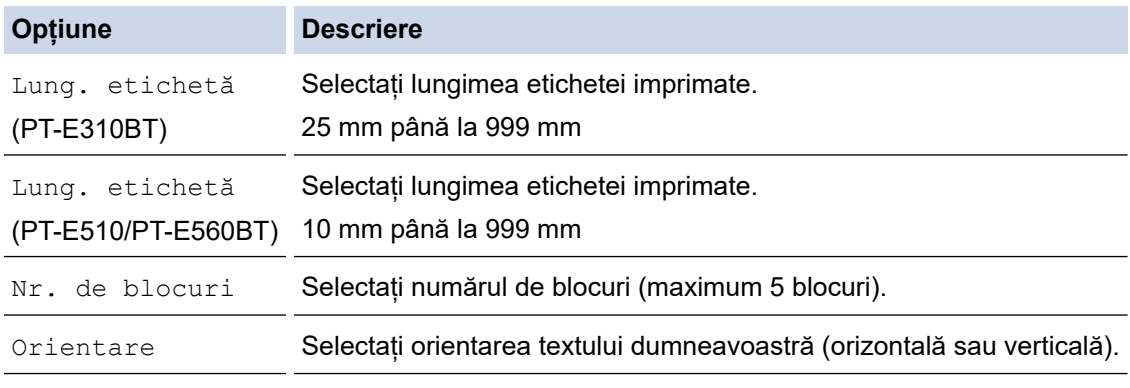

- 3. Introduceți textul dorit.
- 4. Apăsați pe  $($   $\Box$

### **Informaţii similare**

• [Creați etichete folosind tipul de aplicație de etichetare](#page-72-0)

<span id="page-75-0"></span> [Pagina de pornire](#page-1-0) > [Editați etichetele](#page-48-0) > [Creați etichete folosind tipul de aplicație de etichetare](#page-72-0) > Modul Înfășurare pentru cablu

# **Modul Înfășurare pentru cablu**

Creați etichete care să fie înfășurate în jurul unui cablu sau fir folosind modul Înfășurare pentru cablu. În modul Înfășurare pentru cablu, textul este imprimat așa cum se arată în imagine, astfel încât, atunci când este înfășurată, eticheta să poată fi citită din toate unghiurile.

#### **Personalizat** 4  $\overline{\phantom{a}}$  $\overline{\phantom{a}}$  $\overline{\phantom{a}}$ **Rot.90** 2A-C14 2A-C14 2A-C14

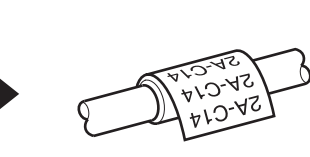

- (PT-E310BT) Recomandăm utilizarea benzii ID flexibile pentru etichetele de tip înfășurare pe cablu. (PT-E510/PT-E560BT) Vă recomandăm să utilizați banda ID flexibilă sau banda cu auto-laminare pentru etichetele de tip înfășurare pe cablu.
- Banda ID flexibilă nu este proiectată pentru utilizare ca izolație electrică. Atunci când înfășurați etichetele cu bandă ID flexibilă în jurul obiectelor, diametrul obiectului (1) trebuie să fie de cel puțin 3 mm. Capetele suprapuse ale etichetei sau steagul etichetei (2) trebuie să fie de cel puțin 5 mm.

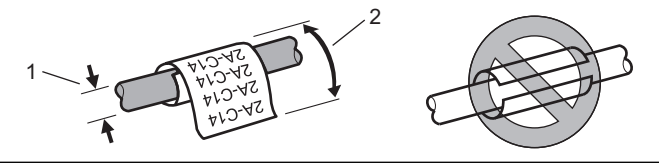

1. Apăsați pe  $\frac{2222}{3322}$ 

2A-C14

2. Apăsați pe **A**, **▼**, ◀ sau pe ▶ pentru a selecta opțiunea dorită și apăsați pe **OK**.

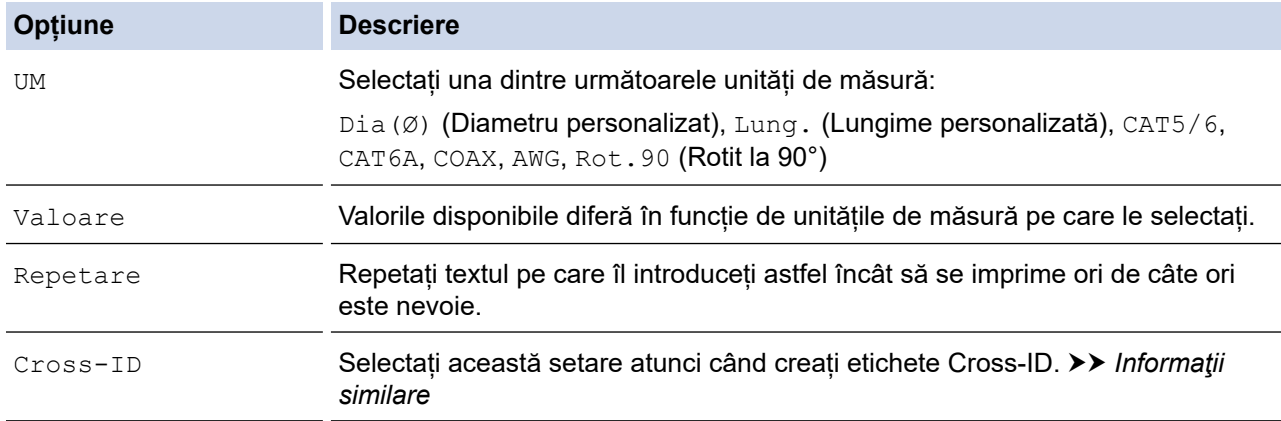

- 3. Introduceți textul dorit.
- 4. Apăsați pe  $($   $\Box$

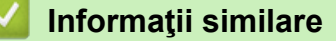

• [Creați etichete folosind tipul de aplicație de etichetare](#page-72-0)

#### **Subiecte conexe:**

• [Creați o etichetă Cross-ID](#page-83-0)

• [Creați etichete folosind benzi speciale pentru înfășurare în jurul cablurilor](#page-80-0)

<span id="page-77-0"></span> [Pagina de pornire](#page-1-0) > [Editați etichetele](#page-48-0) > [Creați etichete folosind tipul de aplicație de etichetare](#page-72-0) > Modul Steag pentru cablu

# **Modul Steag pentru cablu**

Utilizând modul Steag pentru cablu, creați etichete care să fie înfășurate în jurul unui cablu sau fir și lipite împreună, astfel încât ambele capete ale etichetei să formeze un steag. În modul Steag pentru cablu, textul este imprimat pe ambele capete ale etichetei, iar în mijloc este lăsat un spațiu gol care se înfășoară în jurul cablului.

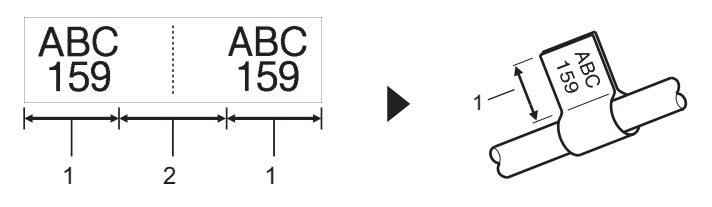

- 1. Lungimea steagului
- 2. Circumferința cablului

Vă recomandăm să utilizați bandă ID flexibilă pentru etichetele tip steag pentru cablu.

- 1. Apăsați pe  $\sqrt{\text{ABC}}$
- 2. Apăsați pe **A**, **▼**, ◀ sau pe ▶ pentru a selecta opțiunea dorită și apăsați pe **OK**.

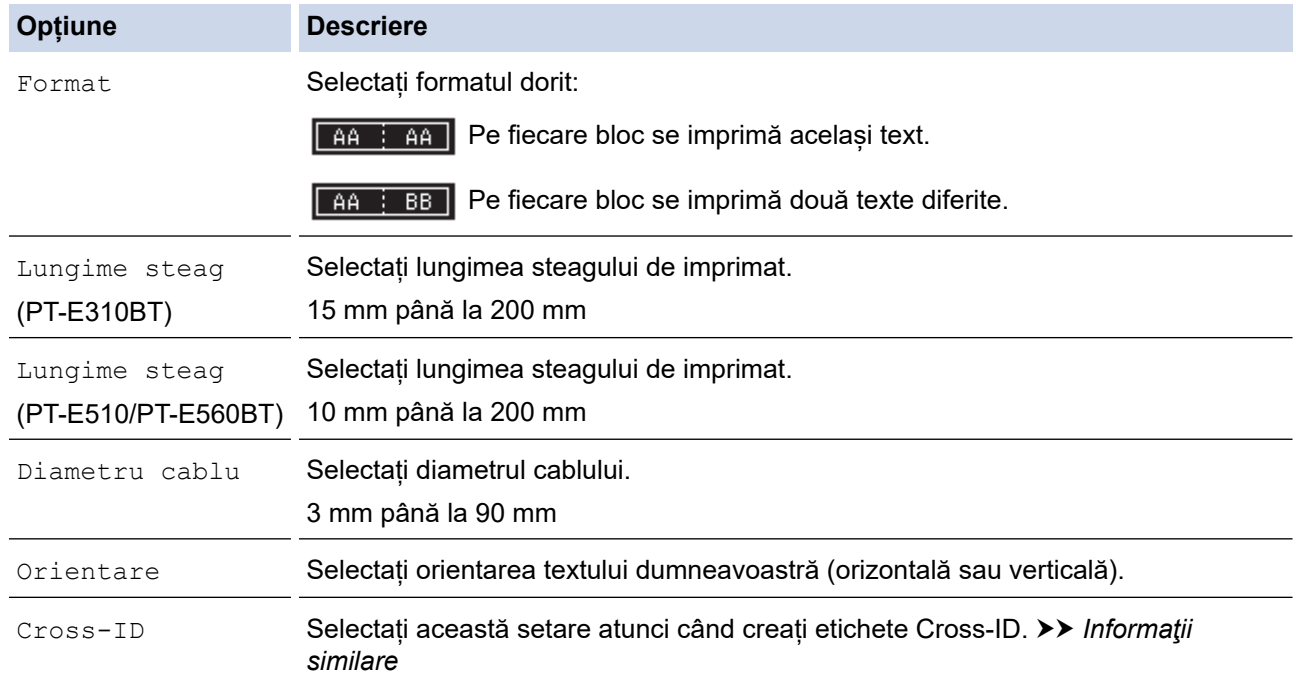

#### 3. Introduceți textul dorit.

4. Apăsați pe  $($   $\Box$ 

### **Informaţii similare**

• [Creați etichete folosind tipul de aplicație de etichetare](#page-72-0)

#### **Subiecte conexe:**

• [Creați o etichetă Cross-ID](#page-83-0)

<span id="page-78-0"></span> [Pagina de pornire](#page-1-0) > [Editați etichetele](#page-48-0) > [Creați etichete folosind tipul de aplicație de etichetare](#page-72-0) > Modul tablou de conexiuni

# **Modul tablou de conexiuni**

Creați etichete pentru a identifica diverse tipuri de panouri folosind modul tablou de conexiuni.

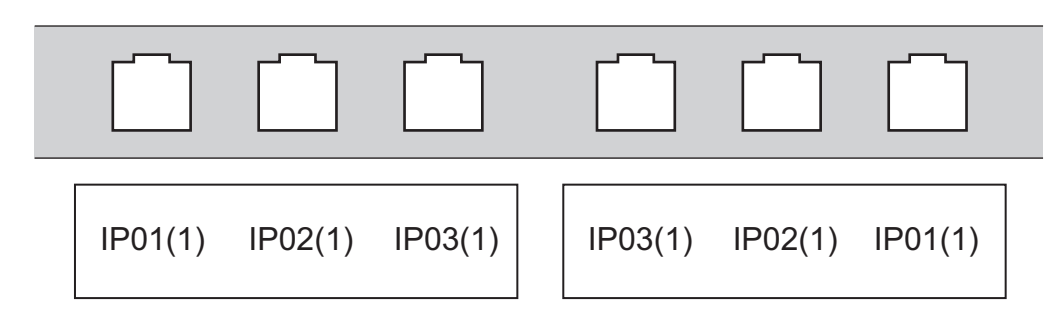

- 1. Apăsați pe  $\sqrt{A^T B^T C}$
- 2. Apăsați pe ▲, ▼, ◀ sau pe ▶ pentru a selecta opțiunea dorită și apăsați pe OK.

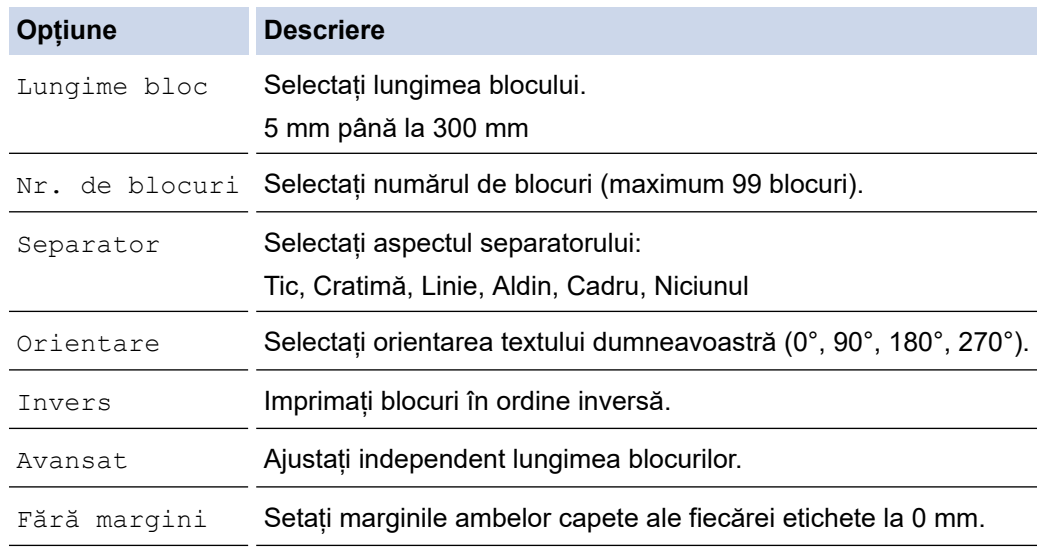

### 3. Introduceți textul dorit.

4. Apăsați pe  $($   $\Box$ 

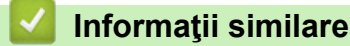

• [Creați etichete folosind tipul de aplicație de etichetare](#page-72-0)

<span id="page-79-0"></span> [Pagina de pornire](#page-1-0) > [Editați etichetele](#page-48-0) > [Creați etichete folosind tipul de aplicație de etichetare](#page-72-0) > Modul bloc de sertizare

# **Modul bloc de sertizare**

Creați etichete pentru a identifica tipul de conexiune electrică utilizat adesea în telefonie utilizând modul bloc de sertizare.

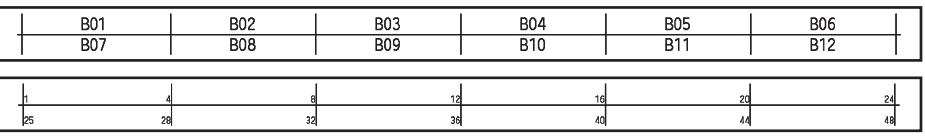

• (PT-E310BT) Se pot introduce până la două rânduri pentru fiecare bloc.

• (PT-E510/PT-E560BT) Se pot introduce până la trei rânduri pentru fiecare bloc.

- 1. Apăsați pe  $\sqrt{\frac{A+B-C}{B+F}}$
- 2. Apăsați pe **▲, ▼, ◀** sau pe ▶ pentru a selecta opțiunea dorită și apăsați pe OK.

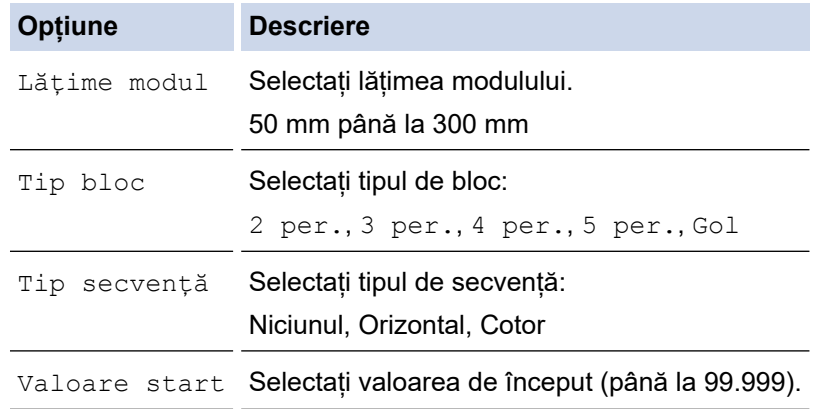

- 3. Introduceți textul dorit.
- 4. Apăsați pe  $($   $\Box$

### **Informaţii similare**

• [Creați etichete folosind tipul de aplicație de etichetare](#page-72-0)

<span id="page-80-0"></span> [Pagina de pornire](#page-1-0) > [Editați etichetele](#page-48-0) > [Creați etichete folosind tipul de aplicație de etichetare](#page-72-0) > Creați etichete folosind benzi speciale pentru înfășurare în jurul cablurilor

# **Creați etichete folosind benzi speciale pentru înfășurare în jurul cablurilor**

- [Tub termocontractabil](#page-81-0)
- [Bandă auto-laminată](#page-82-0)

<span id="page-81-0"></span> [Pagina de pornire](#page-1-0) > [Editați etichetele](#page-48-0) > [Creați etichete folosind tipul de aplicație de etichetare](#page-72-0) > [Creați](#page-80-0) [etichete folosind benzi speciale pentru înfășurare în jurul cablurilor](#page-80-0) > Tub termocontractabil

### **Tub termocontractabil**

Atunci când introduceți o casetă de tub termocontractabil în imprimantă și apoi apăsați pe oricare dintre tastele de tip de aplicație de etichetare, pe ecranul LCD apare ecranul de setare al tubului termocontractabil.

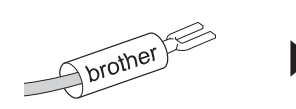

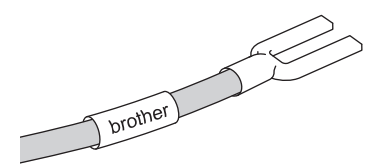

1. Apăsați pe **A, V, ◀** sau pe ▶ pentru a selecta opțiunea dorită și apăsați pe **OK**.

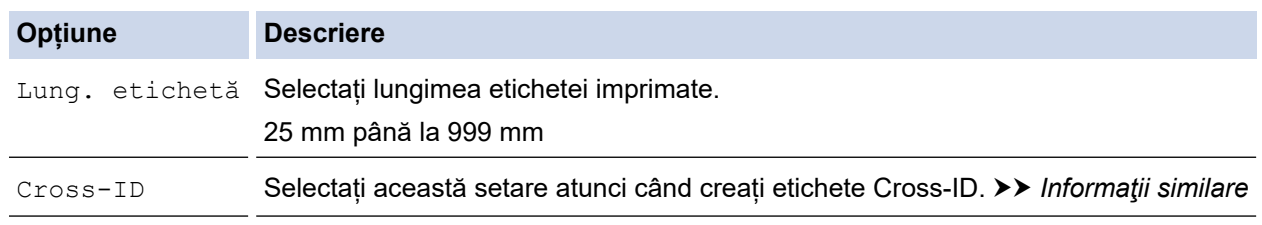

- 2. Introduceți textul dorit.
- 3. Apăsați pe  $($   $\Box$

### **Informaţii similare**

• [Creați etichete folosind benzi speciale pentru înfășurare în jurul cablurilor](#page-80-0)

#### **Subiecte conexe:**

• [Creați o etichetă Cross-ID](#page-83-0)

<span id="page-82-0"></span> [Pagina de pornire](#page-1-0) > [Editați etichetele](#page-48-0) > [Creați etichete folosind tipul de aplicație de etichetare](#page-72-0) > [Creați](#page-80-0) [etichete folosind benzi speciale pentru înfășurare în jurul cablurilor](#page-80-0) > Bandă auto-laminată

## **Bandă auto-laminată**

#### **Modele înrudite**: PT-E510/PT-E560BT

Atunci când introduceți o casetă de bandă auto-laminată în imprimantă și apoi apăsați pe oricare dintre tastele de tip de aplicație de etichetare, pe ecranul LCD apare ecranul de setare a benzii auto-laminate.

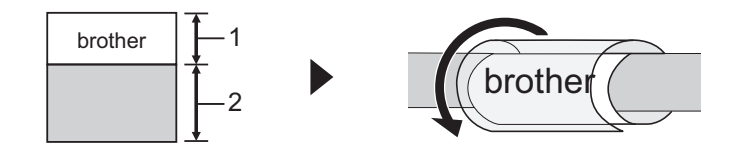

- 1. Zonă imprimată
- 2. Zonă de laminare
- 1. Apăsați pe **∆, V, ◀** sau pe ▶ pentru a selecta opțiunea dorită și apăsați pe **OK**.

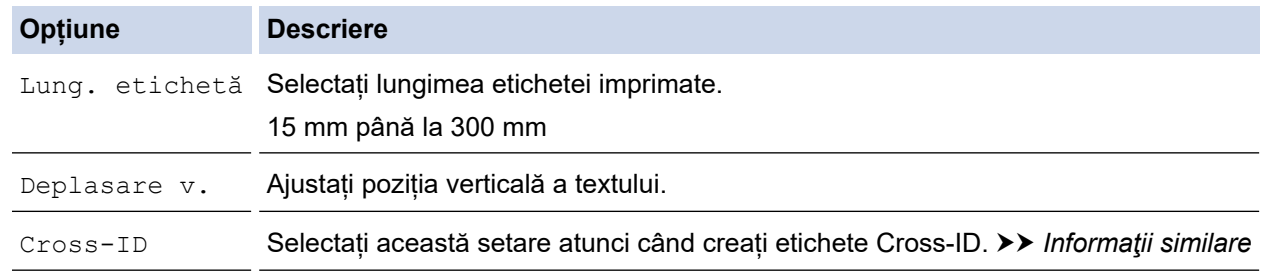

- 2. Introduceți textul dorit.
- 3. Apăsați pe  $($   $\Box$

### **Informaţii similare**

• [Creați etichete folosind benzi speciale pentru înfășurare în jurul cablurilor](#page-80-0)

#### **Subiecte conexe:**

• [Creați o etichetă Cross-ID](#page-83-0)

<span id="page-83-0"></span> [Pagina de pornire](#page-1-0) > [Editați etichetele](#page-48-0) > [Creați etichete folosind tipul de aplicație de etichetare](#page-72-0) > Creați o etichetă Cross-ID

# **Creați o etichetă Cross-ID**

Utilizați funcția [Cross-ID] pentru a imprima etichete în care ordinea textului este inversată.

#### • **Etichetă Cross-ID cu 1 rând**

Atunci când introduceți un caracter de declanșare ("/" sau "\") în text, eticheta este tipărită în ordine inversă, așa cum se arată în exemplu.

#### **1 rând (utilizând modul steag pentru cablu)**

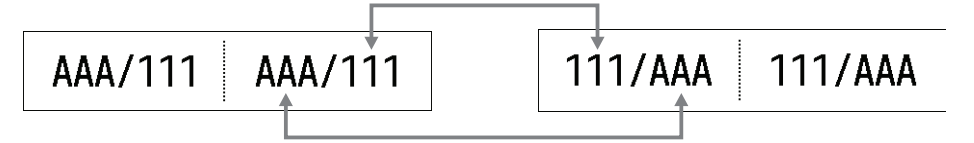

#### • **Etichetă Cross-ID cu rânduri multiple**

Atunci când introduceți mai multe rânduri de text, fiecare rând este comutat, așa cum se arată în exemple.

#### **2 rânduri (utilizând modul steag pentru cablu)**

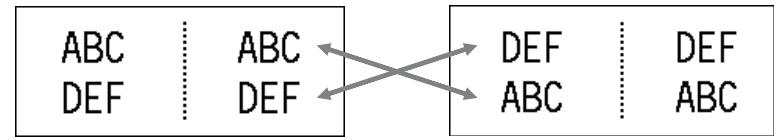

#### **5 rânduri (utilizând modul steag pentru cablu)**

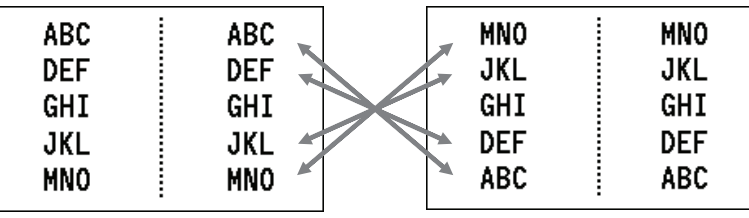

- 1. Apăsați pe  $\frac{22296}{49999}$  sau pe  $\frac{220}{100}$
- 2. Apăsați pe ▲ sau pe ▼ pentru a selecta [Cross-ID].
- 3. Apăsați pe ◀ sau pe ▶ pentru a selecta opțiunea dorită și apăsați pe **OK**.

# **Opțiune Descriere** Oprit Dezactivați setările Cross-ID. Cuplu Imprimați etichete multiple înseriate Cross-ID în fiecare pereche. Grup Imprimați etichete multiple înseriate Cross-ID în fiecare grup.

Atunci când imprimați o singură etichetă Cross-ID, rezultatul imprimării este același, indiferent dacă selectați [Cuplu] sau [Grup].

- 4. Introduceți textul dorit.
- 5. Selectați setarea Înseriere dacă este nevoie.
- 6. Apăsați pe  $($

#### **Informaţii similare**

• [Creați etichete folosind tipul de aplicație de etichetare](#page-72-0)

### **Subiecte conexe:**

• [Creați etichete înseriate](#page-90-0)

<span id="page-85-0"></span> [Pagina de pornire](#page-1-0) > [Editați etichetele](#page-48-0) > Creați etichete cu cod de bare

### **Creați etichete cu cod de bare**

- [Creați și imprimați coduri de bare](#page-86-0)
- [Editați sau ștergeți un cod de bare sau datele codului de bare](#page-89-0)

<span id="page-86-0"></span> [Pagina de pornire](#page-1-0) > [Editați etichetele](#page-48-0) > [Creați etichete cu cod de bare](#page-85-0) > Creați și imprimați coduri de bare

# **Creați și imprimați coduri de bare**

Imprimanta de etichete nu este proiectată exclusiv pentru crearea de etichete cu coduri de bare. Verificați întotdeauna ca etichetele cu coduri de bare să poată fi citite de cititorul de coduri de bare.

Pentru rezultate optime, imprimați etichetele cu coduri de bare folosind cerneală neagră pe bandă albă. E posibil ca anumite cititoare de coduri de bare să nu poată citi etichetele cu coduri de bare create folosind bandă sau cerneală colorată.

Puteți imprima maximum cinci coduri de bare pe o singură etichetă.

# **NOTĂ**

- Numărul de caractere sau de rânduri pe care le puteți adăuga variază în funcție de lățimea benzii.
- Utilizați setarea [Mare] pentru [Lățime] sau [Dimensiune] dacă este posibil. E posibil ca anumite cititoare de coduri de bare să nu poată citi etichetele cu coduri de bare create folosind setarea [Mic].
- Imprimarea continuă a unui număr mare de etichete cu coduri de bare poate supraîncălzi capul de imprimare, putând fi astfel afectată calitatea de imprimare.
- Simbolurile sunt disponibile pentru protocoalele CODE39, CODE128, CODABAR sau GS1-128.
- Atributul "C.Digit" (cifră de control) este disponibil pentru protocoalele CODE39, I-2/5 și CODABAR.

#### >> PT-E310BT >> PT-E510/PT-E560BT

### **PT-E310BT**

1. Apăsați pe  $\left|\left|\left|\left|\right|\right|\right|$  și apoi apăsați pe  $\left|\left|\frac{2299}{9999}\right|\right|$ 

- 2. Apăsați pe **A**, **▼**, ◀ sau pe ▶ pentru a selecta un atribut, iar apoi apăsați pe OK. Mai multe informații *▶▶ Informații similare*
- 3. Introduceți datele codului de bare.
- 4. Pentru a selecta un caracter, apăsați pe  $\left|\bigoplus_{i=1}^{n}$ , iar apoi apăsați pe  $\left|\frac{1}{A} \right|$ . Apăsați pe  $\blacktriangle$  sau pe  $\nabla$  pentru a
	- selecta caracterul dorit și apoi apăsați pe **OK**.
- 5. Apăsați pe **OK**.

### **PT-E510/PT-E560BT**

- 1. Apăsați pe  $\left|\frac{\text{d}\mathbf{H}}{\text{d}\mathbf{H}}\right|$ 
	-
- 2. Apăsați pe **A**, ▼, ◀ sau pe ▶ pentru a selecta un atribut, iar apoi apăsați pe OK. Mai multe informații **≻** *Informații similare*
- 3. Introduceți datele codului de bare.
- 4. Pentru a selecta un caracter, apăsați pe . Apăsați pe a sau pe b pentru a selecta caracterul dorit și apoi apăsați pe **OK**.
	-

5. Apăsați pe **OK**.

### **Informaţii similare**

- [Creați etichete cu cod de bare](#page-85-0)
	- [Opțiuni pentru codurile de bare](#page-87-0)

<span id="page-87-0"></span> [Pagina de pornire](#page-1-0) > [Editați etichetele](#page-48-0) > [Creați etichete cu cod de bare](#page-85-0) > [Creați și imprimați coduri de](#page-86-0) [bare](#page-86-0) > Opțiuni pentru codurile de bare

# **Opțiuni pentru codurile de bare**

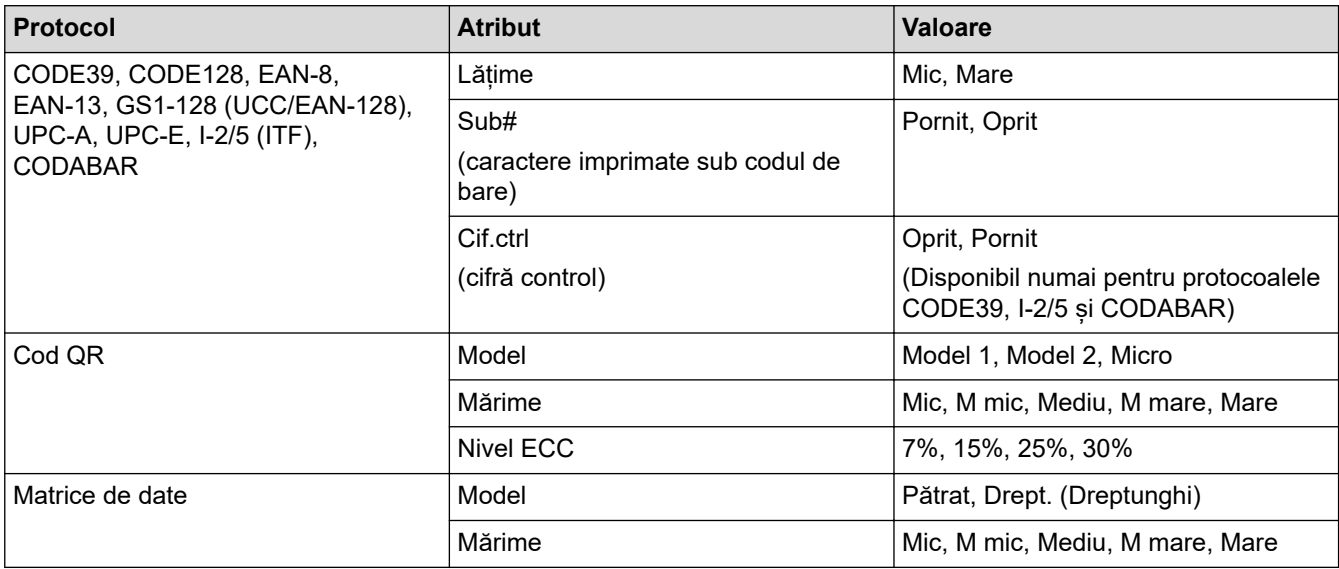

# **Opțiuni de caractere speciale**

# **CODE39**

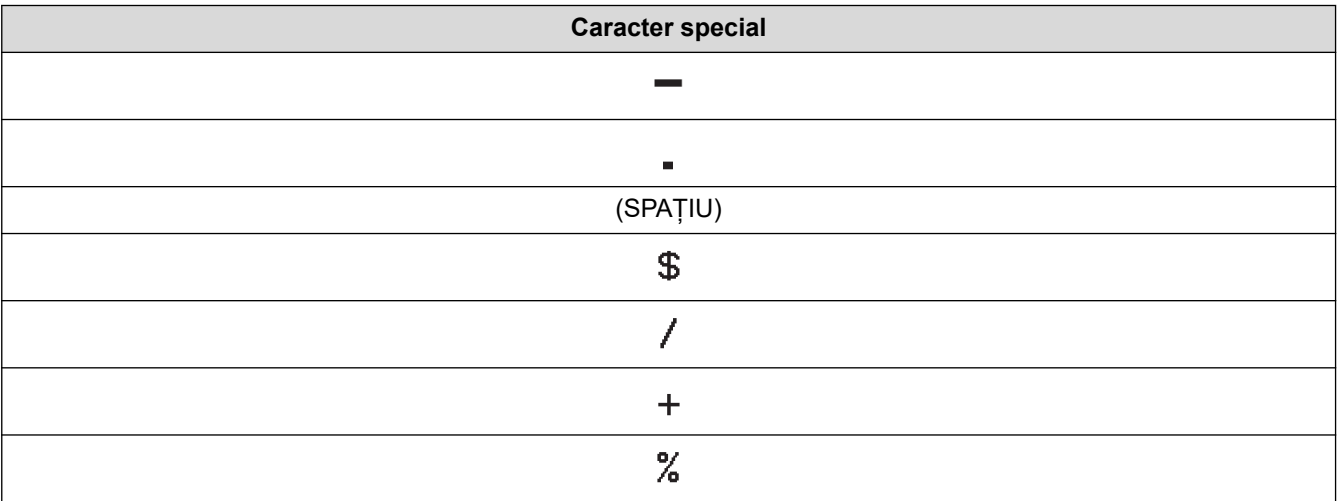

### **CODABAR**

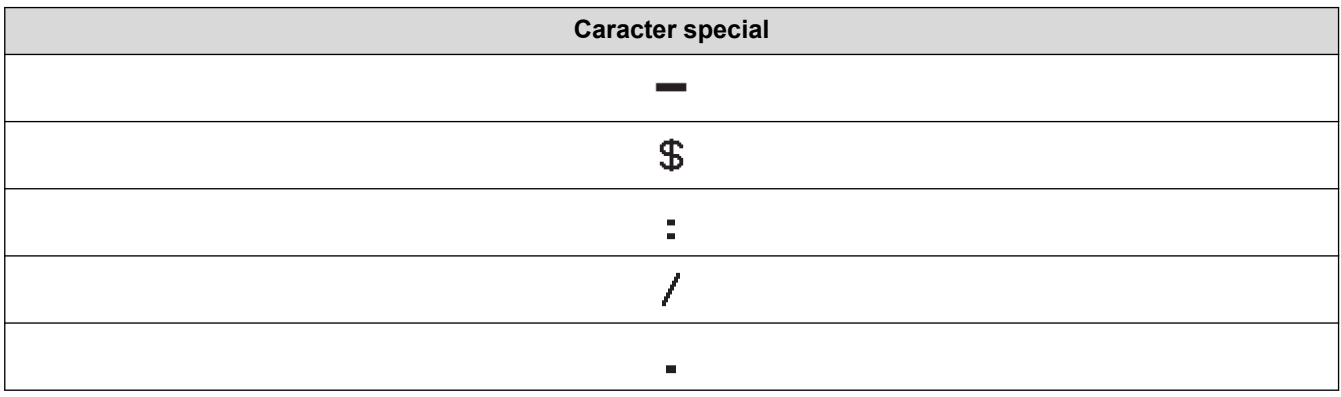

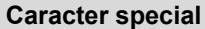

### $\ddot{}$

# **CODE128, GS1-128 (UCC / EAN-128), cod QR, Matrice de date**

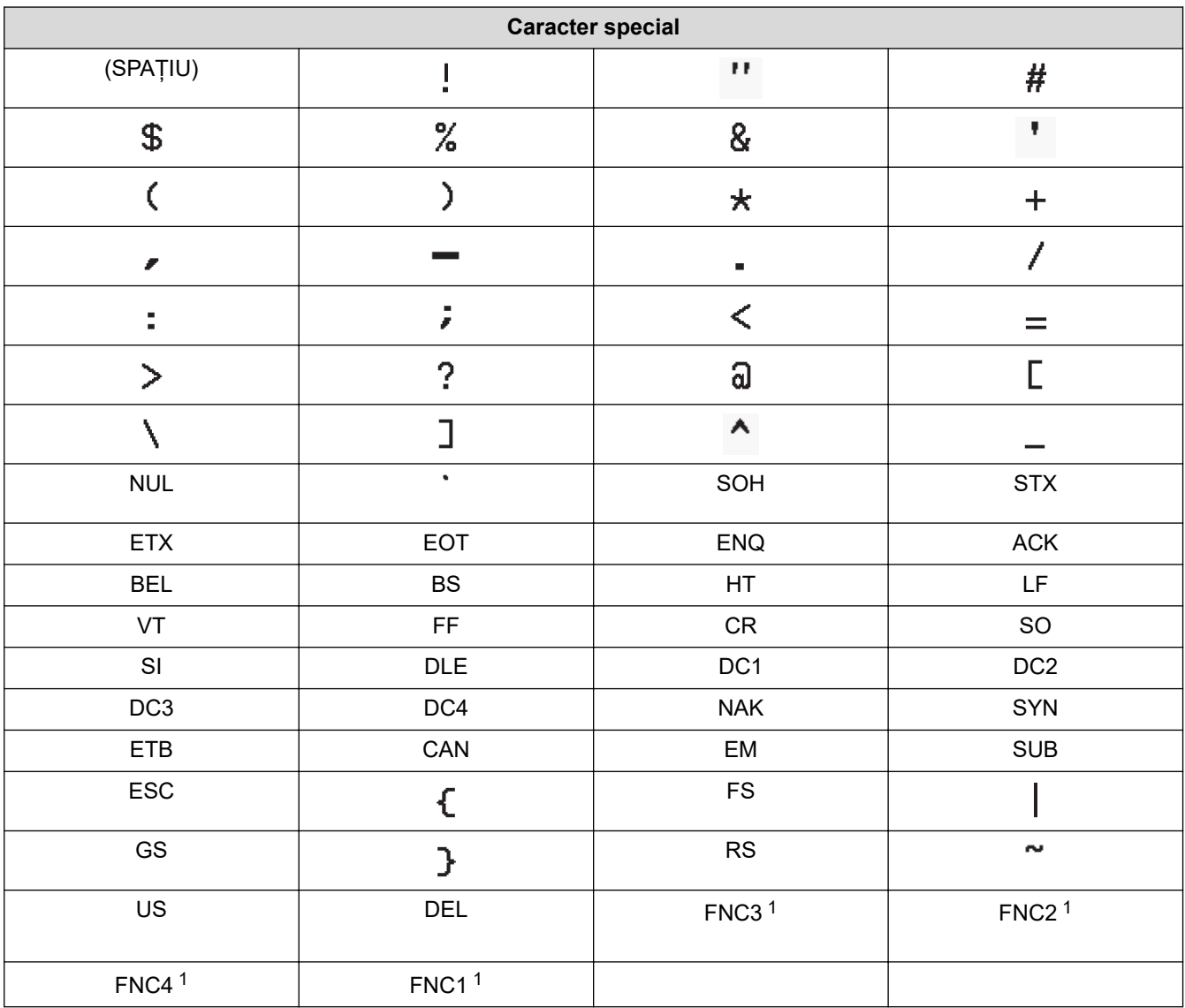

1 Nu este disponibil pentru codul QR sau matricea de date.

## **Informaţii similare**

• [Creați și imprimați coduri de bare](#page-86-0)

<span id="page-89-0"></span> [Pagina de pornire](#page-1-0) > [Editați etichetele](#page-48-0) > [Creați etichete cu cod de bare](#page-85-0) > Editați sau ștergeți un cod de bare sau datele codului de bare

### **Editați sau ștergeți un cod de bare sau datele codului de bare**

- >> Ștergeți codul de bare de pe o etichetă
- >> Editați datele codului de bare

### **Ștergeți codul de bare de pe o etichetă**

- 1. Poziționați cursorul în dreapta codului de bare de pe ecranul de introducere a datelor.
- 2. Apăsați pe  $\times$

### **Editați datele codului de bare**

#### >> PT-E310BT >> PT-E510/PT-E560BT

### **PT-E310BT**

- 1. Pentru a edita atributele și datele codului de bare, poziționați cursorul în partea stângă a codului de bare pe ecranul de introducere a datelor.
- 2. Apăsați pe  $\left|\left|\left|\frac{1}{2}\right|\right|\right|$  și apoi apăsați pe  $\left|\left|\frac{222}{2422}\right|\right|$

Pe ecranul LCD apare ecranul cu setările codului de bare.

### **PT-E510/PT-E560BT**

- 1. Pentru a edita atributele și datele codului de bare, poziționați cursorul în partea stângă a codului de bare pe ecranul de introducere a datelor.
- 2. Apăsați pe  $\frac{100}{200}$   $\frac{100}{200}$

Pe ecranul LCD apare ecranul cu setările codului de bare.

### **Informaţii similare**

• [Creați etichete cu cod de bare](#page-85-0)

<span id="page-90-0"></span> [Pagina de pornire](#page-1-0) > [Editați etichetele](#page-48-0) > Creați etichete înseriate

# **Creați etichete înseriate**

- [Opțiuni deînseriere](#page-91-0)
- [Creați etichete cu un singur interval înseriat](#page-92-0)
- [Creați etichete cu două intervale înseriate](#page-94-0)
- [Creați etichete înseriate avansate](#page-96-0)

<span id="page-91-0"></span> [Pagina de pornire](#page-1-0) > [Editați etichetele](#page-48-0) > [Creați etichete înseriate](#page-90-0) > Opțiuni deînseriere

# **Opțiuni deînseriere**

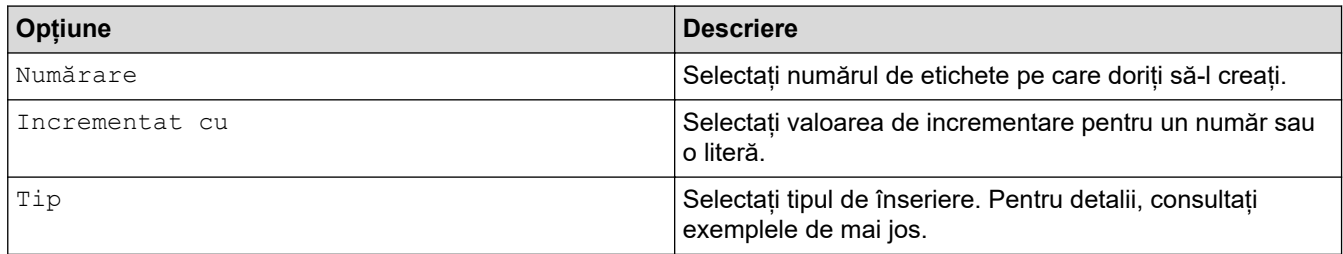

• În opțiunea [Tip], puteți selecta [Norm / Normal], [Octal], [Zec / Zecimal] sau [Hex].

- [Octal], [Zec / Zecimal] și [Hex] nu sunt disponibile pentru coduri de bare.
- Modificări incrementale aduse numerelor sau literelor în baza selectării opțiunii [Tip]: **[Norm / Normal]**

0 1 2 3 4 5 6 7 8 9 10 11 12 13 14 15 16 17 18 19 20 21 ...

abcdefghijklmnopgrstuvwxyz

ABCDEFGHIJKLMNOPQRSTUV

**[Octal]**

-

-

-

0 1 2 3 4 5 6 7 10 11 12 13 14 15 16 17 20 21 ...

**[Zec / Zecimal]**

0 1 2 3 4 5 6 7 8 9 10 11 12 13 14 15 16 17 18 19 20 21

**[Hex]**

-

- 0 1 2 3 4 5 6 7 8 9 a b c d e f 10 11 12 13 14 15 16 17 18 19 1a 1b 1c 1d 1e 1f **20** 21...
- 0 1 2 3 4 5 6 7 8 9 A B C D E F 10 11 12 13 14 15 16 17 18 19 1A 1B 1C 1D 1E 1F 20 21...

### **Informaţii similare**

• [Creați etichete înseriate](#page-90-0)

<span id="page-92-0"></span> [Pagina de pornire](#page-1-0) > [Editați etichetele](#page-48-0) > [Creați etichete înseriate](#page-90-0) > Creați etichete cu un singur interval înseriat

# **Creați etichete cu un singur interval înseriat**

Creați etichete cu un singur interval înseriat introducând un singur șablon de text, conform imaginii.

- **Introducerea șablonului de text**: A10
- **Interval înseriat**: (1)
- **Rezultatul etichetei imprimate**:

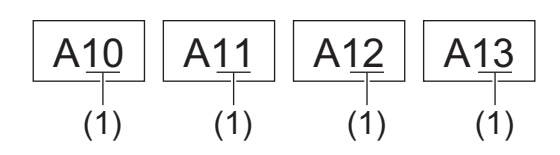

>> PT-E310BT >> PT-E510/PT-E560BT

### **PT-E310BT**

- 1. Tastați "A10" folosind tastatura.
- 2. Apăsați pe  $\left|\begin{array}{cc} \hat{ } & \hat{ } \end{array}\right|$  și apoi apăsați pe  $\left|\begin{array}{cc} \widehat{ } & \hat{ } \end{array}\right|$

3. Poziționați cursorul în stânga primului caracter în ordinea în care doriți să îl înseriați, iar apoi apăsați pe **OK**.

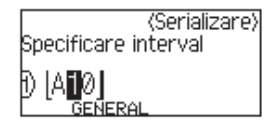

4. Apăsați pe ◀ sau pe ▶ pentru a selecta ultimul caracter în ordinea în care doriți să îl înseriați, iar apoi apăsați pe **OK**.

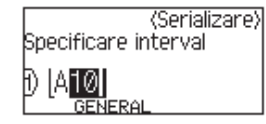

- 5. Apăsați pe  $\blacktriangle$ ,  $\blacktriangledown$ ,  $\blacktriangleleft$ , sau pe  $\blacktriangleright$  pentru a selecta următorii parametrii (pentru acest exemplu):
	- Setați "4" în meniul [Numărare].
	- Setați "1" în meniul [Incrementat cu].
	- Selectați [Norm] din meniul [Tip].

După ce le-ați setat pe toate, apăsați **OK**.

6. Apăsați pe  $($   $\Box$ 

Puteți selecta [Toate], [Curent], sau [Interval] pentru opțiunea imprimare.

### **PT-E510/PT-E560BT**

- 1. Tastati "A10" folosind tastatura.
- 2. Apăsați pe  $\frac{\sqrt{12}}{2}$

3. Poziționați cursorul în stânga primului caracter în ordinea în care doriți să îl înseriați, iar apoi apăsați pe **OK**.

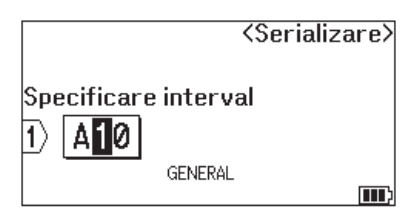

4. Apăsați pe ◀ sau pe ▶ pentru a selecta ultimul caracter în ordinea în care doriți să îl înseriați, iar apoi apăsați pe **OK**.

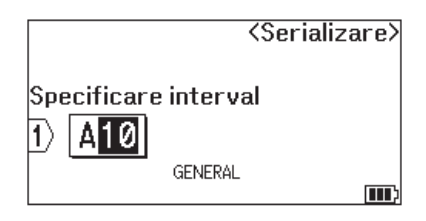

- 5. Apăsați pe ▲, ▼, ◀, sau pe ▶ pentru a selecta următorii parametrii (pentru acest exemplu):
	- Setați "4" în meniul [Numărare].
	- Setați "1" în meniul [Incrementat cu].
	- Selectați [Normal] din meniul [Tip].

După ce le-ați setat pe toate, apăsați **OK**.

6. Apăsați pe  $\left(\frac{1}{n}\right)$ 

Puteți selecta [Toate], [Curent], sau [Interval] pentru opțiunea imprimare.

### **Informaţii similare**

• [Creați etichete înseriate](#page-90-0)

### **Subiecte conexe:**

• [Opțiuni deînseriere](#page-91-0)

<span id="page-94-0"></span> [Pagina de pornire](#page-1-0) > [Editați etichetele](#page-48-0) > [Creați etichete înseriate](#page-90-0) > Creați etichete cu două intervale înseriate

# **Creați etichete cu două intervale înseriate**

Creați etichete cu două intervale înseriate introducând șablonul de text, conform imaginii.

- **Introducerea șablonului de text**: A-W10
- **Interval înseriat**: (1) și (2)
- **Rezultatul etichetei imprimate**:

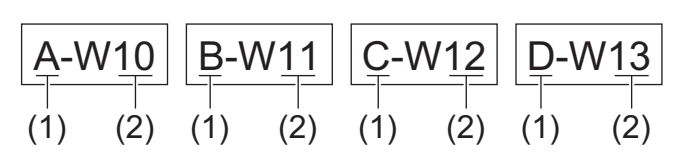

>> PT-E310BT [>> PT-E510/PT-E560BT](#page-95-0)

### **PT-E310BT**

- 1. Tastați "A-W10" folosind tastatura.
- 

2. Apăsați pe  $\left[\begin{array}{cc} A & \text{si} \\ \end{array}\right]$  apoi apăsați pe  $\left[\begin{array}{c} A & \text{si} \\ \end{array}\right]$ 

- 3. Apăsați pe **A** sau pe **V** pentru a selecta [Simultan], și apoi apăsați pe **OK**.
- 4. Specificați primul interval (1) pe care doriți să îl înseriați.
	- a. Poziționați cursorul în stânga primului caracter al intervalului, apoi apăsați pe **OK**.
	- b. Apăsați pe ◀ sau pe ▶ pentru a selecta ultimul caracter al intervalului și apoi apăsați pe OK.

(Pentru (1) din acest exemplu, poziționați cursorul în stânga lui "A" și apăsați pe **OK** de două ori, deoarece primul și ultimul caracter sunt identice).

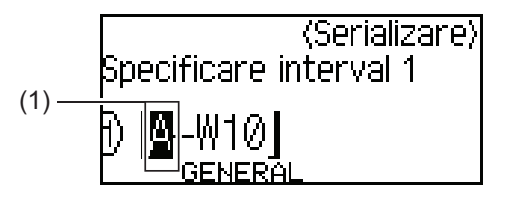

5. Repetați pașii anteriori pentru a specifica cel de-al doilea interval (2) pe care doriți să îl înseriați.

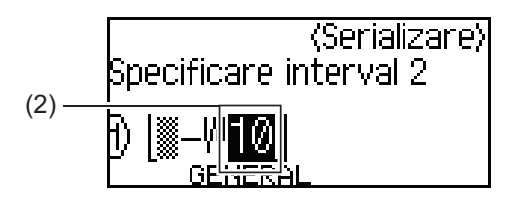

- 6. Apăsați pe  $\blacktriangle$ ,  $\blacktriangledown$ ,  $\blacktriangleleft$ , sau pe  $\blacktriangleright$  pentru a selecta următorii parametrii (pentru acest exemplu):
	- Setați "4" în meniul [Numărare].
	- $\cdot$  Setați "1" în meniul [Incrementat cu].
	- Selectati [Norm] din meniul [Tip].

După ce le-ați setat pe toate, apăsați **OK**.

7. Apăsați pe  $($ 

Puteți selecta [Toate], [Curent], sau [Interval] pentru opțiunea imprimare.

### <span id="page-95-0"></span>**PT-E510/PT-E560BT**

- 1. Tastați "A-W10" folosind tastatura.
- 2. Apăsați pe **E**
- 3. Apăsați pe a sau pe b pentru a selecta [Simultan], și apoi apăsați pe **OK**.
- 4. Specificați primul interval (1) pe care doriți să îl înseriați.
	- a. Poziționați cursorul în stânga primului caracter al intervalului, apoi apăsați pe **OK**.
	- b. Apăsați pe ◀ sau pe ▶ pentru a selecta ultimul caracter al intervalului și apoi apăsați pe **OK**.

(Pentru (1) din acest exemplu, poziționați cursorul în stânga lui "A" și apăsați pe **OK** de două ori, deoarece primul și ultimul caracter sunt identice).

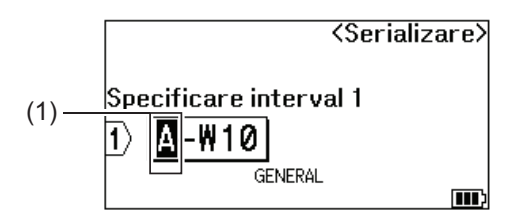

5. Repetați pașii anteriori pentru a specifica cel de-al doilea interval (2) pe care doriți să îl înseriați.

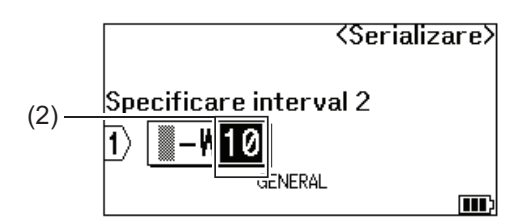

- 6. Apăsați pe  $\blacktriangle, \blacktriangledown, \blacktriangle, s$ au pe  $\blacktriangleright$  pentru a selecta următorii parametrii (pentru acest exemplu):
	- Setați "4" în meniul [Numărare].
	- Setați "1" în meniul [Incrementat cu].
	- Selectați [Normal] din meniul [Tip].

După ce le-ați setat pe toate, apăsați **OK**.

7. Apăsați pe  $($   $\Box$ 

Puteți selecta [Toate], [Curent], sau [Interval] pentru opțiunea imprimare.

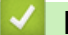

### **Informaţii similare**

• [Creați etichete înseriate](#page-90-0)

#### **Subiecte conexe:**

• [Opțiuni deînseriere](#page-91-0)

<span id="page-96-0"></span> [Pagina de pornire](#page-1-0) > [Editați etichetele](#page-48-0) > [Creați etichete înseriate](#page-90-0) > Creați etichete înseriate avansate

### **Creați etichete înseriate avansate**

Creați etichete avansate cu două intervale de etichete înseriate prin introducerea șablonului de text, conform imaginii.

- **Introducerea șablonului de text**: W10-A
- **Interval înseriat**: (1) și (2)
- **Rezultatul etichetei imprimate**:

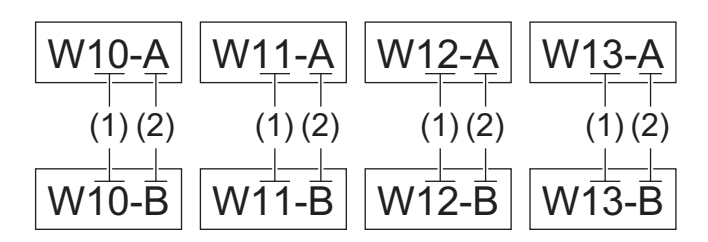

#### >> PT-E310BT [>> PT-E510/PT-E560BT](#page-97-0)

### **PT-E310BT**

- 1. Tastați "W10-A" folosind tastatura.
- 2. Apăsați pe  $\boxed{A}$  și apoi apăsați pe  $\boxed{A_1^T B_1^T C}$
- 3. Apăsați pe a sau pe b pentru a selecta [Avansat], iar apoi apăsați pe **OK**.
- 4. Precizați primul interval (1) pe care doriți să îl înseriați și apoi selectați numărul și incrementul pentru primul interval.
	- a. Poziționați cursorul în stânga primului caracter al intervalului, apoi apăsați pe **OK**.
	- b. Apăsați pe ◀ sau pe ▶ pentru a selecta ultimul caracter al intervalului și apoi apăsați pe OK.

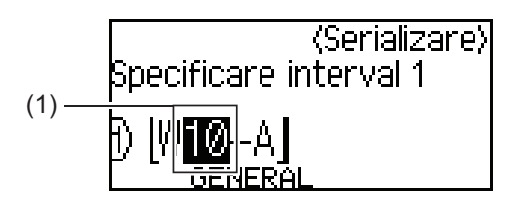

- c. Apăsați pe ▲, ▼, ◀, sau pe ▶ pentru a selecta următorii parametrii (pentru acest exemplu):
	- Setați "4" în meniul [Numărare].
	- Setați "1" în meniul [Incrementat cu].
	- Selectați [Norm] din meniul [Tip].
	- După ce le-ați setat pe toate, apăsați **OK**.
- 5. Specificați cel de-al doilea interval (2) pe care doriți să îl înseriați, iar apoi selectați numărul și incrementul pentru cel de-al doilea interval.
	- a. Poziționați cursorul în stânga primului caracter al intervalului, apoi apăsați pe **OK**.
	- b. Apăsați pe ◀ sau pe ▶ pentru a selecta ultimul caracter al intervalului și apoi apăsați pe OK.

(Pentru (2) din acest exemplu, poziționați cursorul în stânga lui "A" și apăsați pe **OK** de două ori, deoarece primul și ultimul caracter sunt identice).

<span id="page-97-0"></span>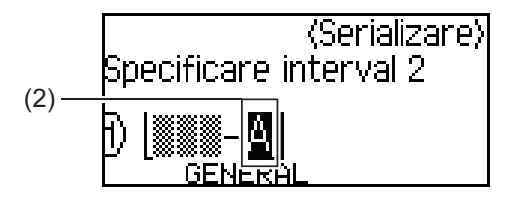

- c. Apăsați pe  $\blacktriangle$ ,  $\blacktriangledown$ ,  $\blacktriangleleft$ , sau pe  $\blacktriangleright$  pentru a selecta următorii parametrii (pentru acest exemplu):
	- Setati "2" în meniul [Numărare].
	- Setați "1" în meniul [Incrementat cu].
	- Selectați [Norm] din meniul [Tip].

După ce le-ați setat pe toate, apăsați **OK**.

6. Apăsați pe  $(\Box)$ 

Puteți selecta [Toate], [Curent], sau [Interval] pentru opțiunea imprimare.

### **PT-E510/PT-E560BT**

- 1. Tastați "W10-A" folosind tastatura.
- 2. Apăsați pe  $\frac{1}{\sqrt{1-\frac{1}{2}}\cdot\frac{1}{2}}$
- 3. Apăsați pe ▲ sau pe ▼ pentru a selecta [Avansat], iar apoi apăsați pe OK.
- 4. Precizați primul interval (1) pe care doriți să îl înseriați și apoi selectați numărul și incrementul pentru primul interval.
	- a. Poziționați cursorul în stânga primului caracter al intervalului, apoi apăsați pe **OK**.
	- b. Apăsați pe ◀ sau pe ▶ pentru a selecta ultimul caracter al intervalului și apoi apăsați pe OK.

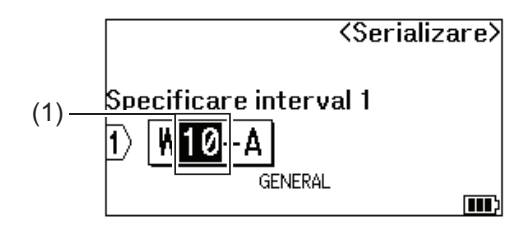

- c. Apăsați pe  $\blacktriangle$ ,  $\blacktriangledown$ ,  $\blacktriangleleft$ , sau pe  $\blacktriangleright$  pentru a selecta următorii parametrii (pentru acest exemplu):
	- Setati "4" în meniul [Numărare].
	- Setați "1" în meniul [Incrementat cu].
	- Selectați [Normal] din meniul [Tip].
	- După ce le-ați setat pe toate, apăsați **OK**.
- 5. Specificați cel de-al doilea interval (2) pe care doriți să îl înseriați, iar apoi selectați numărul și incrementul pentru cel de-al doilea interval.
	- a. Poziționați cursorul în stânga primului caracter al intervalului, apoi apăsați pe **OK**.
	- b. Apăsați pe ◀ sau pe ▶ pentru a selecta ultimul caracter al intervalului și apoi apăsați pe OK.

(Pentru (2) din acest exemplu, poziționați cursorul în stânga lui "A" și apăsați pe **OK** de două ori, deoarece primul și ultimul caracter sunt identice).

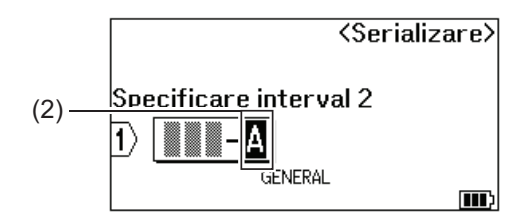

- c. Apăsați pe  $\blacktriangle, \blacktriangledown, \blacktriangle, \blacktriangle,$  sau pe  $\blacktriangleright$  pentru a selecta următorii parametrii (pentru acest exemplu):
	- Setați "2" în meniul [Numărare].
	- Setați "1" în meniul [Incrementat cu].
	- Selectați [Normal] din meniul [Tip].

După ce le-ați setat pe toate, apăsați **OK**.

6. Apăsați pe  $($ 

Puteți selecta [Toate], [Curent], sau [Interval] pentru opțiunea imprimare.

# **Informaţii similare**

• [Creați etichete înseriate](#page-90-0)

### **Subiecte conexe:**

• [Opțiuni deînseriere](#page-91-0)

<span id="page-99-0"></span> [Pagina de pornire](#page-1-0) > Imprimați etichete

# **Imprimați etichete**

- [Previzualizarea etichetelor](#page-100-0)
- [Imprimați etichete](#page-101-0)
- [Selectați o opțiune de tăiere \(PT-E310BT\)](#page-103-0)
- [Selectați o opțiune de tăiere \(PT-E510/PT-E560BT\)](#page-105-0)
- [Imprimați șabloane transferate](#page-107-0)
- [Imprimați datele dintr-o bază de date transferată](#page-112-0)

<span id="page-100-0"></span> [Pagina de pornire](#page-1-0) > [Imprimați etichete](#page-99-0) > Previzualizarea etichetelor

### **Previzualizarea etichetelor**

Puteți previzualiza etichetele înainte de a le imprima pentru a vă asigura că sunt corecte.

- 1. Apăsați pe  $\overline{Q}$
- 2. Procedați conform uneia dintre metodele de mai jos:
	- Apăsați <, >, A sau V pentru a derula previzualizarea la stânga, la dreapta, în sus sau în jos.
	- Apăsați pe Q pentru a mări sau micșora previzualizarea.
	- Apăsați  $\hat{\varphi}$  și  $\cdot$  >,  $\blacktriangle$  sau  $\triangledown$  pentru a trece direct la marginea din stânga, dreapta, sus sau jos.

# **Informaţii similare** • [Imprimați etichete](#page-99-0)

<span id="page-101-0"></span> [Pagina de pornire](#page-1-0) > [Imprimați etichete](#page-99-0) > Imprimați etichete

### **Imprimați etichete**

(PT-E310BT) Pentru a tăia eticheta, apăsați maneta cutterului de bandă din colțul stânga sus al imprimantei de etichete.

- (PT-E310BT) Pentru a preveni deteriorarea benzii, nu apăsați maneta cutterului în timp ce se afișează mesajul [Imprimare... Copii] sau [Alimentare bandă... Așteptați] pe LCD.
- Nu trageți de etichetă în timp ce aceasta iese din fanta de ieșire a benzii. Aceasta face ca banda cu cerneală să se desprindă de bandă, iar banda să devină nefolosibilă.
- Nu blocați fanta de ieșire a benzii în timpul imprimării. Aceasta cauzează blocarea benzii.
- 1. După crearea etichetei dvs., apăsați pe  $\left( \equiv \right)$
- 2. Dacă imprimați etichete înseriate, specificați etichetele pe care doriți să le imprimați folosind tastele ▲ și ▼ pentru a selecta o opțiune pe ecranul LCD.

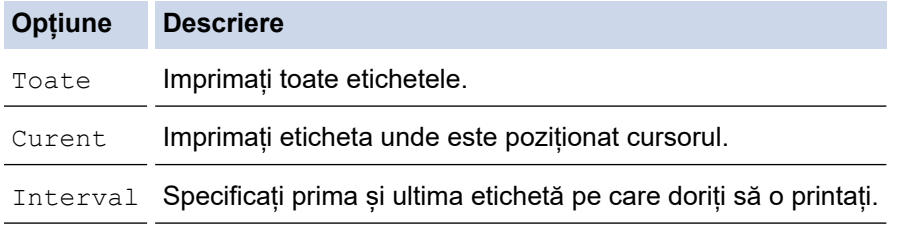

3. Pentru a modifica alte opțiuni de imprimare, apăsați pe  $\left\{\begin{matrix} 1 \\ 1 \end{matrix}\right\}$  iar apoi pe

# **NOTĂ**

• Atunci când imprimați etichete multiple, apare un mesaj de confirmare după ce se imprimă fiecare etichetă.

(PT-E510/PT-E560BT) Pentru a dezactiva acest mesaj de confirmare, urmați pașii de mai jos:

- a. Apăsați pe **Menu (Meniu)**.
- b. Apăsați pe **▲** sau pe ▼ pentru a afișa [Pauză tăiere], iar apoi apăsați pe OK.
- c. Apăsați pe ▲ sau pe ▼ pentru a selecta [Oprit], iar apoi apăsați pe **OK**.
- Dacă bateria se epuizează și comanda de imprimare se oprește, puteți relua imprimarea urmând acesti pasi (nu sunt disponibili atunci când utilizați o conexiune USB sau Bluetooth):

a. Încărcați complet bateria, porniți imprimanta și apăsați pe  $($   $\equiv$ 

b. Urmați instrucțiunile de pe ecranul LCD, selectați intervalul paginii și reluați imprimarea.

### **Informaţii similare**

- [Imprimați etichete](#page-99-0)
	- [Opțiuni de imprimare](#page-102-0)

<span id="page-102-0"></span> [Pagina de pornire](#page-1-0) > [Imprimați etichete](#page-99-0) > [Imprimați etichete](#page-101-0) > Opțiuni de imprimare

# **Opțiuni de imprimare**

Pentru a schimba opțiunile de imprimare, apăsați pe  $\begin{pmatrix} \phantom{-} \hat{r} \end{pmatrix}$ , iar apoi apăsați pe  $\begin{pmatrix} \phantom{-} \end{pmatrix}$ .

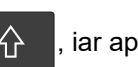

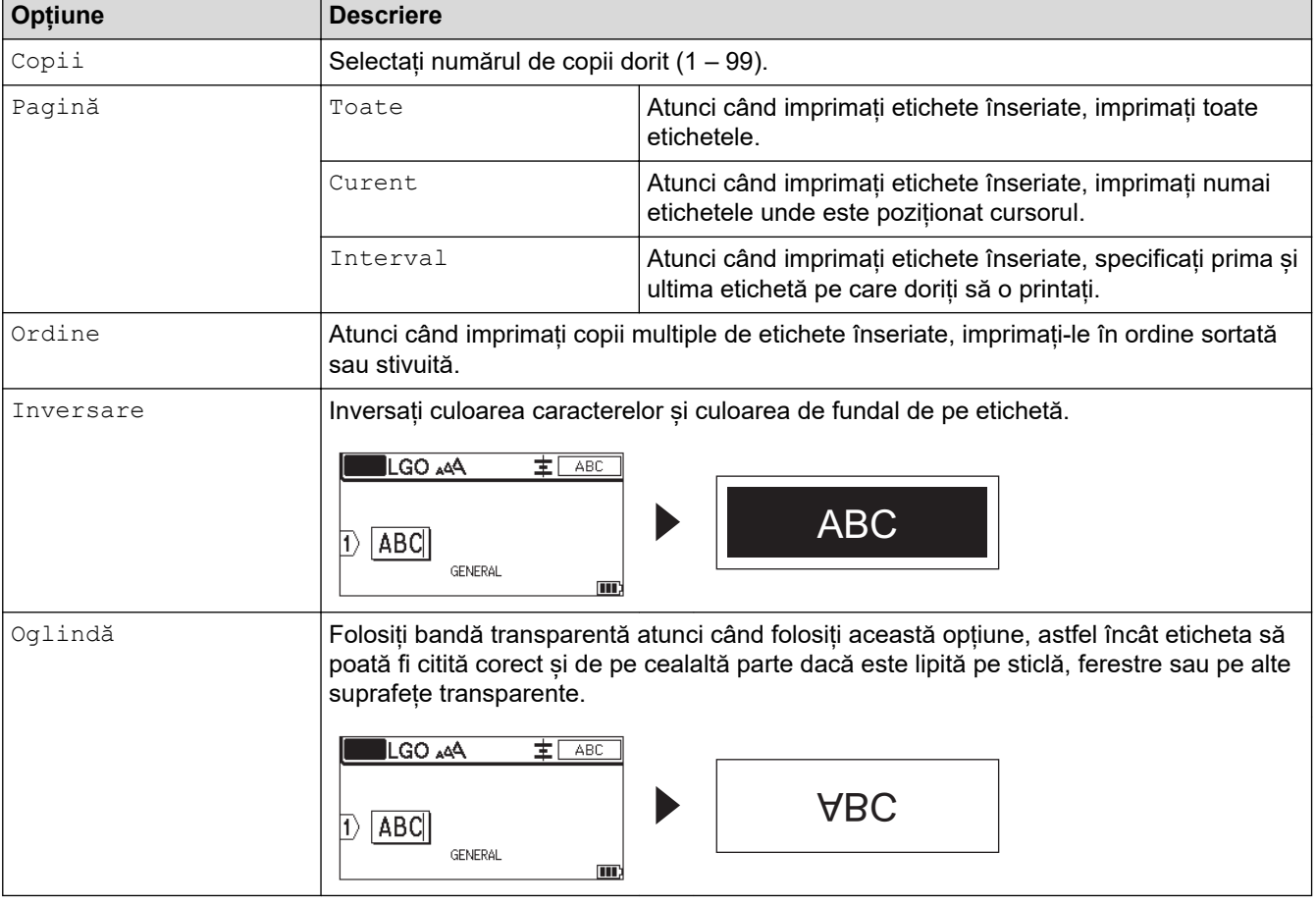

### **Informaţii similare**

• [Imprimați etichete](#page-101-0)

<span id="page-103-0"></span> [Pagina de pornire](#page-1-0) > [Imprimați etichete](#page-99-0) > Selectați o opțiune de tăiere (PT-E310BT)

# **Selectați o opțiune de tăiere (PT-E310BT)**

### **Modele înrudite**: PT-E310BT

1. Apăsați pe | AAA

2. Apăsați pe ▲ sau pe ▼ pentru a afișa [Opț. tăiere], iar apoi apăsați pe ◀ sau ▶ pentru a selecta opțiunea dorită.

În tabelele de mai jos, aceste modele vizuale reprezintă părți din eticheta dvs., așa cum este ilustrat în coloana *Exemplu*.

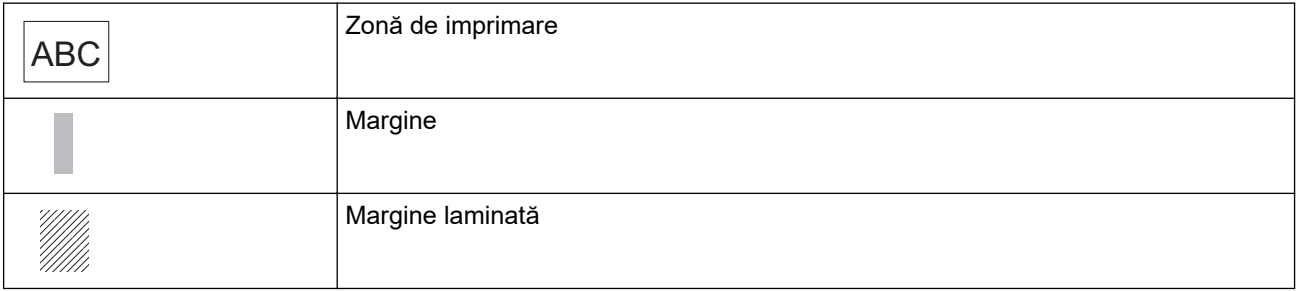

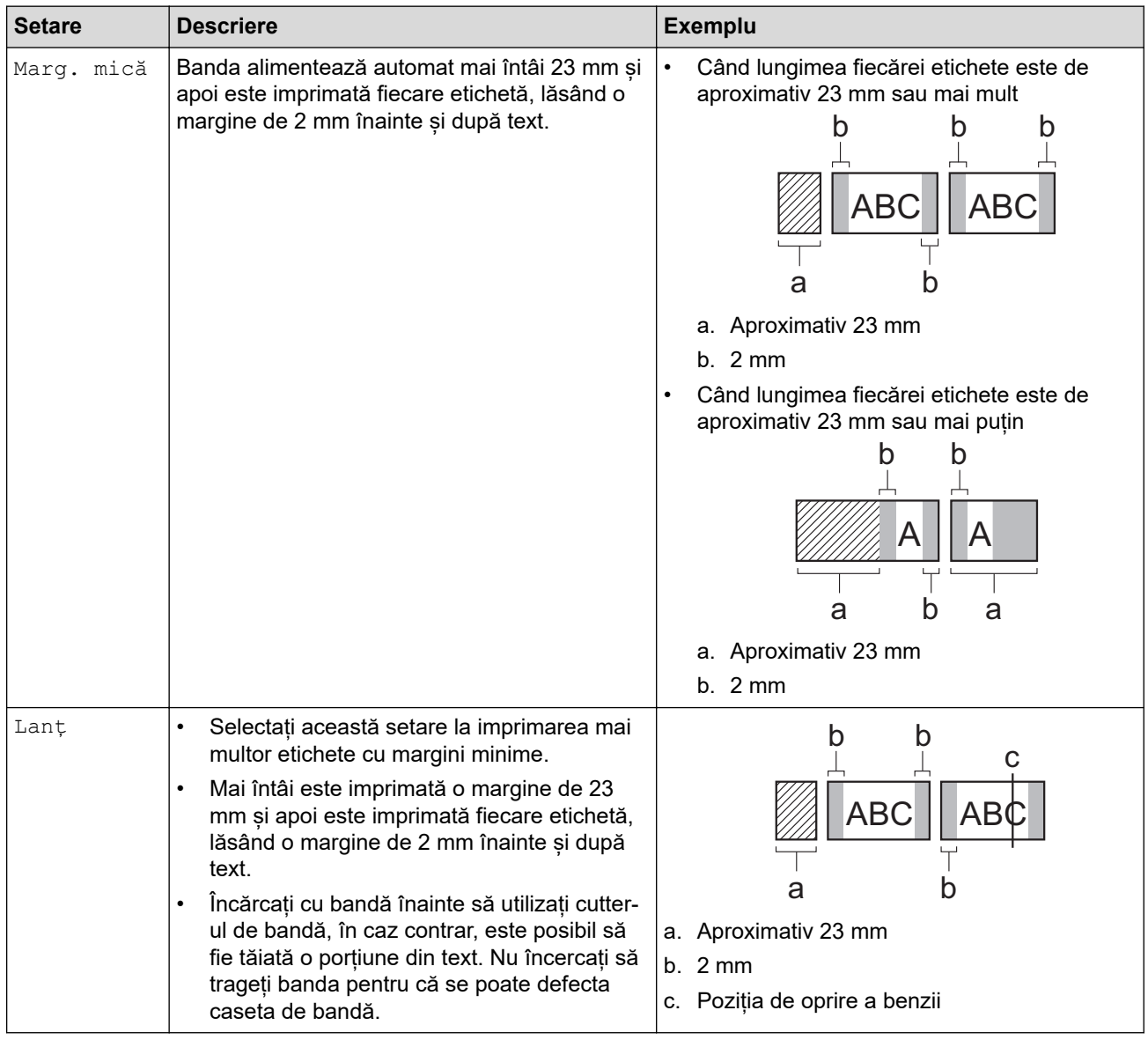

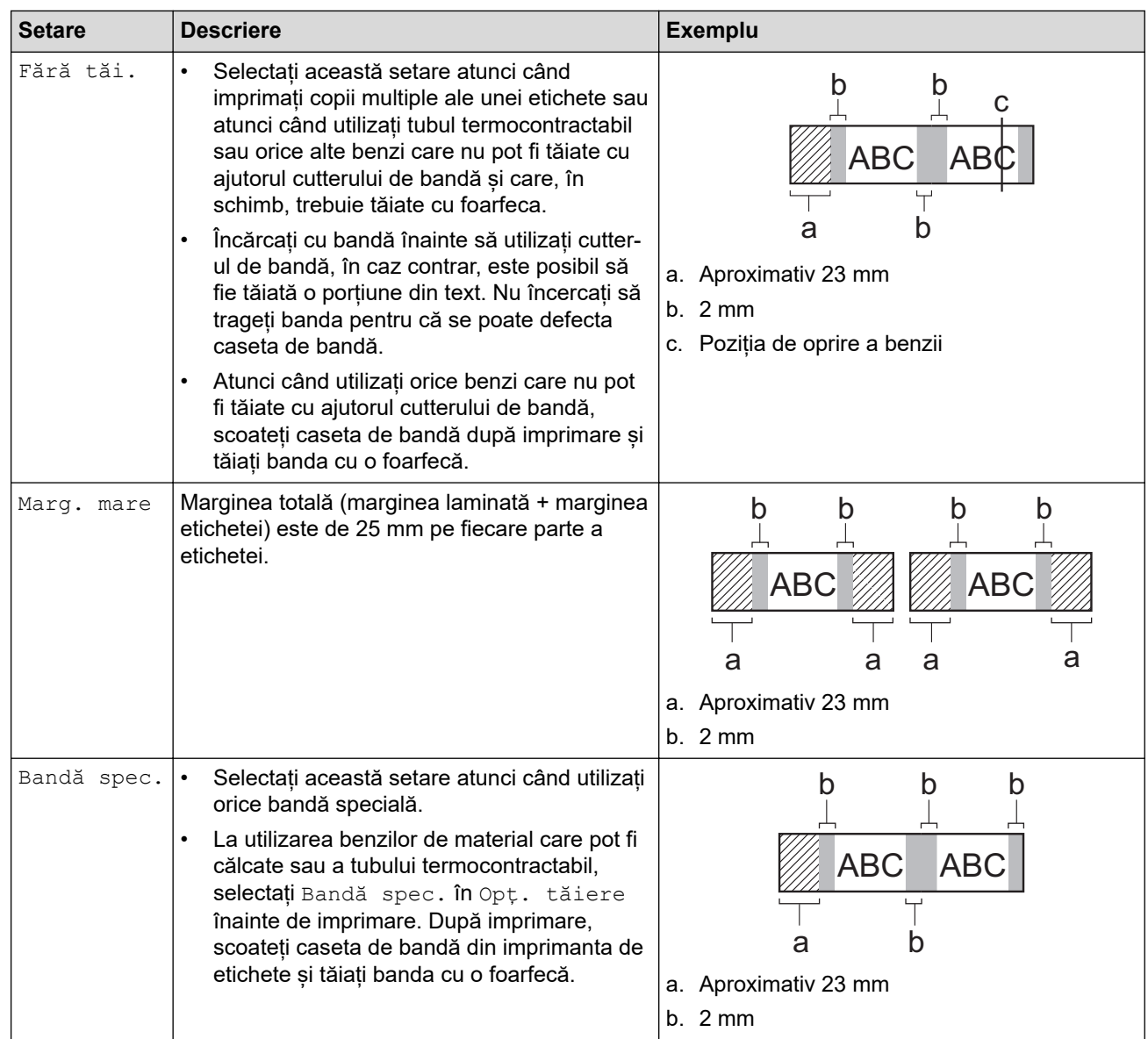

#### 3. Apăsați pe **OK**.

Ø • Când setați opțiunea de tăiere pe [Fără tăi.] sau [Lanț], poziția de tăiere este setată la mijlocul zonei de imprimare după imprimarea ultimei etichete. Atunci când se afisează [Pornire aliment.?] pe LCD, apăsați **OK** pentru a alimenta cu bandă. Apăsați pe **Esc** pentru a reveni la ecranul de introducere a textului.

• Când setați opțiunea de tăiere la [Marg. mare], [Marg. mică] sau [Lanț], se afișează mesajul [Tăiere bandă sau apăsați Enter pentru a continua.] după imprimare, iar imprimanta de etichete intră în modul de pauză-tăiere.

### **Informaţii similare**

• [Imprimați etichete](#page-99-0)

<span id="page-105-0"></span> [Pagina de pornire](#page-1-0) > [Imprimați etichete](#page-99-0) > Selectați o opțiune de tăiere (PT-E510/PT-E560BT)

# **Selectați o opțiune de tăiere (PT-E510/PT-E560BT)**

**Modele înrudite**: PT-E510/PT-E560BT

- 1. Apăsați pe **Menu (Meniu)**.
- 2. Apăsați pe **A** sau pe **V** pentru a selecta [Opt. Tăiere], apoi apăsați pe **OK**.
- 3. Apăsați pe ▲ sau pe ▼ pentru a selecta opțiunea dorită.

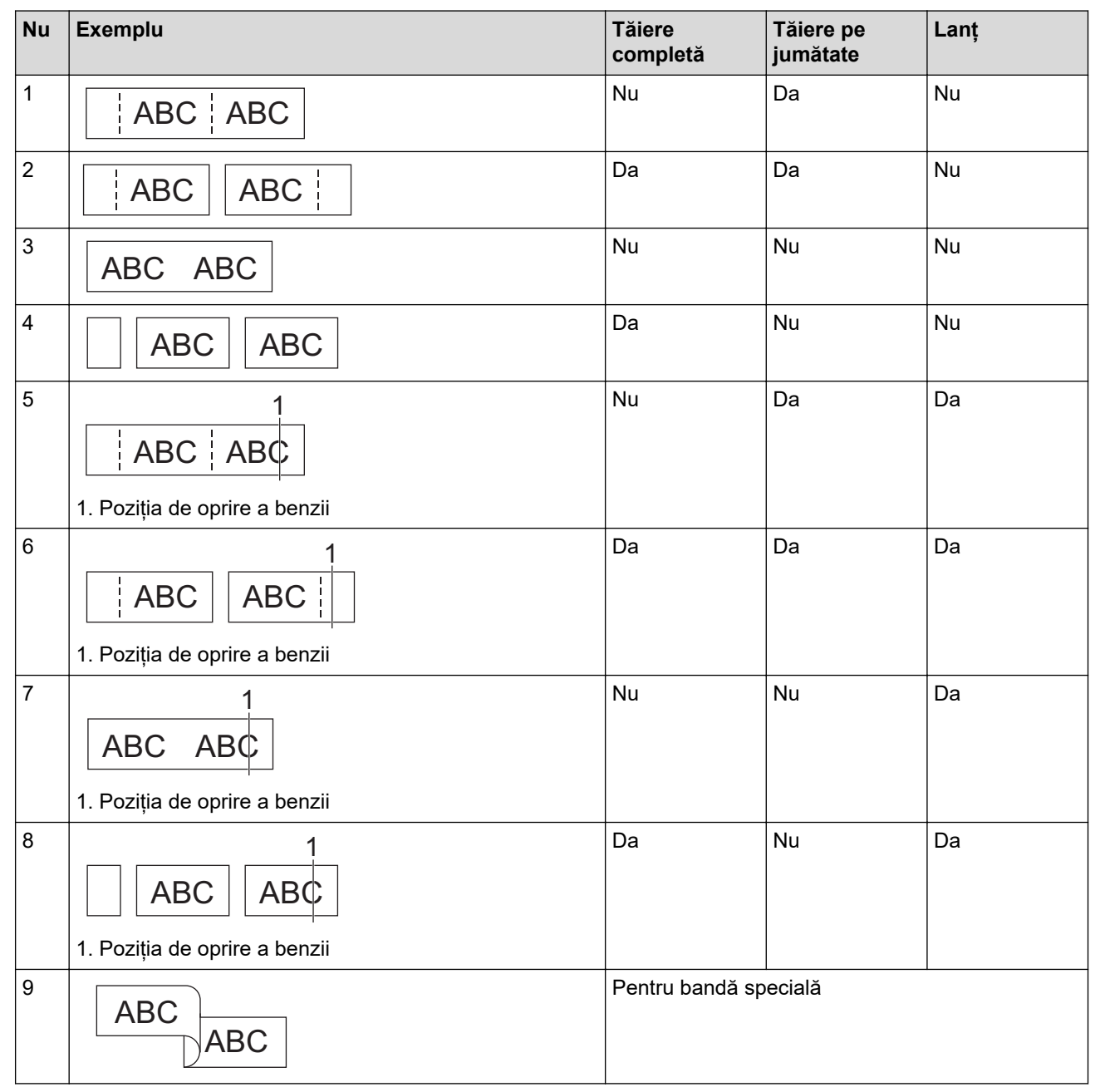

4. Apăsați pe **OK**.

• Setarea Lanț nu alimentează și nici nu taie banda atunci când se imprimă ultima etichetă.

Apăsați pe  $\Box$ <sup>†+</sup> $\gg$  pentru a alimenta și tăia banda.

• Setarea Tăiere pe jumătate devine indisponibilă atunci când se utilizează benzi de material ce pot fi călcate, tub termocontractabil sau benzi nelaminate.

## **Informaţii similare**

• [Imprimați etichete](#page-99-0)

∣√

<span id="page-107-0"></span> [Pagina de pornire](#page-1-0) > [Imprimați etichete](#page-99-0) > Imprimați șabloane transferate

### **Imprimați șabloane transferate**

Puteți să transferați șabloane create în P-touch Editor pe imprimanta dvs. de etichete, vă puteți personaliza textul, iar apoi puteți imprima etichetele actualizate.

1. Apăsați pe  $\begin{bmatrix} 1 \end{bmatrix}$ 

Ø

- 2. Apăsați pe  $\blacktriangle$  sau pe  $\nabla$  pentru a afișa [Șabloane transferate], iar apoi apăsați pe OK.
- 3. Apăsați pe ▲ sau pe ▼ pentru a selecta șablonul pe care doriți să-l imprimați și apoi apăsați pe OK.
- 4. Apăsați pe ▲ sau pe ▼ pentru a afișa [Imprimare], iar apoi apăsați pe OK.

Dacă nu ați transferat încă șabloanele din P-touch Editor, [Șabloane transferate] nu va apărea în lista de opțiuni.

Mai multe informații **>>** Subiecte conexe

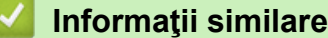

- [Imprimați etichete](#page-99-0)
	- [Editați și imprimați șabloane transferate](#page-108-0)
	- [Imprimați șabloane transferate din baza de date](#page-109-0)
	- [Ștergeți un șablon transferat](#page-111-0)

#### **Subiecte conexe:**

• [Transferați șabloane pe imprimantă utilizând computerul dvs. \(Windows\)](#page-126-0)
[Pagina de pornire](#page-1-0) > [Imprimați etichete](#page-99-0) > [Imprimați șabloane transferate](#page-107-0) > Editați și imprimați șabloane transferate

### **Editați și imprimați șabloane transferate**

1. Apăsați pe  $\boxed{r}$ 

Ø

b

- 2. Apăsați pe ▲ sau pe ▼ pentru a afișa [Șabloane transferate], iar apoi apăsați pe OK.
- 3. Apăsați pe a sau pe b pentru a selecta șablonul pe care doriți să-l editați și apoi apăsați pe **OK**.
- 4. Apăsați pe a sau pe b pentru a afișa [Editare etich. (nesalv.)], iar apoi apăsați pe **OK**.
- 5. Apăsați pe ▲ sau pe ▼ pentru a selecta șablonul pe care doriți să-l editați și apoi apăsați pe OK.
- 6. Editați obiectul și apoi apăsați pe **OK**.

Nu puteți adăuga sau șterge un sfârșit de linie la editarea unui șablon transferat.

- 7. Apăsați pe **Esc** pentru a reveni la ecranul anterior.
- 8. Apăsați pe  $\blacktriangle$  sau pe  $\nabla$  pentru a afișa [Imprimare], iar apoi apăsați pe **OK**.

Nu puteți salva modificările făcute unui șablon transferat.

#### **Informaţii similare**

• [Imprimați șabloane transferate](#page-107-0)

<span id="page-109-0"></span> [Pagina de pornire](#page-1-0) > [Imprimați etichete](#page-99-0) > [Imprimați șabloane transferate](#page-107-0) > Imprimați șabloane transferate din baza de date

### **Imprimați șabloane transferate din baza de date**

Puteți să transferați șabloane legate din baza de date creată în P-touch Editor pe imprimanta dvs. de etichete, vă puteți personaliza textul, iar apoi puteți imprima etichetele actualizate.

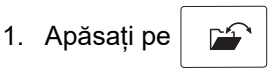

- 2. Apăsați pe ▲ sau pe ▼ pentru a afișa [Șabloane transferate], iar apoi apăsați pe OK.
- 3. Apăsați pe a sau pe b pentru a selecta șablonul pe care doriți să-l imprimați și apoi apăsați pe **OK**.
- 4. Apăsați pe ▲ sau pe ▼ pentru a afișa [Impr. din bază de date], iar apoi apăsați pe OK.
- 5. Apăsați pe  $\blacktriangleleft$ ,  $\blacktriangleright$ ,  $\blacktriangleleft$ , sau pe  $\blacktriangledown$  pentru a selecta prima înregistrare din intervalul pe care doriți să îl imprimați, iar apoi apăsați pe **OK**.

Primul rând al înregistrării este evidențiat pe ecranul LCD.

- 6. Apăsați pe ▲ sau ▼ pentru a selecta ultimul rând al înregistrării din intervalul pe care doriți să-l imprimați.
- 7. Apăsați pe **OK**.

Șabloanele sunt imprimate.

#### **Informaţii similare**

• [Imprimați șabloane transferate](#page-107-0)

• [Găsiți informații specifice în cadrul unui șablon dintr-o bază de date](#page-110-0)

#### **Subiecte conexe:**

• [Transferați șabloane pe imprimantă utilizând computerul dvs. \(Windows\)](#page-126-0)

<span id="page-110-0"></span> [Pagina de pornire](#page-1-0) > [Imprimați etichete](#page-99-0) > [Imprimați șabloane transferate](#page-107-0) > [Imprimați șabloane transferate](#page-109-0) [din baza de date](#page-109-0) > Găsiți informații specifice în cadrul unui șablon dintr-o bază de date

### **Găsiți informații specifice în cadrul unui șablon dintr-o bază de date**

- 1. Apăsați pe  $\frac{1}{2}$
- 2. Apăsați pe ▲ sau pe ▼ pentru a afișa [Șabloane transferate], iar apoi apăsați pe OK.
- 3. Apăsați pe ▲ sau pe ▼ pentru a selecta sablonul pe care doriți să-l imprimați și apoi apăsați pe OK.
- 4. Apăsați pe ▲ sau pe ▼ pentru a afișa [Impr. din bază de date], iar apoi apăsați pe OK. Baza de date selectată este afișată pe ecranul LCD.
- 5. Tastați datele sau numele pe care doriți să-l găsiți.

De exemplu, tastați "B" pentru a găsi orice șiruri de caractere ce conțin "B". Tastați "BR" pentru a găsi orice siruri de caractere ce conțin "BR".

Tastați atâtea litere sau numere câte sunt necesare.

- Dacă un șir conține caracterul pe care l-ați tastat, cursorul de pe LCD se va deplasa spre acel conținut și-l va evidenția. Dacă nu există acel conținut, cursorul rămâne în poziția sa actuală.
	- (PT-E310BT) În cazul în care caracterul căutat este conținut în mai multe câmpuri din baza de date,

apăsați pe  $\left|\left\{\right\}\right|$  iar apoi pe  $\left|\left\{\frac{a}{b+\epsilon}\right|\right\}$  pentru a vă deplasa la următorul câmp care conține caracterul. Caracterul va fi evidențiat în câmp.

- (PT-E510/PT-E560BT) În cazul în care caracterul pe care îl căutați este conținut în mai multe câmpuri din baza de date, apăsați pe  $\log$ 
	- Caracterul va fi evidențiat în câmp.
- Apăsați pe  $\overline{\mathsf{X}}$  pentru a efectua ștergerea ultimului caracter din datele dvs. de căutare. Cursorul se deplasează la următorul câmp care conține caracterele de căutare rămase.

#### **Informaţii similare**

• [Imprimați șabloane transferate din baza de date](#page-109-0)

 [Pagina de pornire](#page-1-0) > [Imprimați etichete](#page-99-0) > [Imprimați șabloane transferate](#page-107-0) > Ștergeți un șablon transferat

### **Ștergeți un șablon transferat**

Când ștergeți un șablon transferat, acesta se șterge doar din imprimanta de etichete. Aceasta nu este ștearsă din P-touch Editor sau din baza dvs. de date.

1. Apăsați pe  $\left| \begin{array}{cc} \mathbb{P}^2 \end{array} \right|$ 

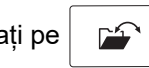

- 2. Apăsați pe  $\blacktriangle$  sau pe  $\nabla$  pentru a afișa [Șabloane transferate], iar apoi apăsați pe OK.
- 3. Apăsați pe ▲ sau pe ▼ pentru a selecta șablonul pe care doriți să-l ștergeți și apoi apăsați pe OK.
- 4. Apăsați pe ▲ sau pe ▼ pentru a afișa [Ștergere], iar apoi apăsați pe OK.

Apare [Ștergere?] mesajul.

5. Apăsați pe **OK**.

#### **Informaţii similare**

• [Imprimați șabloane transferate](#page-107-0)

<span id="page-112-0"></span> [Pagina de pornire](#page-1-0) > [Imprimați etichete](#page-99-0) > Imprimați datele dintr-o bază de date transferată

### **Imprimați datele dintr-o bază de date transferată**

Puteți transfera o bază de date convertită într-un fișier CSV în imprimanta dvs. de etichete, puteți personaliza textul dvs. și apoi puteți imprima etichetele actualizate.

- Asigurați-vă că baza de date pe care o transferați către imprimanta dvs. de etichete nu are un șablon care să îi fie atribuit.
- Datele aferente bazei de date sunt importate în fiecare tip de aplicație de etichetare, conform numărului de blocuri și de etichete setat pentru fiecare tip.
- Dacă intervalul bazei de date selectate este mai mare decât numărul de blocuri și de etichete setat pentru fiecare tip de aplicație de etichetare, datele sunt importate până când se atinge numărul său maxim.

Tabelul de mai jos prezintă rezultatele tipărite pentru fiecare tip de aplicație de etichetare atunci când sunt importate baze de date precum cele din exemplele următoare.

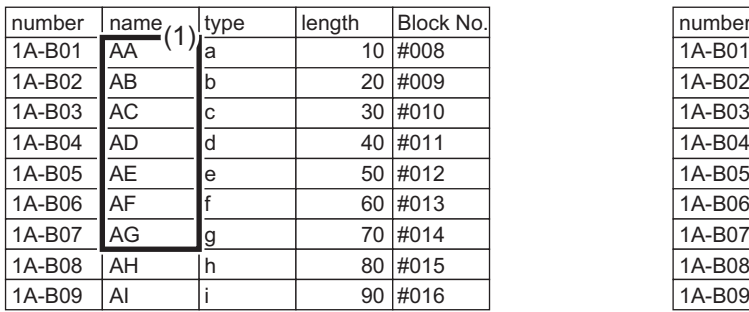

#### **Exemplul 1 Exemplul 2**

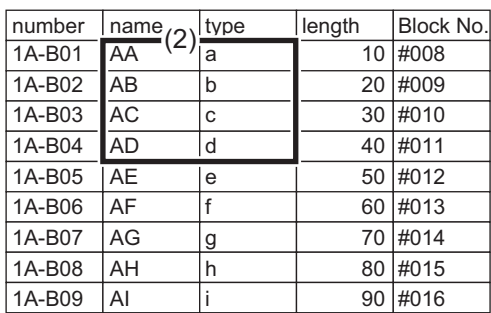

#### 1,2 Intervalul selectat în baza de date

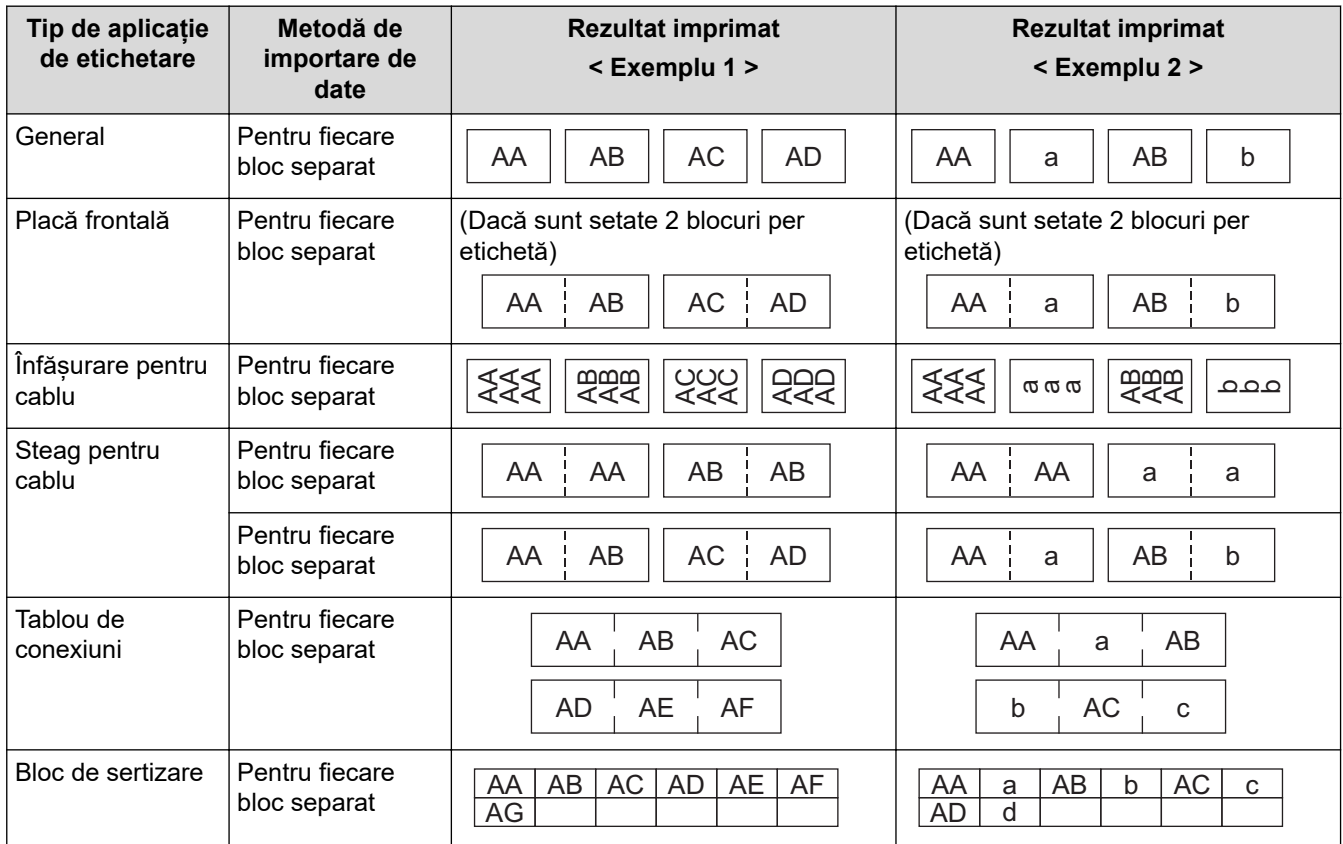

[>> PT-E310BT](#page-113-0)

[>> PT-E510/PT-E560BT](#page-113-0)

### <span id="page-113-0"></span>**PT-E310BT**

- 1. Apăsați butonul pentru tipul de aplicație de etichetare pe care doriți să îl imprimați.
- 2. Apăsați pe  $\left|\left\langle \mathbf{A} \right| \right|$ , și apoi apăsați pe  $\left|\frac{\mathbf{A}}{\mathbf{B}}\right|$
- 3. Apăsați pe a sau pe b pentru a selecta baza de date pe care doriți să o imprimați și apoi apăsați pe **OK**. Baza de date selectată este afișată pe ecranul LCD.
- 4. Apăsați pe ◀, ▶, ▲, sau pe ▼ pentru a selecta prima înregistrare din intervalul pe care doriți să îl imprimați, iar apoi apăsați pe **OK**.
- 5. Apăsați pe (, ▶, ▲, sau pe V pentru a selecta ultima înregistrare din intervalul pe care doriți să-l imprimați, iar apoi apăsați pe **OK**.

Înregistrările din intervalul selectat sunt evidențiate pe LCD.

6. Apăsați pe

#### **PT-E510/PT-E560BT**

- 1. Apăsați butonul tipului de aplicație de etichetare pe care doriți să îl imprimați.
- 2. Apăsați pe  $\frac{1}{|ABC|}$
- 3. Apăsați pe ▲ sau pe ▼ pentru a selecta baza de date pe care doriți să o imprimați și apoi apăsați pe **OK**. Baza de date selectată este afișată pe ecranul LCD.
- 4. Apăsați pe (, ▶, ▲, sau pe V pentru a selecta prima înregistrare din intervalul pe care doriți să îl imprimați, iar apoi apăsați pe **OK**.
- 5. Apăsați pe (, ▶, ▲, sau pe V pentru a selecta ultima înregistrare din intervalul pe care doriți să-l imprimați, iar apoi apăsați pe **OK**.

Înregistrările din intervalul selectat sunt evidențiate pe LCD.

6. Apăsați pe  $($ 

#### **Informaţii similare**

- [Imprimați etichete](#page-99-0)
	- [Editați o bază de date transferată](#page-114-0)
	- [Ștergeți o bază de date transferată](#page-116-0)

#### **Subiecte conexe:**

- [Creați etichete folosind tipul de aplicație de etichetare](#page-72-0)
- [Transferați șabloane pe imprimantă utilizând computerul dvs. \(Windows\)](#page-126-0)

<span id="page-114-0"></span> [Pagina de pornire](#page-1-0) > [Imprimați etichete](#page-99-0) > [Imprimați datele dintr-o bază de date transferată](#page-112-0) > Editați o bază de date transferată

### **Editați o bază de date transferată**

#### >> PT-E310BT >> PT-E510/PT-E560BT

#### **PT-E310BT**

1. Apăsați pe , și apoi apăsați pe .

k

Ø

- 
- 2. Apăsați pe ▲ sau pe ▼ pentru a selecta baza de date pe care doriți să o editați și apoi apăsați pe OK. Baza de date selectată este afișată pe ecranul LCD.
- 3. Apăsați pe a sau pe b pentru a selecta celula pe care doriți să o editați și apoi apăsați pe **OK**.
- 4. Editați celula și apoi apăsați pe **OK**. Pentru a anula editarea, apăsați pe **Esc** și apoi apăsați pe **OK**.
	- Puteți adăuga sau șterge un sfârșit de rând.
	- Numărul de simboluri disponibile pe care le puteți utiliza este limitat.
	- Fiecare celulă poate conține până la cinci rânduri.

#### 5. Apăsați pe **Esc**.

Modificările aduse bazei de date sunt salvate.

#### **PT-E510/PT-E560BT**

- 1. Apăsați pe  $\frac{1}{|ABC|}$
- 2. Apăsați pe ▲ sau pe ▼ pentru a selecta baza de date pe care doriți să o editați și apoi apăsați pe OK. Baza de date selectată este afișată pe ecranul LCD.
- 3. Apăsați pe ▲ sau pe ▼ pentru a selecta celula pe care doriți să o editați și apoi apăsați pe OK.
- 4. Editați celula și apoi apăsați pe **OK**. Pentru a anula editarea, apăsați pe **Esc** și apoi apăsați pe **OK**.
	- Puteți adăuga sau sterge un sfârșit de rând.
	- Numărul de simboluri disponibile pe care le puteți utiliza este limitat.
	- Fiecare celulă poate conține până la șapte rânduri.
- 5. Apăsați pe **Esc**.

Modificările aduse bazei de date sunt salvate.

#### **Informaţii similare**

- [Imprimați datele dintr-o bază de date transferată](#page-112-0)
	- [Găsiți informații specifice într-o bază de date](#page-115-0)

<span id="page-115-0"></span> [Pagina de pornire](#page-1-0) > [Imprimați etichete](#page-99-0) > [Imprimați datele dintr-o bază de date transferată](#page-112-0) > [Editați o bază](#page-114-0) [de date transferată](#page-114-0) > Găsiți informații specifice într-o bază de date

### **Găsiți informații specifice într-o bază de date**

#### >> PT-E310BT >> PT-E510/PT-E560BT

#### **PT-E310BT**

- 1. Apăsați pe  $\begin{array}{|c|c|c|}\n\hline\n\text{ } & \text{ } \\
\hline\n\text{ } & \text{ } \\
\hline\n\text{ } & \text{ } \\
\hline\n\text{ } & \text{ } \\
\hline\n\text{ } & \text{ } \\
\hline\n\text{ } & \text{ } \\
\hline\n\text{ } & \text{ } \\
\hline\n\text{ } & \text{ } \\
\hline\n\text{ } & \text{ } \\
\hline\n\text{ } & \text{ } \\
\hline\n\text{ } & \text{ } \\
\hline\n\text{ } & \text{ } \\
\hline\n\text{ } & \text{ } \\
\hline\n\text{ } & \$
- 
- 2. Apăsați pe ▲ sau pe ▼ pentru a selecta baza de date pe care doriți să o imprimați și apoi apăsați pe OK. Baza de date selectată este afișată pe ecranul LCD.
- 3. Tastați datele sau numele pe care doriți să-l găsiți.

De exemplu, tastați "B" pentru a găsi orice șiruri de caractere ce conțin "B". Tastați "BR" pentru a găsi orice siruri de caractere ce contin "BR".

Tastați atâtea litere sau numere câte sunt necesare.

- Dacă un șir conține caracterul pe care l-ați tastat, cursorul de pe LCD se va deplasa spre acel conținut și-l va evidenția. Dacă nu există acel conținut, cursorul rămâne în poziția sa actuală.
	- În cazul în care caracterul căutat de dvs. este conținut în mai multe câmpuri din baza de date, apăsați

pe  $\hat{A}$  și apoi apăsați pe  $\frac{\hat{A}P}{\hat{B}P}$  pentru a vă deplasa la următorul câmp care conține caracterul.

Caracterul va fi evidențiat în câmp.

Apăsați pe  $\overline{\mathsf{X}}$  pentru a efectua ștergerea ultimului caracter din datele dvs. de căutare. Cursorul se

deplasează la următorul câmp care conține caracterele de căutare rămase.

#### **PT-E510/PT-E560BT**

- 1. Apăsați pe  $\frac{1}{100}$
- 2. Apăsați pe ▲ sau pe ▼ pentru a selecta baza de date pe care doriți să o imprimați și apoi apăsați pe **OK**. Baza de date selectată este afișată pe ecranul LCD.
- 3. Tastați datele sau numele pe care doriți să-l găsiți.

De exemplu, tastați "B" pentru a găsi orice șiruri de caractere ce conțin "B". Tastați "BR" pentru a găsi orice siruri de caractere ce conțin "BR".

Tastați atâtea litere sau numere câte sunt necesare.

- Dacă un șir conține caracterul pe care l-ați tastat, cursorul de pe LCD se va deplasa spre acel conținut și-l va evidenția. Dacă nu există acel conținut, cursorul rămâne în poziția sa actuală.
	- În cazul în care caracterul căutat este conținut în mai multe câmpuri din baza de date, apăsați

pentru a vă deplasa la următorul câmp care conține caracterul. Caracterul va fi evidențiat în câmp.

Apăsați pe  $\overline{\times}$  pentru a efectua ștergerea ultimului caracter din datele dvs. de căutare. Cursorul se deplasează la următorul câmp care conține caracterele de căutare rămase.

 **Informaţii similare**

• [Editați o bază de date transferată](#page-114-0)

<span id="page-116-0"></span> [Pagina de pornire](#page-1-0) > [Imprimați etichete](#page-99-0) > [Imprimați datele dintr-o bază de date transferată](#page-112-0) > Ștergeți o bază de date transferată

# **Ștergeți o bază de date transferată** >> PT-E310BT >> PT-E510/PT-E560BT **PT-E310BT** 1. Apăsați pe  $\left|\begin{array}{cc} \hat{ } & \hat{ } \hat{ } \end{array}\right|$ , și apoi apăsați pe  $\left|\frac{A+B}{b+B-E}\right|$ 2. Apăsați pe  $\blacktriangle$  sau pe  $\blacktriangledown$  pentru a selecta baza de date pe care doriți să o ștergeți și apoi apăsați pe  $\blacktriangle$ Apare [Ștergere?] mesajul. 3. Apăsați pe **OK**. **PT-E510/PT-E560BT** 1. Apăsați pe  $\frac{1}{|ABC|}$ 2. Apăsați pe  $\blacktriangle$  sau pe  $\blacktriangledown$  pentru a selecta baza de date pe care doriți să o ștergeți și apoi apăsați pe  $\blacktriangledown$ Apare [Ștergere?] mesajul. 3. Apăsați pe **OK**.

#### **Informaţii similare**

• [Imprimați datele dintr-o bază de date transferată](#page-112-0)

<span id="page-117-0"></span> [Pagina de pornire](#page-1-0) > Utilizați memoria de fișiere

### **Utilizați memoria de fișiere**

- [Salvarea unui fișier de etichetă](#page-118-0)
- [Imprimați, deschideți sau ștergeți un fișier de etichete salvat](#page-119-0)

<span id="page-118-0"></span> [Pagina de pornire](#page-1-0) > [Utilizați memoria de fișiere](#page-117-0) > Salvarea unui fișier de etichetă

### **Salvarea unui fișier de etichetă**

Puteți salva până la 99 fișiere de etichete și le puteți reaccesa pentru o imprimare ulterioară. Puteți edita și suprascrie etichetele salvate.

- 1. Introduceți textul și formatul etichetei dvs.
- 2. Apăsați pe  $\left| \right|$
- 
- 3. Selectați [Fișiere locale], dacă se afișează.
- 4. Apăsați pe ▲ sau pe ▼ pentru a afișa [Salvare], iar apoi apăsați pe OK.
- 5. Apăsați pe **A** sau pe **V** pentru a selecta un fișier, iar apoi apăsați pe **OK**.
- 6. Introduceți numele fișierului și apoi apăsați pe **OK**.

### **NOTĂ**

Pentru a confirma spațiul disponibil în memoria fișierului, efectuați următoarele operațiuni:

- a. Apăsați pe **Menu (Meniu)**.
- b. Apăsați pe ▲ sau pe ▼ pentru a afișa [Uz memorie], iar apoi apăsați pe OK.
- c. Apăsați pe a sau pe b pentru a selecta [Conținut local], iar apoi apăsați pe **OK**.

#### **Informaţii similare**

• [Utilizați memoria de fișiere](#page-117-0)

<span id="page-119-0"></span> [Pagina de pornire](#page-1-0) > [Utilizați memoria de fișiere](#page-117-0) > Imprimați, deschideți sau ștergeți un fișier de etichete salvat

### **Imprimați, deschideți sau ștergeți un fișier de etichete salvat**

- 1. Apăsați pe  $\left| \begin{array}{cc} \mathbb{P}^{\mathbb{C}} \end{array} \right|$
- 2. Selectați [Fișiere locale], dacă se afișează.
- 3. Procedați conform uneia dintre metodele de mai jos:

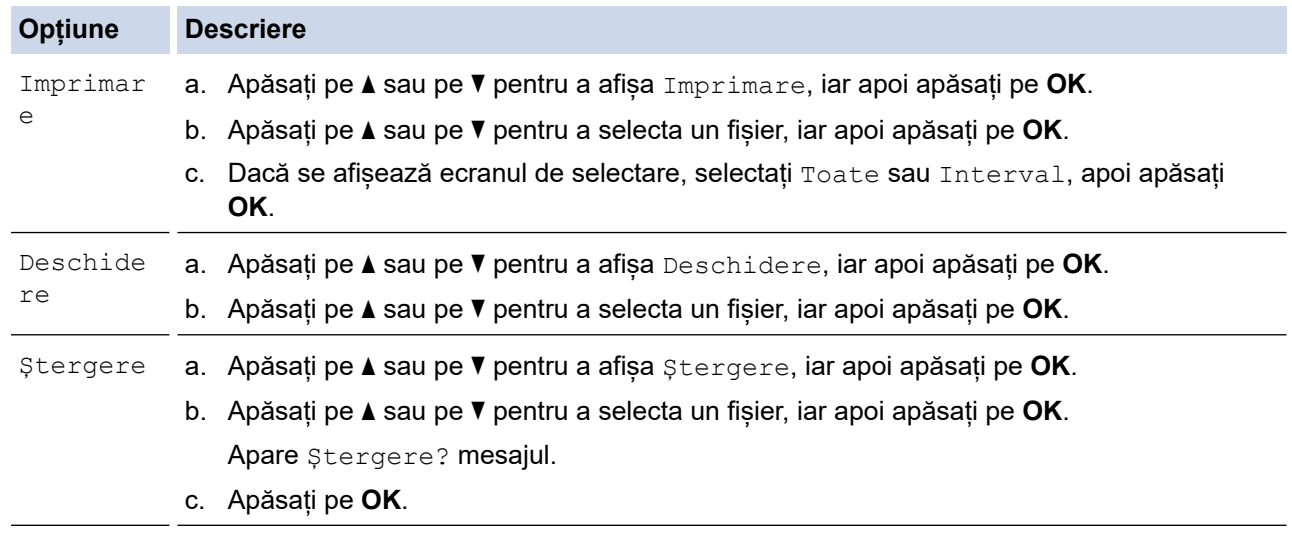

#### **Informaţii similare**

• [Utilizați memoria de fișiere](#page-117-0)

<span id="page-120-0"></span> [Pagina de pornire](#page-1-0) > Creați și imprimați etichete folosind computerul

### **Creați și imprimați etichete folosind computerul**

- [Creați și imprimați etichete cu P-touch Editor \(Windows\)](#page-121-0)
- [Creați și imprimați etichete cu ajutorul P-touch Editor \(Mac\)](#page-123-0)
- [Imprimați etichete folosind driverul de imprimantă \(Windows\)](#page-125-0)

<span id="page-121-0"></span> [Pagina de pornire](#page-1-0) > [Creați și imprimați etichete folosind computerul](#page-120-0) > Creați și imprimați etichete cu Ptouch Editor (Windows)

### **Creați și imprimați etichete cu P-touch Editor (Windows)**

Pentru a utiliza imprimanta de etichete cu computerul Windows, instalați driverul de imprimantă al modelului dvs. și P-touch Editor pe computerul dvs.

Pentru cele mai recente actualizări de software, vizitați pagina **Descărcări** a modelului dumneavoastră la [support.brother.com/downloads](https://support.brother.com/g/b/midlink.aspx?content=dl).

1. Lansati P-touch Editor

Fie faceți clic pe **Start** > **Brother P-touch** > **P-touch Editor**, fie faceți dublu clic pe pictograma **P-touch Editor** din spațiul de lucru.

\*În funcție de sistemul de operare al computerului dvs., poate fi creat sau nu directorul Brother P-touch.

- 2. Asigurați-vă că este selectat numele modelului pe ecranul de pornire.
- 3. Procedați conform uneia dintre metodele de mai jos:
	- Pentru a crea un nou format, faceți clic pe fila **New Label (Etichetă nouă)** și apoi faceți clic pe butonul **New Label (Etichetă nouă)** (1).
	- Pentru a crea un nou format folosind un format presetat, faceți clic pe fila **New Label (Etichetă nouă)** și apoi pe un buton de categorie (2), selectați un șablon, iar apoi faceți clic pe **Create (Creare)** (3).
	- Pentru a deschide un format existent, faceți clic pe **Open (Deschidere)** (4).

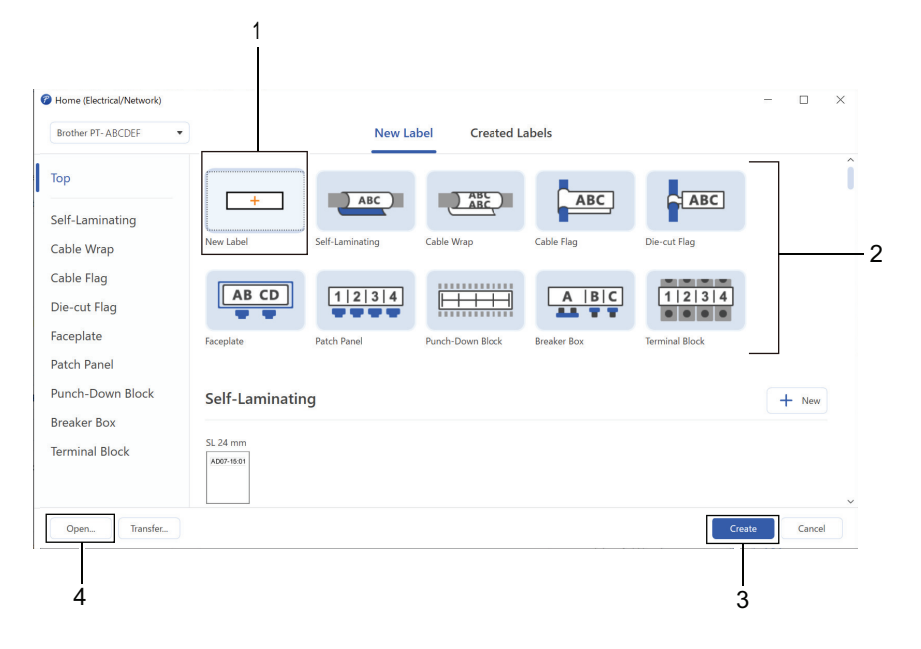

- 4. Faceți clic pe pictograma **Print (Imprimare)**.
- 5. Selectați setările de imprimare pe care doriți să le modificați și apoi faceți clic pe **Print (Imprimare)**.

Pentru a modifica modul de pornire a P-touch Editor, deschideți P-touch Editor și faceți clic pe **File (Fișier)** > **Options (Opțiuni)**. Selectați opțiunea **Mode (Mod)** din partea stângă a ecranului, iar apoi selectați opțiunea **Home/Office (Acasă/Birou)** sau **Electrical/Network (Electric/Rețea)**. Faceți clic pe **OK** pentru a aplica setările.

#### **Informaţii similare**

Ø

- [Creați și imprimați etichete folosind computerul](#page-120-0)
	- [Fereastra principală a P-touch Editor \(Windows\)](#page-122-0)

<span id="page-122-0"></span> [Pagina de pornire](#page-1-0) > [Creați și imprimați etichete folosind computerul](#page-120-0) > [Creați și imprimați etichete cu P](#page-121-0)[touch Editor \(Windows\)](#page-121-0) > Fereastra principală a P-touch Editor (Windows)

### **Fereastra principală a P-touch Editor (Windows)**

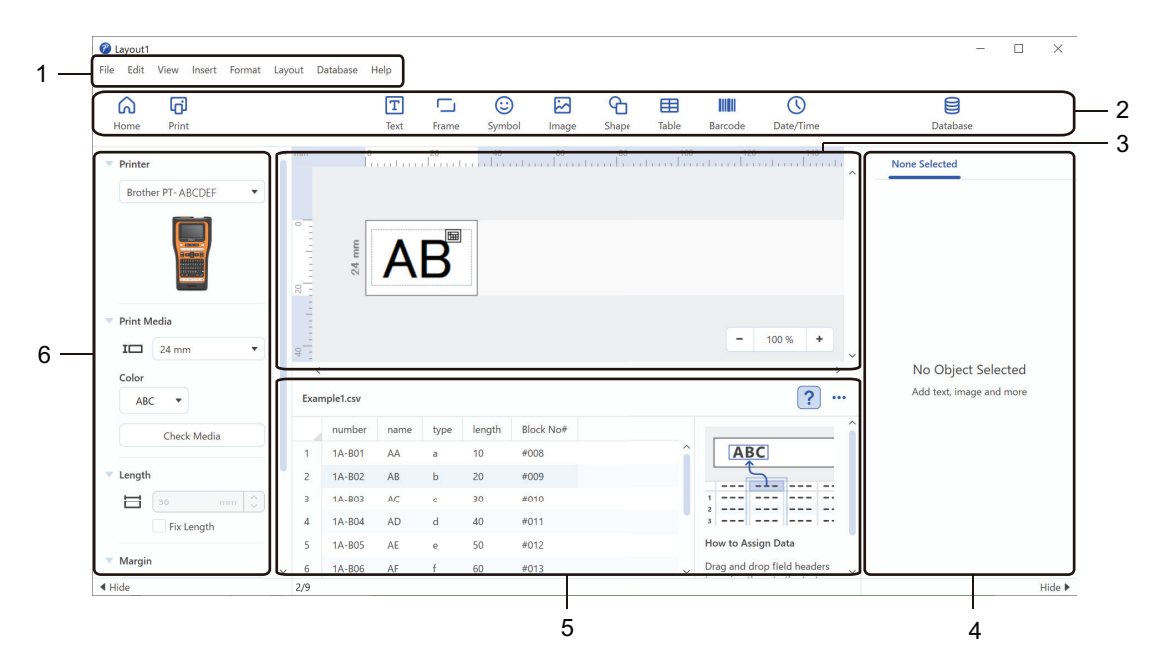

- 1. Bară de meniuri
- 2. Bară de unelte
- 3. Fereastra de format
- 4. Inspector obiecte
- 5. Zona de conectare a bazei de date
- 6. Inspector etichete

#### **Informaţii similare**

• [Creați și imprimați etichete cu P-touch Editor \(Windows\)](#page-121-0)

<span id="page-123-0"></span> [Pagina de pornire](#page-1-0) > [Creați și imprimați etichete folosind computerul](#page-120-0) > Creați și imprimați etichete cu ajutorul P-touch Editor (Mac)

### **Creați și imprimați etichete cu ajutorul P-touch Editor (Mac)**

Descărcați și instalați P-touch Editor din App Store pe calculatorul dvs. Mac.

Pentru a utiliza imprimanta dvs. de etichete cu calculatorul dvs. Mac, instalați P-touch Editor.

- 1. Faceți dublu clic pe **Macintosh HD** > **Applications (Aplicaţii)**, iar apoi faceți dublu clic pe **Brother P-touch Editor** pictograma.
- 2. Când este lansat P-touch Editor, faceți clic pe **New (Nou)** pentru a selecta un șablon, a crea un nou format sau a deschide un aspect existent.

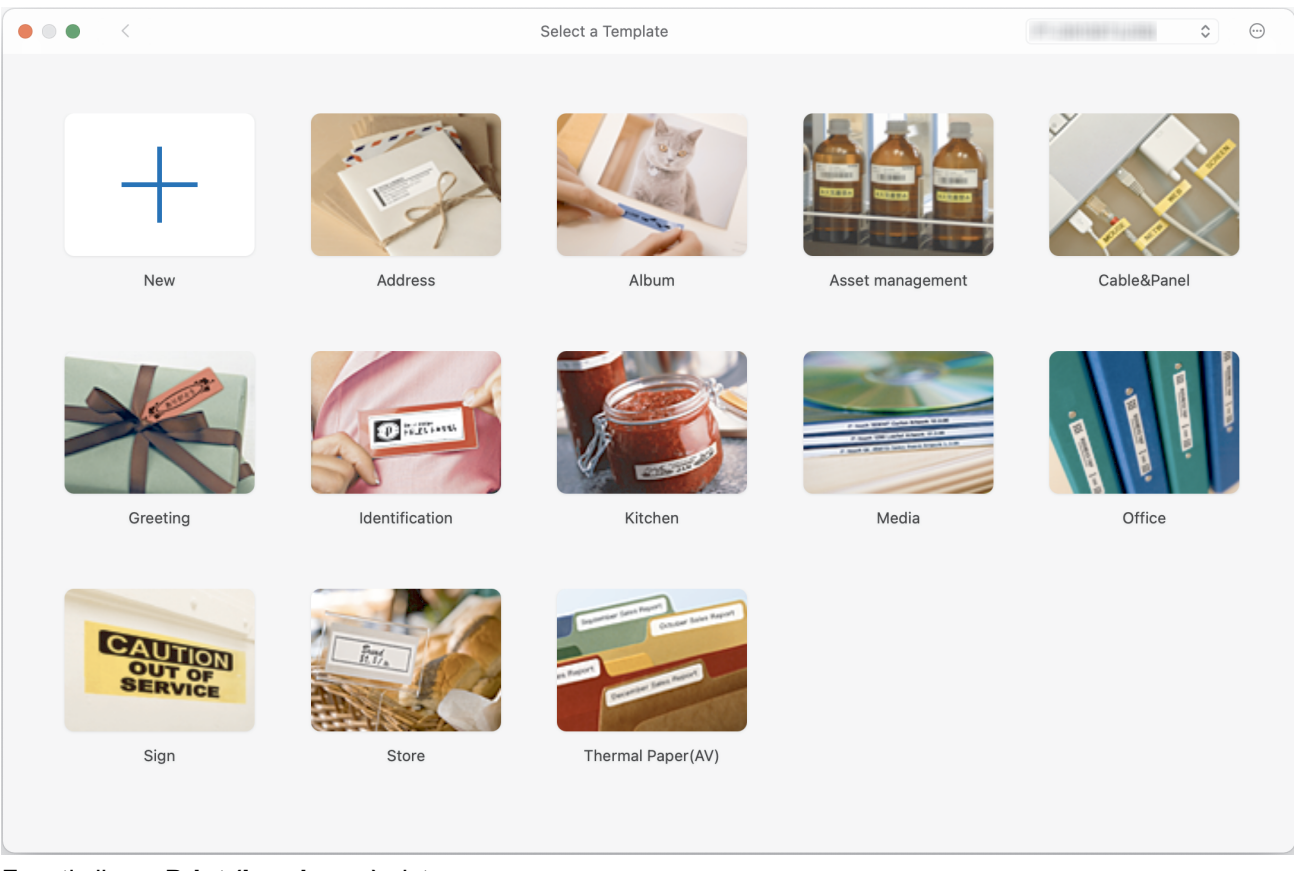

- 3. Faceți clic pe **Print (Imprimare)** pictograma.
- 4. Selectați setările de imprimare pe care doriți să le modificați și apoi faceți clic pe **Print (Imprimare)**.

#### **Informaţii similare**

- [Creați și imprimați etichete folosind computerul](#page-120-0)
	- [Fereastra principală a P-touch Editor \(Mac\)](#page-124-0)

<span id="page-124-0"></span> [Pagina de pornire](#page-1-0) > [Creați și imprimați etichete folosind computerul](#page-120-0) > [Creați și imprimați etichete cu ajutorul](#page-123-0) [P-touch Editor \(Mac\)](#page-123-0) > Fereastra principală a P-touch Editor (Mac)

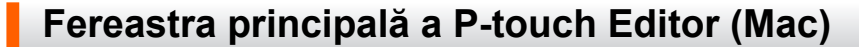

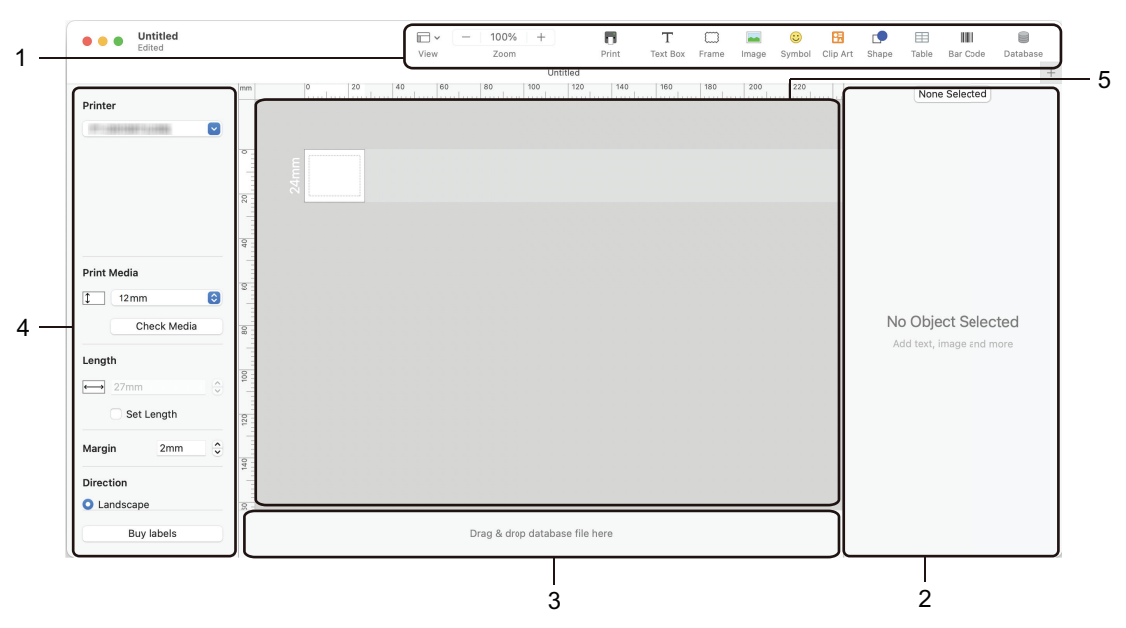

- 1. Bară de unelte
- 2. Inspector obiecte
- 3. Zona de conectare a bazei de date
- 4. Inspector etichete
- 5. Fereastra de format

#### **Informaţii similare**

• [Creați și imprimați etichete cu ajutorul P-touch Editor \(Mac\)](#page-123-0)

<span id="page-125-0"></span> [Pagina de pornire](#page-1-0) > [Creați și imprimați etichete folosind computerul](#page-120-0) > Imprimați etichete folosind driverul de imprimantă (Windows)

### **Imprimați etichete folosind driverul de imprimantă (Windows)**

Asigurați-vă că ați instalat driverul de imprimantă.

Pentru cele mai recente actualizări de software, vizitați pagina **Descărcări** a modelului dumneavoastră la [support.brother.com/downloads.](https://support.brother.com/g/b/midlink.aspx?content=dl)

- 1. Conectați imprimanta de etichete la un computer.
- 2. Deschideți documentul pe care doriți să îl imprimați.
- 3. Selectați comanda de imprimare în aplicație.
- 4. Selectați imprimanta dvs. de etichete, apoi faceți clic pe proprietățile imprimantei de etichete sau pe butonul de preferințe.

Este afișată fereastra driverului de imprimantă.

- 5. Modificați setările driverului de imprimantă, dacă este necesar.
- 6. Faceți clic pe **OK**.
- 7. Încheiați operațiunea de imprimare.

#### **Informaţii similare**

• [Creați și imprimați etichete folosind computerul](#page-120-0)

#### **Subiecte conexe:**

- [Conectați imprimanta de etichete la un computer utilizând un cablu USB tip C](#page-47-0)
- [Activați sau dezactivați Bluetooth](#page-39-0)
- [Instalați driverul și software-ul de imprimantă pe un computer \(Windows\)](#page-44-0)

<span id="page-126-0"></span> [Pagina de pornire](#page-1-0) > Transferați șabloane pe imprimantă utilizând computerul dvs. (Windows)

### **Transferați șabloane pe imprimantă utilizând computerul dvs. (Windows)**

- [Note privind folosirea funcțiilor de transfer \(Windows\)](#page-127-0)
- [Transferarea șablonului sau a altor date de pe computer pe fereastra imprimantei](#page-128-0) [\(Windows\)](#page-128-0)
- [Realizarea copiilor de rezervă pentru șabloane și alte date salvate în imprimantă pe](#page-131-0) [computerul dvs. \(Windows\)](#page-131-0)
- [Ștergeți datele imprimantei din computerul dvs. \(Windows\)](#page-132-0)
- [Creați fișiere de transfer și fișiere pachet de transfer \(Windows\)](#page-133-0)

<span id="page-127-0"></span> [Pagina de pornire](#page-1-0) > [Transferați șabloane pe imprimantă utilizând computerul dvs. \(Windows\)](#page-126-0) > Note privind folosirea funcțiilor de transfer (Windows)

### **Note privind folosirea funcțiilor de transfer (Windows)**

Anumite funcții P-touch Editor nu sunt disponibile cu imprimanta, așadar rețineți următoarele aspecte atunci când utilizați P-touch Editor pentru crearea șabloanelor.

Puteți previzualiza șabloanele create înainte ca acestea să fie transferate pe imprimantă.

#### **Crearea șabloanelor**

- O parte a textului din șabloanele transferate pe imprimantă pot fi imprimate folosind fonturi și dimensiuni de caractere similare încărcate în imprimantă. Prin urmare, eticheta imprimată poate diferi de imaginea șablonului creat în P-touch Editor.
- În funcție de setarea obiectului text, dimensiunea caracterelor poate fi redusă automat sau o parte a textului poate să nu fie imprimată. Dacă se întâmplă acest lucru, modificați setarea obiectului de text.
- Deși caracterelor individuale li se pot aplica stiluri de caractere cu P-touch Editor, stilurile pot fi aplicate unui bloc de text numai de pe imprimantă. De asemenea, anumite stiluri de caractere nu sunt disponibile pe imprimantă.
- Fundalurile specificate în P-touch Editor nu sunt compatibile cu imprimanta.
- Formatul P-touch Editor care folosește funcția de imprimare scindată (mărirea etichetei și imprimarea ei pe două sau mai multe etichete) nu poate fi transferat.
- Este imprimată numai o porțiune a etichetei din zona imprimabilă.

#### **Transferul șabloanelor**

- Eticheta imprimată poate fi diferită de imaginea din zona de previzualizare a P-touch Editor.
- Dacă un cod de bare bidimensional pe care imprimanta nu îl suportă este transferat către imprimantă, codul de bare este convertit într-o imagine. Imaginea codului de bare convertit nu poate fi editată. Imprimanta suportă numai un cod QR sau o matrice de date.
- Un cod QR sau matricea de date trebuie create folosind caractere și numere alfanumerice standard. Dacă codul de bare include caractere speciale atunci când este transferat, imprimanta nu poate crea corect codul de bare.
- Toate obiectele transferate care nu pot fi editate de imprimantă sunt convertite în imagini.
- Obiectele grupate sunt convertite într-o singură structură bitmap.
- Dacă obiectele se suprapun, doar obiectul de jos este imprimat.

#### **Transferarea altor date decât șabloanele**

Dacă numărul sau ordinea câmpurilor dintr-o bază de date se modifică și doar baza de date (fișierul CSV) este transferată pentru actualizare, este posibil ca baza de date să nu facă legătura corect la șablon. Primul rând de date din fisierul transferat trebuie să fie recunoscut de către imprimantă ca "nume de câmpuri".

#### **Transferul comun al unui șablon și al unei baze de date**

Cea mai recentă versiune a P-touch Editor acceptă fișiere LBXS, cu ajutorul cărora un șablon și baza de date pot fi transferate ca un singur fișier.

#### **Informaţii similare**

• [Transferați șabloane pe imprimantă utilizând computerul dvs. \(Windows\)](#page-126-0)

<span id="page-128-0"></span> [Pagina de pornire](#page-1-0) > [Transferați șabloane pe imprimantă utilizând computerul dvs.](#page-126-0) [\(Windows\)](#page-126-0) > Transferarea șablonului sau a altor date de pe computer pe fereastra imprimantei (Windows)

### **Transferarea șablonului sau a altor date de pe computer pe fereastra imprimantei (Windows)**

- 1. Conectați imprimanta la computer folosind un cablu USB, iar apoi porniți imprimanta.
- 2. Lansați P-touch Editor  $\mathcal P$

Fie faceți clic pe **Start** > **Brother P-touch** > **P-touch Editor**, fie faceți dublu clic pe pictograma **P-touch Editor** din spațiul de lucru.

\*În funcție de sistemul de operare al computerului dvs., poate fi creat sau nu directorul Brother P-touch.

- 3. Asigurați-vă că este selectat numele modelului pe ecranul de pornire.
- 4. Deschideți șablonul dorit sau creați un aspect nou.
- 5. Faceți clic pe **File (Fișier)** > **Transfer Template (Transferare șablon)**.

Apare fereastra de transfer. Șablonul este listat în fereastră.

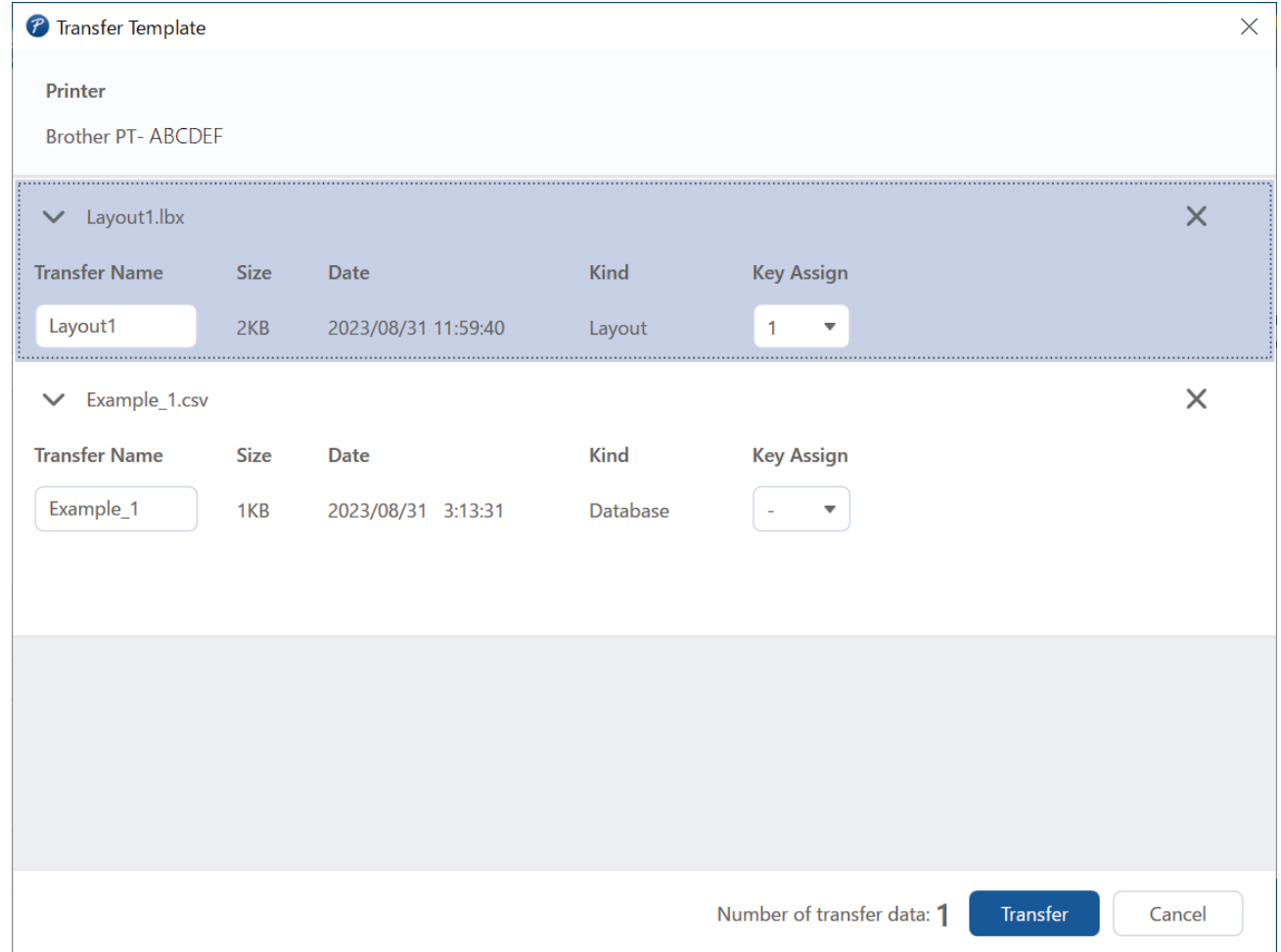

6. Pentru a modifica numărul **Key Assign (Atribuirea tastei)** (locația memoriei din imprimantă) atribuit unui element, faceți clic pe elementul dorit și apoi selectați numărul.

### **NOTĂ**

- Bazei de date nu îi este atribuit un număr de atribuire a tastei.
- Imprimanta va suprascrie orice șablon salvat anterior care are același număr de tastă ca cel al unui șablon nou care îi este transferat.
- 7. Pentru a modifica numele de transfer al șablonului sau alte date, faceți clic pe elementul dorit, apoi introduceți noul nume.

Numărul de caractere diferă în funcție de modelul de imprimantă.

- 8. Asigurați-vă că șablonul sau alte date pe care doriți să le transferați sunt selectate în lista de fișiere, apoi faceți clic pe **Transfer (Transferare)**.
- 9. Faceți clic pe **OK**.

Datele selectate sunt transferate pe imprimantă.

Ø

#### Puteți transfera mai multe șabloane sau alte date în același timp. Mai multe informații >> Informații similare

#### **Informaţii similare**

• [Transferați șabloane pe imprimantă utilizând computerul dvs. \(Windows\)](#page-126-0)

• [Transferați mai multe elemente de la computer către imprimantă \(Windows\)](#page-130-0)

#### **Subiecte conexe:**

- [Imprimați șabloane transferate](#page-107-0)
- [Imprimați șabloane transferate din baza de date](#page-109-0)
- [Imprimați datele dintr-o bază de date transferată](#page-112-0)

<span id="page-130-0"></span> [Pagina de pornire](#page-1-0) > [Transferați șabloane pe imprimantă utilizând computerul dvs.](#page-126-0) [\(Windows\)](#page-126-0) > [Transferarea șablonului sau a altor date de pe computer pe fereastra imprimantei](#page-128-0) [\(Windows\)](#page-128-0) > Transferați mai multe elemente de la computer către imprimantă (Windows)

### **Transferați mai multe elemente de la computer către imprimantă (Windows)**

Atunci când transferați mai multe elemente folosind P-touch Editor, urmați aceste instrucțiuni.

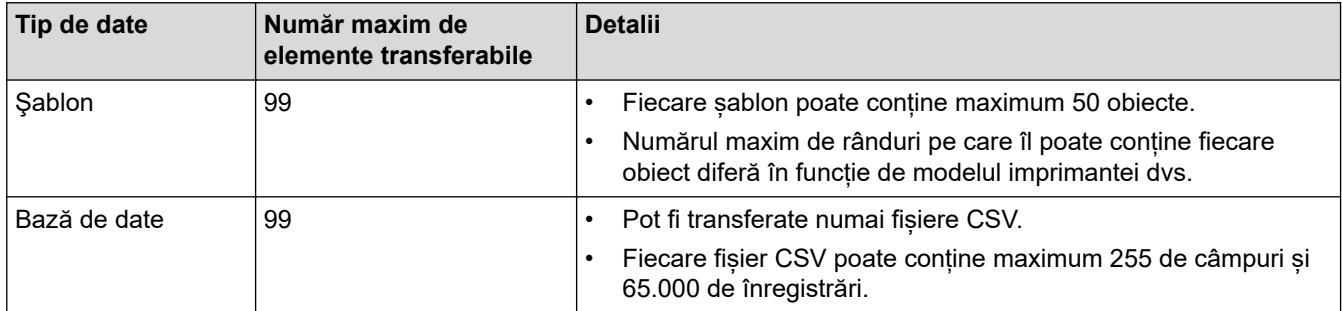

- 1. Conectați imprimanta la computer folosind un cablu USB, iar apoi porniți imprimanta.
- 2. Lansați P-touch Editor  $P$

Fie faceți clic pe **Start** > **Brother P-touch** > **P-touch Editor**, fie faceți dublu clic pe pictograma **P-touch Editor** din spațiul de lucru.

\*În funcție de sistemul de operare al computerului dvs., poate fi creat sau nu directorul Brother P-touch.

- 3. Asigurați-vă că este selectat numele modelului pe ecranul de pornire, apoi faceți clic pe **Transfer (Transferare)**.
- 4. În fereastra **Transfer (Transferare)**, faceți clic pe **Browse... (Răsfoire...)** și specificați elementele pe care doriți să le transferați.

Elementele specificate apar în lista fișierului.

- 5. Asigurați-vă că elementele pe care doriți să le transferați sunt selectate în lista de fișiere, apoi faceți clic pe **Transfer (Transferare)**.
- 6. Faceți clic pe **OK**.

Datele selectate sunt transferate pe imprimantă.

#### **Informaţii similare**

• [Transferarea șablonului sau a altor date de pe computer pe fereastra imprimantei \(Windows\)](#page-128-0)

#### **Subiecte conexe:**

- [Imprimați șabloane transferate](#page-107-0)
- [Imprimați șabloane transferate din baza de date](#page-109-0)
- [Imprimați datele dintr-o bază de date transferată](#page-112-0)

<span id="page-131-0"></span> [Pagina de pornire](#page-1-0) > [Transferați șabloane pe imprimantă utilizând computerul dvs. \(Windows\)](#page-126-0) > Realizarea copiilor de rezervă pentru șabloane și alte date salvate în imprimantă pe computerul dvs. (Windows)

### **Realizarea copiilor de rezervă pentru șabloane și alte date salvate în imprimantă pe computerul dvs. (Windows)**

Utilizați P-touch Transfer Manager pentru a realiza copiile de siguranță pentru șabloane și alte date salvate în imprimantă pe computerul dvs. P-touch Transfer Manager este instalat împreună cu P-touch Editor 5.4, care poate fi o versiune mai veche a P-touch Editor decât cea pe care o utilizați în prezent. Pentru a descărca Ptouch Editor 5.4, căutați sfatul aplicabil **Întrebări frecvente şi depanare** la [support.brother.com](https://support.brother.com/g/b/midlink.aspx).

- Sabloanele de rezervă și alte date nu pot fi editate pe computer.
- În funcție de modelul de imprimantă, șabloanele de rezervă și datele pot să nu fie transferabile între diferite modele.
- 1. Lansați P-touch Editor 5.4.

Fie faceți clic pe **Start** > **Brother P-touch** > **P-touch Editor**, fie faceți dublu clic pe pictograma **P-touch Editor** din spațiul de lucru.

\*În funcție de sistemul de operare al computerului dvs., poate fi creat sau nu directorul Brother P-touch.

2. Deschideți fereastra P-touch Transfer Manager.

Faceți clic pe **File (Fișier)** > **Transfer Template (Transferare șablon)** > **Transfer (Transferare)**.

3. Conectați-vă computerul la imprimanta de etichete și porniți imprimanta de etichete.

Numele modelului de imprimantă apare lângă o pictogramă de imprimantă în vizualizarea directoarelor din fereastra P-touch Transfer Manager.

4. Selectați imprimanta de pe care doriți să faceți copii de rezervă și apoi faceți clic pe **Backup (Realizare copii de rezervă)**.

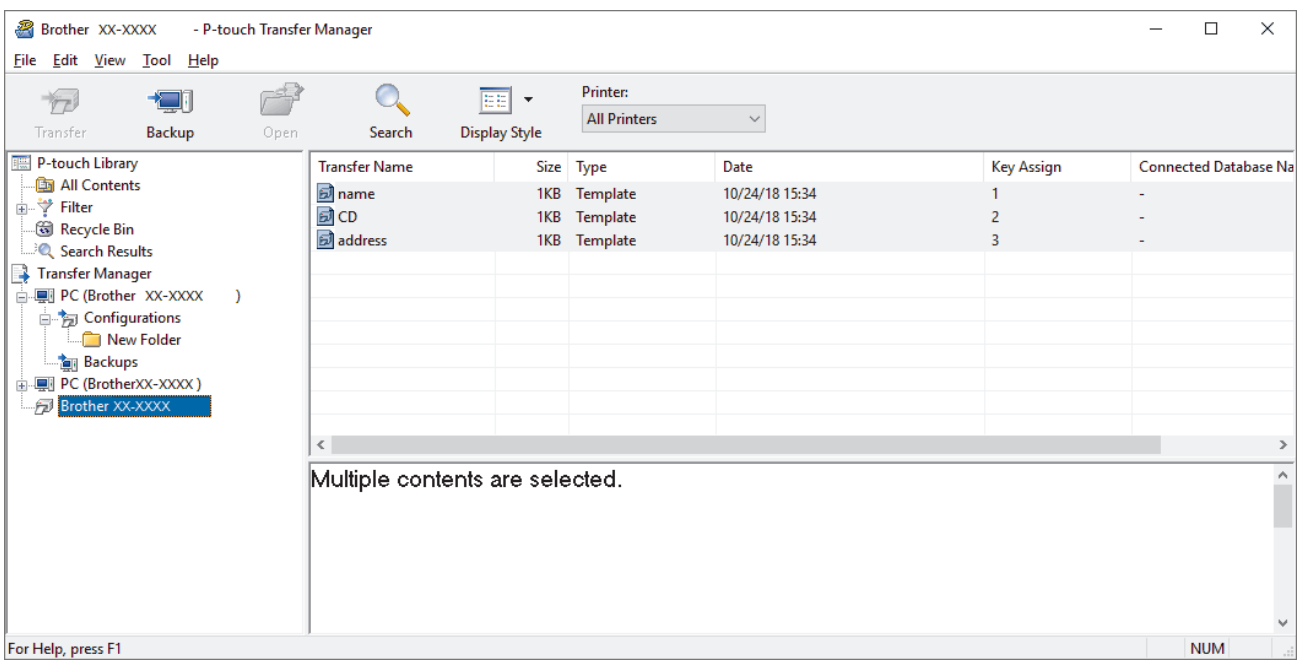

Este afișat un mesaj de confirmare.

5. Faceți clic pe **OK**.

Un nou director este creat sub imprimantă în vizualizarea folderelor. Numele folderului are la bază data şi ora realizării copiei de rezervă. Toate sabloanele și celelalte date de pe imprimantă sunt transferate în noul director și salvate pe computerul dvs.

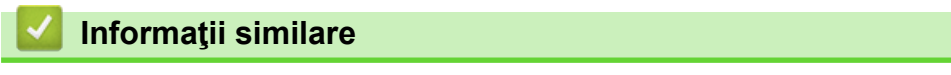

• [Transferați șabloane pe imprimantă utilizând computerul dvs. \(Windows\)](#page-126-0)

<span id="page-132-0"></span> [Pagina de pornire](#page-1-0) > [Transferați șabloane pe imprimantă utilizând computerul dvs. \(Windows\)](#page-126-0) > Ștergeți datele imprimantei din computerul dvs. (Windows)

### **Ștergeți datele imprimantei din computerul dvs. (Windows)**

Utilizați P-touch Transfer Manager pentru a șterge datele imprimantei din computerul dvs. P-touch Transfer Manager este instalat împreună cu P-touch Editor 5.4, care poate fi o versiune mai veche a P-touch Editor decât cea pe care o utilizați în prezent. Pentru a descărca P-touch Editor 5.4, căutați sfatul aplicabil **Întrebări frecvente şi depanare** la [support.brother.com](https://support.brother.com/g/b/midlink.aspx).

1. Lansați P-touch Editor 5.4.

Fie faceți clic pe **Start** > **Brother P-touch** > **P-touch Editor**, fie faceți dublu clic pe pictograma **P-touch Editor** din spațiul de lucru.

\*În funcție de sistemul de operare al computerului dvs., poate fi creat sau nu directorul Brother P-touch.

2. Deschideți fereastra P-touch Transfer Manager.

#### Faceți clic pe **File (Fișier)** > **Transfer Template (Transferare șablon)** > **Transfer (Transferare)**.

3. Conectați-vă computerul la imprimanta de etichete și porniți imprimanta de etichete.

Numele modelului de imprimantă apare lângă o pictogramă de imprimantă în vizualizarea directoarelor din fereastra P-touch Transfer Manager.

4. Faceți clic dreapta pe imprimantă, iar apoi selectați **Delete All (Ștergere totală)** meniul.

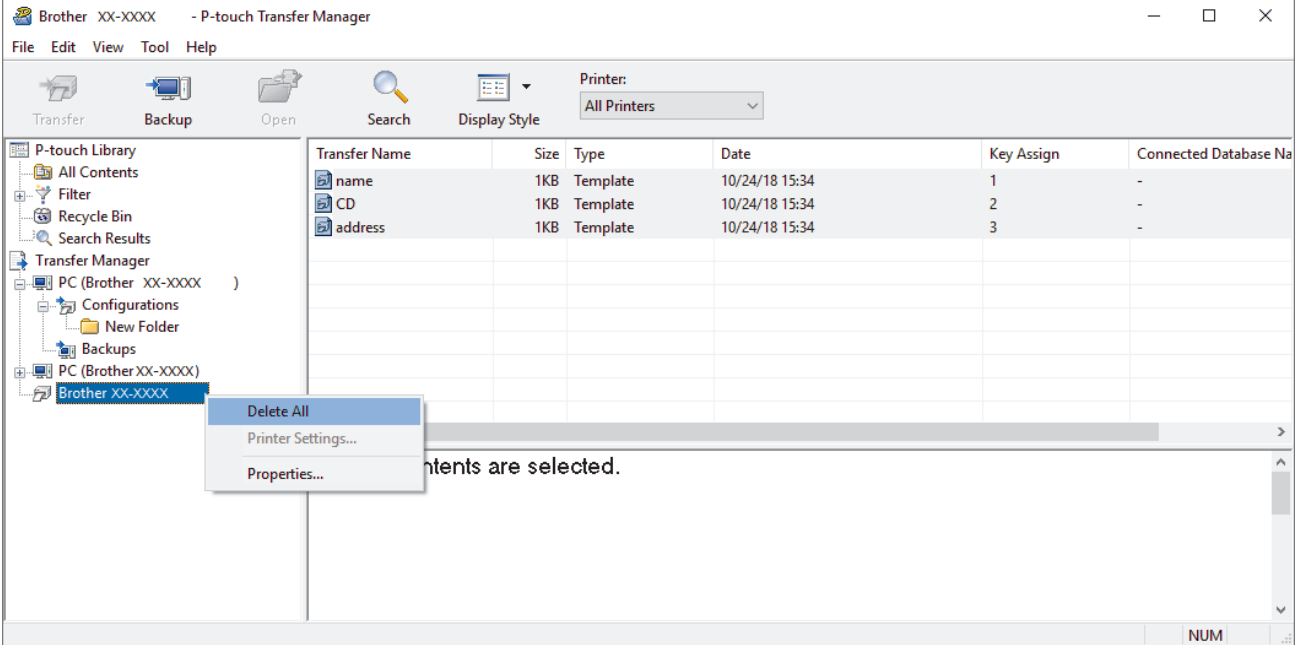

Este afișat un mesaj de confirmare.

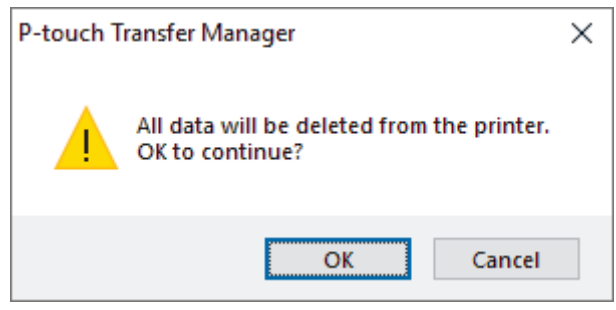

5. Faceți clic pe **OK**.

Sunt șterse toate șabloanele și alte date salvate pe imprimantă.

### **Informaţii similare** • [Transferați șabloane pe imprimantă utilizând computerul dvs. \(Windows\)](#page-126-0)

**129**

<span id="page-133-0"></span> [Pagina de pornire](#page-1-0) > [Transferați șabloane pe imprimantă utilizând computerul dvs. \(Windows\)](#page-126-0) > Creați fișiere de transfer și fișiere pachet de transfer (Windows)

### **Creați fișiere de transfer și fișiere pachet de transfer (Windows)**

Creați fișiere de transfer (BLF) sau fișiere pachet de transfer (PDZ) cu șabloane incluse, astfel încât aceste șabloane să poată fi utilizate pe alte imprimante la distanță.

Utilizați P-touch Transfer Manager pentru a crea fișiere de transfer sau fișiere pachet de transfer. P-touch Transfer Manager este instalat împreună cu P-touch Editor 5.4, care poate fi o versiune mai veche a P-touch Editor decât cea pe care o utilizați în prezent. Pentru a descărca P-touch Editor 5.4, căutați sfatul aplicabil **Întrebări frecvente şi depanare** la [support.brother.com.](https://support.brother.com/g/b/midlink.aspx)

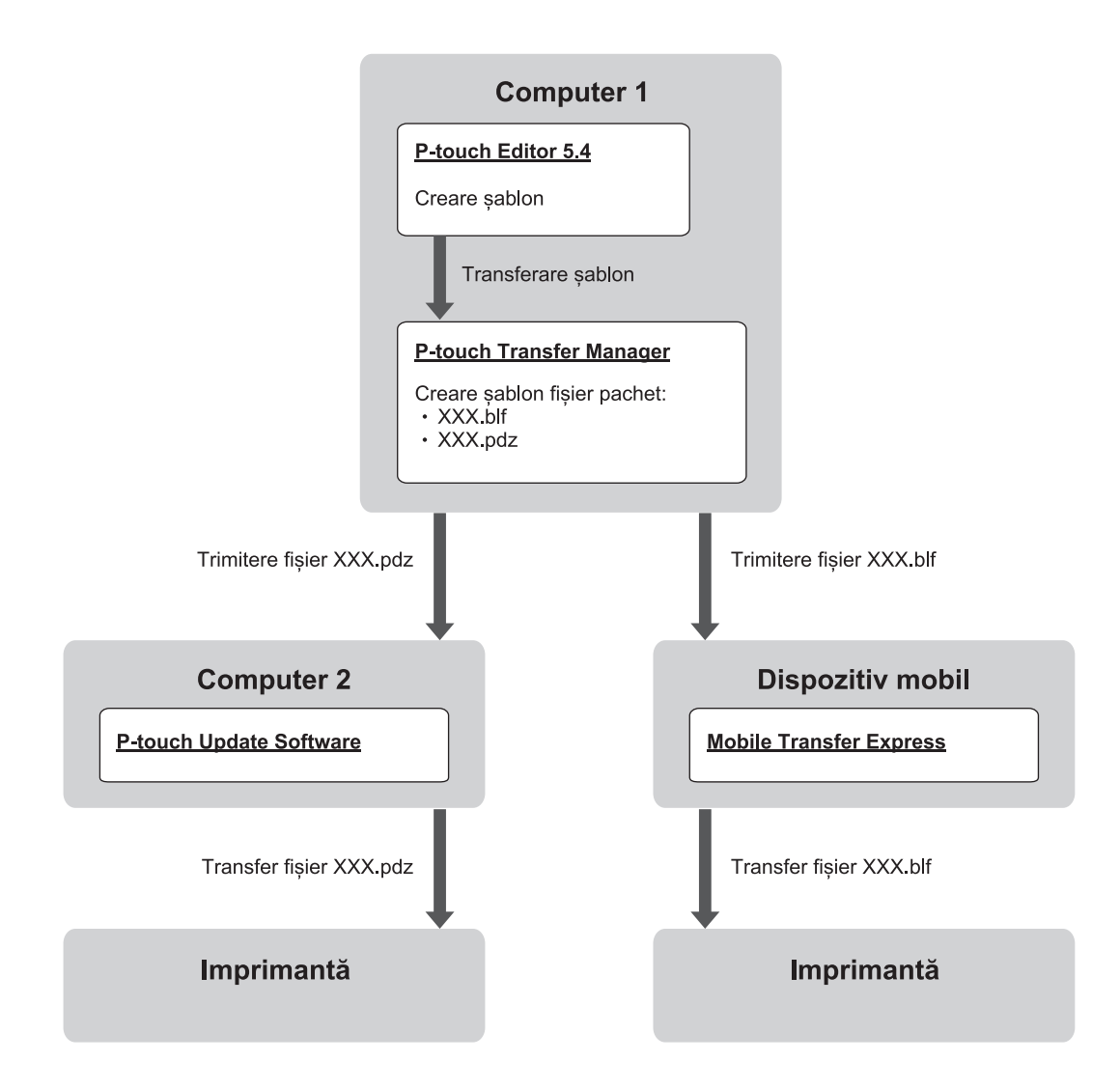

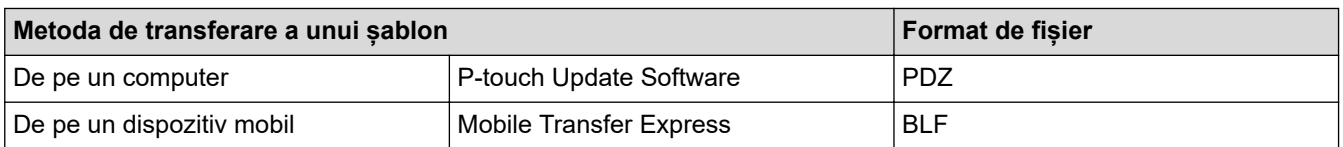

1. Lansați P-touch Editor 5.4.

Fie faceți clic pe **Start** > **Brother P-touch** > **P-touch Editor**, fie faceți dublu clic pe pictograma **P-touch Editor** din spațiul de lucru.

\*În funcție de sistemul de operare al computerului dvs., poate fi creat sau nu directorul Brother P-touch.

- 2. Creați un șablon utilizând P-touch Editor 5.4.
- 3. Deschideți fereastra P-touch Transfer Manager din P-touch Editor 5.4.

Faceți clic pe **File (Fișier)** > **Transfer Template (Transferare șablon)** > **Transfer (Transferare)**.

Apare fereastra P-touch Transfer Manager. Șablonul este transferat în directorul **Configurations (Configurații)**.

4. Fără a conecta imprimanta de etichete la computer, selectați directorul **Configurations (Configurații)** din fereastra P-touch Transfer Manager, iar apoi selectați șablonul pe care doriți să îl salvați.

Puteți selecta mai multe șabloane în același timp.

5. Faceți clic pe **File (Fișier)** > **Save Transfer File (Salvare fișier de transfer)**.

### **NOTĂ**

D

Butonul **Save Transfer File (Salvare fișier de transfer)** apare când imprimanta de etichete este deconectată de la computer sau este offline.

- Dacă faceți clic pe butonul **Save Transfer File (Salvare fișier de transfer)** după ce selectați directorul **Configurations (Configurații)**, toate șabloanele din director vor fi salvate ca fișier de transfer (BLF) sau fișier pachet de transfer (PDZ).
	- Puteți combina mai multe șabloane într-un singur fișier de transfer (BLF) sau fișier pachet de transfer (PDZ).
- 6. În câmpul **Salvare cu tipul**, selectați formatul fișierului de transfer, iar apoi tastați numele și salvați șablonul.
- 7. Atunci când utilizați computerul pentru a transfera fișierul pachet de transfer (PDZ) către imprimanta de etichete, utilizați P-touch Update Software.
	- a. Fie faceți clic pe **Start** > **Brother P-touch** > **P-touch Update Software**, fie faceți dublu clic pe pictograma **P-touch Update Software** din spațiul de lucru.
	- b. Faceți clic pe **Actualizare firmware**.
	- c. Faceți clic pe lista derulantă **Imprimantă**, selectați imprimanta dvs., iar apoi faceți clic pe **OK**.
	- d. Faceți clic pe **Fişier** > **Deschidere**și specificați fișierul pe care doriți să îl transferați.
	- e. Selectați fișierul specificat din lista de fișiere și apoi faceți clic pe butonul **Transfer**.
- 8. Când utilizați dispozitivul mobil pentru a transfera fișierul de transfer (BLF) >> Subiecte conexe: Transferați *etichetele create pe un computer la imprimantă utilizând un dispozitiv mobil*.

#### **Informaţii similare**

• [Transferați șabloane pe imprimantă utilizând computerul dvs. \(Windows\)](#page-126-0)

#### **Subiecte conexe:**

• [Transferați etichetele create pe un computer la imprimantă utilizând un dispozitiv mobil](#page-138-0)

<span id="page-135-0"></span> [Pagina de pornire](#page-1-0) > Imprimați etichete cu ajutorul dispozitivelor mobile

### **Imprimați etichete cu ajutorul dispozitivelor mobile**

**Modele înrudite**: PT-E310BT/PT-E560BT

- [Instalați aplicațiile mobile](#page-136-0)
- [Creați etichete și imprimați-le utilizând un dispozitiv mobil](#page-137-0)
- [Transferați etichetele create pe un computer la imprimantă utilizând un dispozitiv mobil](#page-138-0)

<span id="page-136-0"></span> [Pagina de pornire](#page-1-0) > [Imprimați etichete cu ajutorul dispozitivelor mobile](#page-135-0) > Instalați aplicațiile mobile

### **Instalați aplicațiile mobile**

#### **Modele înrudite**: PT-E310BT/PT-E560BT

Utilizați aplicațiile Brother pentru a imprima direct de pe dispozitivele dumneavoastră mobile iPhone, iPad, iPod touch și Android™ și pentru a transfera date, inclusiv șabloane, simboluri și baze de date create cu ajutorul unui computer, către imprimanta dumneavoastră prin Bluetooth.

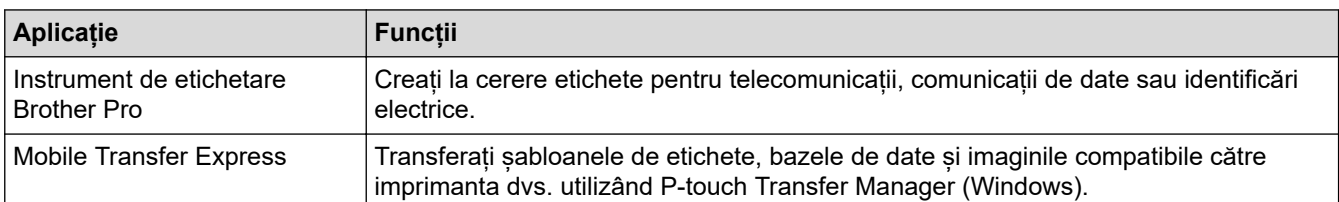

Pentru mai multe informații despre aplicațiile mobile disponibile pentru echipamentul dumneavoastră, vizitați <https://support.brother.com/g/d/f5f9>

#### **Informaţii similare**

• [Imprimați etichete cu ajutorul dispozitivelor mobile](#page-135-0)

<span id="page-137-0"></span> [Pagina de pornire](#page-1-0) > [Imprimați etichete cu ajutorul dispozitivelor mobile](#page-135-0) > Creați etichete și imprimați-le utilizând un dispozitiv mobil

### **Creați etichete și imprimați-le utilizând un dispozitiv mobil**

**Modele înrudite**: PT-E310BT/PT-E560BT

- 1. Porniți aplicația de imprimare a etichetelor de pe dispozitivul dumneavoastră mobil.
- 2. Selectaţi un şablon sau un design pentru etichetă.

Puteţi, de asemenea, selecta o etichetă sau o imagine creată anterior şi o puteţi imprima.

3. Selectați meniul de imprimare din aplicația de imprimare a etichetelor pentru a vă imprima eticheta.

#### **Informaţii similare**

B

• [Imprimați etichete cu ajutorul dispozitivelor mobile](#page-135-0)

<span id="page-138-0"></span> [Pagina de pornire](#page-1-0) > [Imprimați etichete cu ajutorul dispozitivelor mobile](#page-135-0) > Transferați etichetele create pe un computer la imprimantă utilizând un dispozitiv mobil

### **Transferați etichetele create pe un computer la imprimantă utilizând un dispozitiv mobil**

**Modele înrudite**: PT-E310BT/PT-E560BT

Utilizați P-touch Transfer Manager pentru a salva datele șablonului creat utilizând P-touch Editor 5.4, în format BLF sau PDZ. Utilizați Mobile Transfer Express pentru a trimite fișierul salvat de pe dispozitivul dvs. mobil pe imprimantă și a-l imprima.

- P-touch Transfer Manager este instalat împreună cu P-touch Editor 5.4, care poate fi o versiune mai veche a P-touch Editor decât cea pe care o utilizați în prezent. Pentru a descărca P-touch Editor 5.4, căutați sfatul aplicabil **Întrebări frecvente şi depanare** la [support.brother.com.](https://support.brother.com/g/b/midlink.aspx)
- Asigurați-vă că Mobile Transfer Express este instalat pe dispozitivul dvs. mobil.
- 1. Salvați datele șablonului în utilizând P-touch Transfer Manager.

Mai multe informații **>>** Subiecte conexe: Creați fișiere de transfer și fișiere pachet de transfer (Windows)

- 2. Procedați conform uneia dintre metodele de mai jos:
	- Salvați fișierul într-un serviciu de stocare în cloud, apoi partajați-l cu ajutorul aplicației Mobile Transfer Express de pe dispozitivul dumneavoastră mobil.
	- Trimiteți fișierul ca atașament la e-mail de pe computerul dvs. pe un dispozitiv mobil, iar apoi salvați fișierul pe dispozitivul mobil.
- 3. Conectaţi imprimanta la dispozitivul dvs. mobil, iar apoi lansaţi Mobile Transfer Express. Se afisează datele sablonului.
- 4. Selectați șablonul pe care doriți să-l imprimați și apoi atingeți **Transfer** pentru a transfera șablonul pe imprimantă.

#### **Informaţii similare**

• [Imprimați etichete cu ajutorul dispozitivelor mobile](#page-135-0)

#### **Subiecte conexe:**

k

• [Creați fișiere de transfer și fișiere pachet de transfer \(Windows\)](#page-133-0)

<span id="page-139-0"></span> [Pagina de pornire](#page-1-0) > Actualizare

## **Actualizare**

- [Actualizarea P-touch Editor](#page-140-0)
- [Actualizarea firmware-ului](#page-141-0)

<span id="page-140-0"></span> [Pagina de pornire](#page-1-0) > [Actualizare](#page-139-0) > Actualizarea P-touch Editor

### **Actualizarea P-touch Editor**

Înainte de a actualiza P-touch Editor, instalați driverul de imprimantă.

>> Windows

>> Mac

#### **Windows**

1. Lansați P-touch Editor $\mathcal P$ .

Fie faceți clic pe **Start** > **Brother P-touch** > **P-touch Editor**, fie faceți dublu clic pe pictograma **P-touch Editor** din spațiul de lucru.

\*În funcție de sistemul de operare al computerului dvs., poate fi creat sau nu directorul Brother P-touch.

- 2. Faceți clic pe fila **New Label (Etichetă nouă)**, apoi faceți clic pe butonul **New Label (Etichetă nouă)** pentru a deschide fereastra principală.
- 3. Faceți clic pe **Help (Ajutor)** > **Check for Updates (Verificare actualizări)**.
- 4. Dacă actualizarea este disponibilă, va apărea un mesaj de confirmare. Faceți clic pe **Download (Descărcare)**.

#### **Mac**

Pentru a actualiza P-touch Editor pentru Mac, vizitați App Store și verificați dacă actualizarea este disponibilă.

#### **Informaţii similare**

• [Actualizare](#page-139-0)

<span id="page-141-0"></span> [Pagina de pornire](#page-1-0) > [Actualizare](#page-139-0) > Actualizarea firmware-ului

### **Actualizarea firmware-ului**

- Nu opriți alimentarea sau nu deconectați cablul atunci când transferați date sau când actualizați firmwareul.
- Dacă rulează orice altă aplicație, ieșiți din aplicație.

>> Windows >> Mac

#### **Windows**

Înainte de a actualiza firmware-ul, mai întâi trebuie să instalați driverul de imprimantă.

- 1. Porniți imprimanta de etichete și conectați cablul USB.
- 2. Asigurați-vă că ați conectat computerul la o rețea de internet.
- 3. Lansați P-touch Update Software.

Fie faceți clic pe **Start** > **Brother P-touch** > **P-touch Update Software**, fie faceți dublu clic pe pictograma **Ptouch Update Software** din spațiul de lucru.

- 4. Faceți clic pe pictograma **Actualizare firmware**.
- 5. Faceți clic pe lista derulantă **Imprimantă**, selectați imprimanta dvs., iar apoi faceți clic pe **OK**.
- 6. Selectați **Limbă** din lista derulantă.
- 7. Selectați caseta de lângă firmware-ul pe care doriți să îl actualizați, apoi faceți clic pe **Transfer**.
- 8. Faceți clic pe **Start**.

Începe actualizarea firmware-ului.

### **NOTĂ**

Este posibil să fie necesar să restabiliți conexiunea Bluetooth după actualizări firmware. Ștergeți informațiile conexiunii Bluetooth și efectuați din nou asocierea.

#### **Mac**

Descărcați și instalați Transfer Express din App Store pentru a actualiza firmware-ul.

- 1. Porniți imprimanta de etichete și conectați cablul USB.
- 2. Asigurați-vă că ați conectat computerul la o rețea de internet.
- 3. Faceți dublu clic pe **Macintosh HD** > **Applications (Aplicaţii)**, iar apoi faceți dublu clic pe **Transfer Express** pictograma.
- 4. Faceți clic pe meniul pop-up **Choose a printer (Selectați o imprimantă)**, apoi selectați imprimanta dvs. din lista de imprimante.
- 5. Faceți clic pe butonul **Download and Update (Descărcare și actualizare)**. Începe actualizarea firmware-ului.

### **NOTĂ**

Este posibil să fie necesar să restabiliți conexiunea Bluetooth după actualizări firmware. Ștergeți informațiile conexiunii Bluetooth și efectuați din nou asocierea.

### **Informaţii similare**

• [Actualizare](#page-139-0)

∣√

 [Pagina de pornire](#page-1-0) > Întreținerea de rutină

# **Întreținerea de rutină**

• [Întreținerea](#page-144-0)

٠
<span id="page-144-0"></span> [Pagina de pornire](#page-1-0) > [Întreținerea de rutină](#page-143-0) > Întreținerea

## **Întreținerea**

Scoateți întotdeauna bateria și deconectați adaptorul AC înainte de a curăta imprimanta de etichete.

>> Curățați unitatea

k

- >> Curățați capul de imprimare
- >> Curățați cutterul de bandă

#### **Curățați unitatea**

- 1. Ștergeți praful și urmele de pe imprimanta de etichete folosind o lavetă moale și uscată.
- 2. Folosiți o lavetă ușor umezită pentru urmele dificil de curățat.

Nu utilizați diluant pentru vopsea, benzen, alcool sau alți solvenți organici. Aceștia pot deforma sau deteriora carcasa imprimantei de etichete.

#### **Curățați capul de imprimare**

Liniile sau caracterele de calitate slabă de pe etichetele imprimate indică, în general, faptul că există murdărie pe capul de imprimare.

Curățați capul de imprimare cu ajutorul unui bețișor cu vată sau al casetei opționale pentru curățarea capului de imprimare (TZe-CL4).

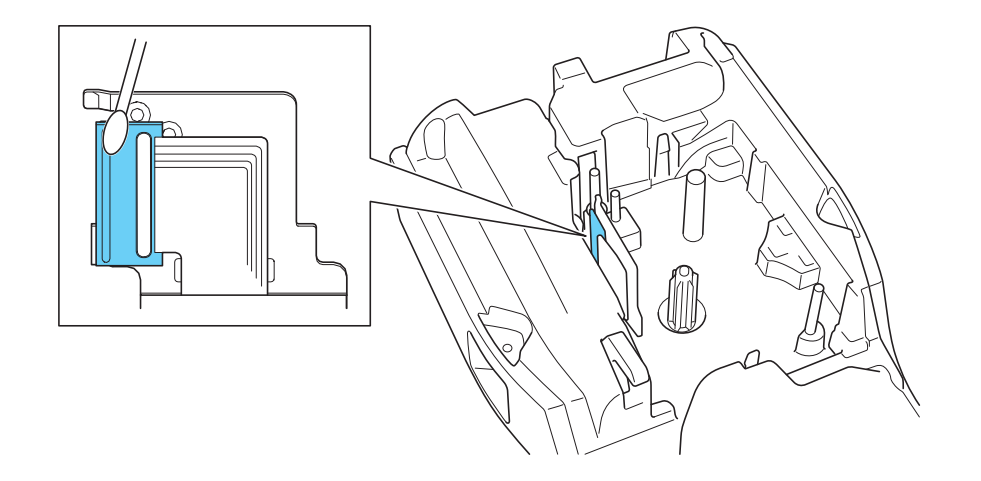

- Nu atingeți capul de imprimare direct cu mâinile goale.
	- Citiți și urmați instrucțiunile furnizate cu caseta de curățare a capului de imprimare.

#### **Curățați cutterul de bandă**

După utilizare repetată, pe lama cutter-ului se poate depune adeziv de bandă, care afectează tăișul lamei și poate astfel cauza blocarea benzii în cutter.

Aproximativ o dată pe an, ștergeți lama cutter-ului cu un bețișor cu vată umezit în alcool izopropilic (alcool pentru frecare).

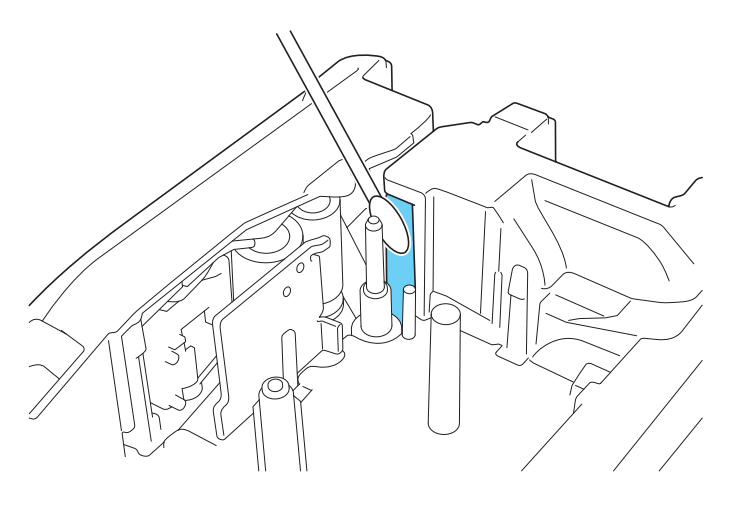

- Nu atingeți lama cutter-ului direct cu mâinile goale.

- Utilizați alcoolul izopropilic respectând recomandările producătorului.

## **Informaţii similare**

• [Întreținerea de rutină](#page-143-0)

Ø

#### <span id="page-146-0"></span> [Pagina de pornire](#page-1-0) > Depanarea

## **Depanarea**

- [Dacă aveți dificultăți cu imprimanta de etichete](#page-147-0)
- [Mesaje de eroare și de întreținere](#page-149-0)
- [Reglați lungimea etichetei](#page-150-0)
- [Verificați informațiile privind versiunea](#page-151-0)
- [Resetați imprimanta de etichete](#page-152-0)

<span id="page-147-0"></span> [Pagina de pornire](#page-1-0) > [Depanarea](#page-146-0) > Dacă aveți dificultăți cu imprimanta de etichete

## **Dacă aveți dificultăți cu imprimanta de etichete**

În acest capitol sunt prezentate soluții de rezolvare a problemelor tipice care pot apărea la folosirea imprimantei de etichete.

Dacă aveți în continuare dificultăți >> Informații similare Dacă, după ce citiți subiectele, nu puteți rezolva problema, vizitați site-ul web Brother support la [support.brother.com/faqs.](https://support.brother.com/g/b/midlink.aspx?content=faq)

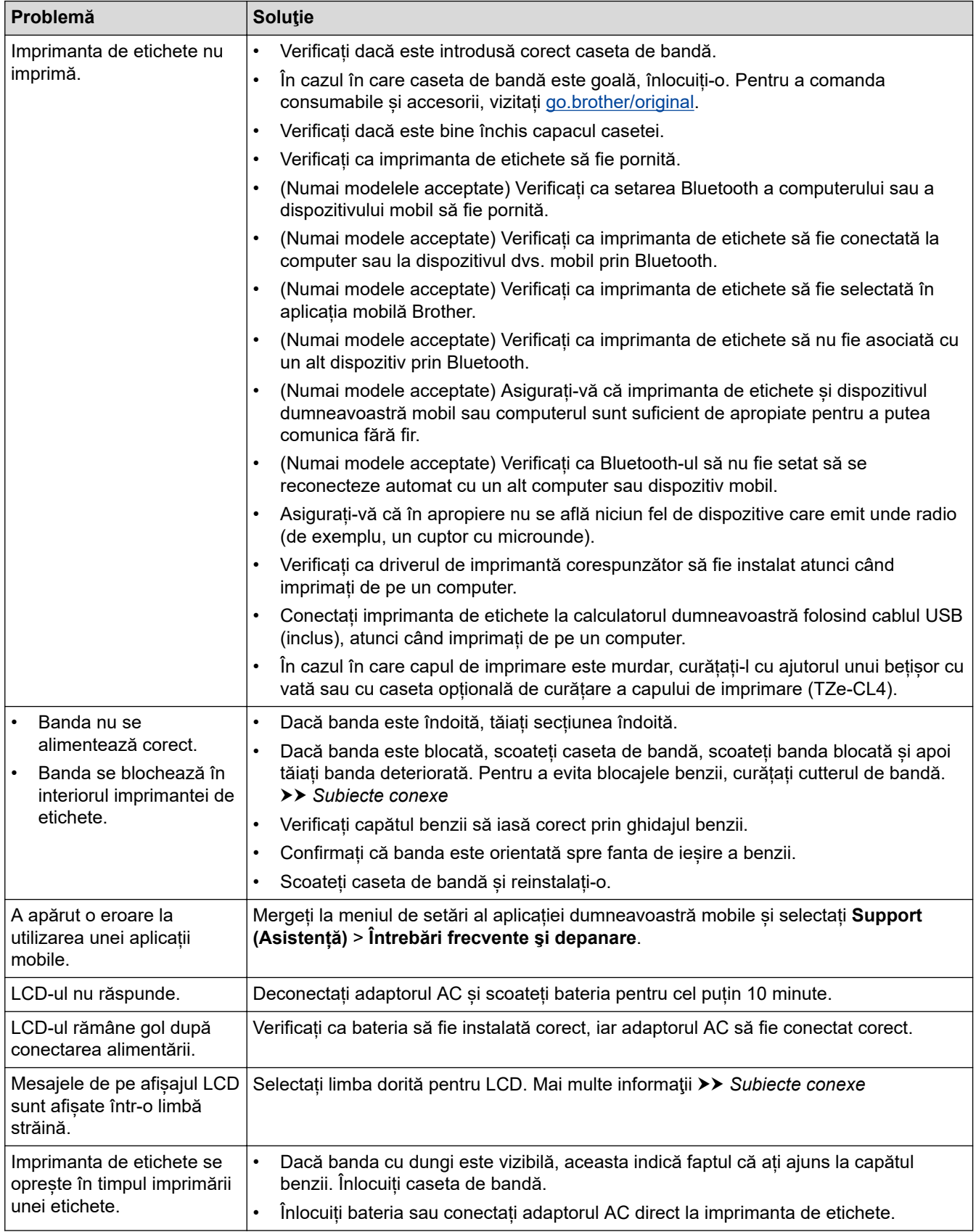

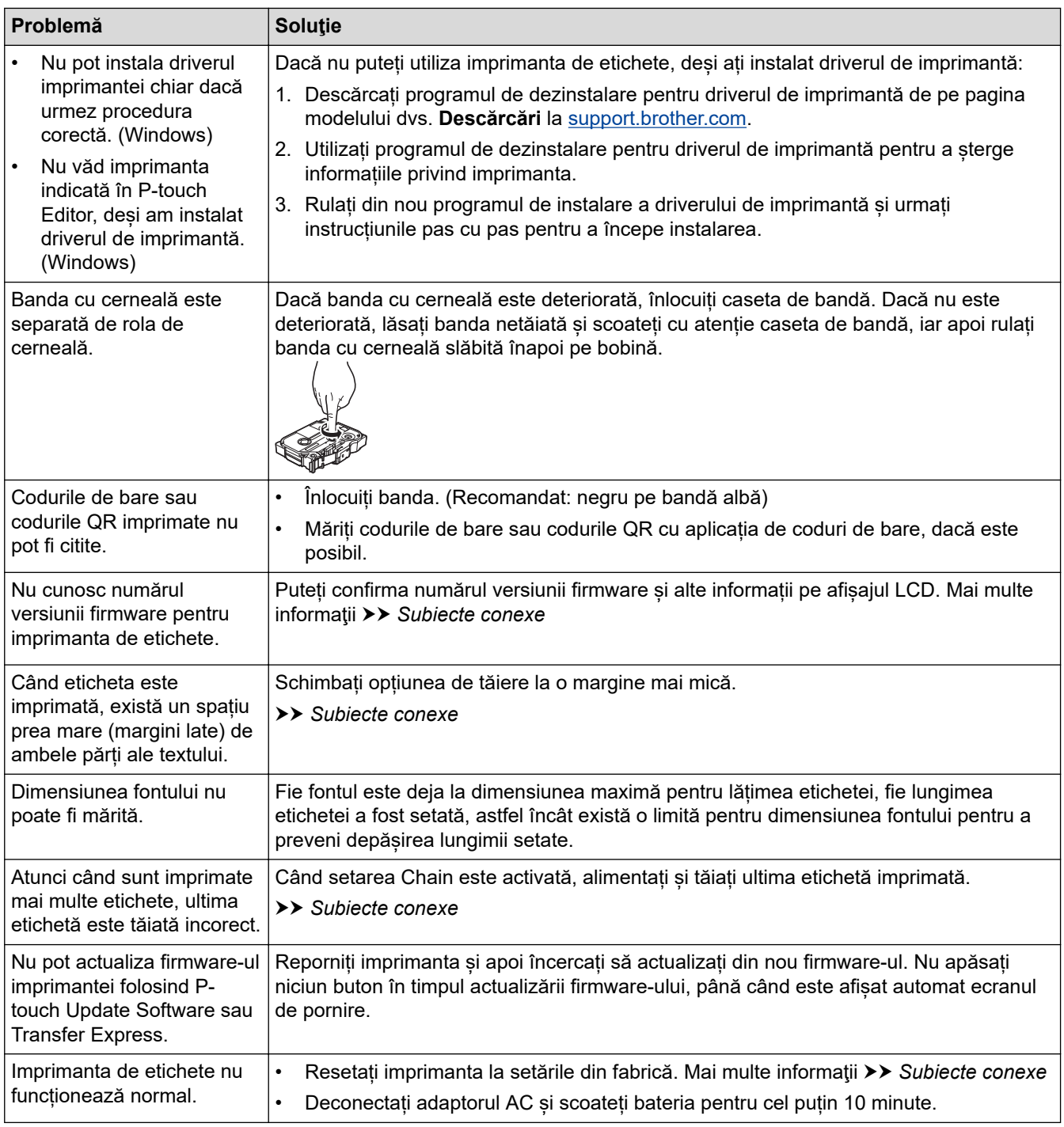

# **Informaţii similare**

• [Depanarea](#page-146-0)

#### **Subiecte conexe:**

- [Resetați imprimanta de etichete](#page-152-0)
- [Setați limba](#page-36-0)
- [Verificați informațiile privind versiunea](#page-151-0)
- [Selectați o opțiune de tăiere \(PT-E310BT\)](#page-103-0)
- [Selectați o opțiune de tăiere \(PT-E510/PT-E560BT\)](#page-105-0)
- [Întreținerea](#page-144-0)

<span id="page-149-0"></span> [Pagina de pornire](#page-1-0) > [Depanarea](#page-146-0) > Mesaje de eroare și de întreținere

## **Mesaje de eroare și de întreținere**

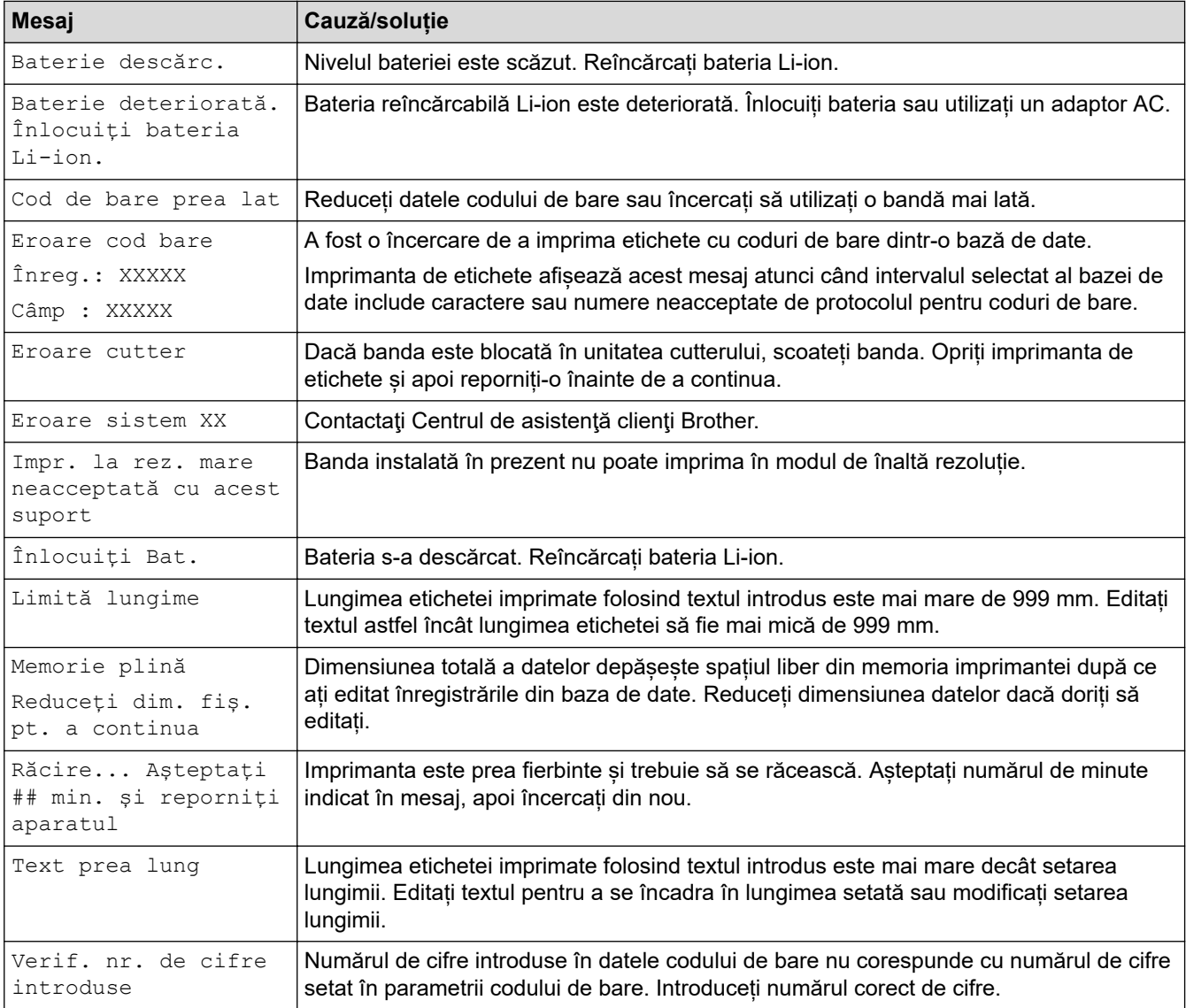

## **Informaţii similare**

• [Depanarea](#page-146-0)

<span id="page-150-0"></span> [Pagina de pornire](#page-1-0) > [Depanarea](#page-146-0) > Reglați lungimea etichetei

## **Reglați lungimea etichetei**

Când caseta de bandă este aproape goală, lungimea etichetei imprimate este posibil să fie mai puțin precisă. În acest caz, reglați lungimea etichetei în mod manual.

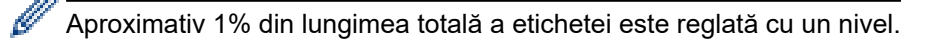

- 1. Apăsați pe **Menu (Meniu)**.
- 2. Apăsați pe  $\blacktriangle$  sau pe  $\nabla$  pentru a afișa [Reglarea lungimii etichetei].
- 3. Apăsați pe ◀ sau pe ▶ pentru a afișa [-3 +3], iar apoi apăsați pe **OK**.

#### **Informaţii similare**

• [Depanarea](#page-146-0)

<span id="page-151-0"></span> [Pagina de pornire](#page-1-0) > [Depanarea](#page-146-0) > Verificați informațiile privind versiunea

## **Verificați informațiile privind versiunea**

Puteți confirma numărul versiunii firmware și alte informații pe afișajul LCD al imprimantei. Ați putea avea nevoie de aceste informații dacă contactați Brother cu o nelămurire sau cu privire la garanție.

- 1. Apăsați pe **Menu (Meniu)**.
- 2. Apăsați pe ▲ sau pe ▼ pentru a afișa [Info. versiune], iar apoi apăsați pe OK.

## **Informaţii similare**

• [Depanarea](#page-146-0)

<span id="page-152-0"></span> [Pagina de pornire](#page-1-0) > [Depanarea](#page-146-0) > Resetați imprimanta de etichete

## **Resetați imprimanta de etichete**

• [Resetați cu ajutorul LCD-ului](#page-153-0)

<span id="page-153-0"></span> [Pagina de pornire](#page-1-0) > [Depanarea](#page-146-0) > [Resetați imprimanta de etichete](#page-152-0) > Resetați cu ajutorul LCD-ului

## **Resetați cu ajutorul LCD-ului**

- 1. Apăsați pe **Menu (Meniu)**.
- 2. Apăsați pe ▲ sau pe ▼ pentru a afișa [Resetare], iar apoi apăsați pe OK.
- 3. Apăsați pe ▲ sau pe ▼ pentru a afișa opțiunea de resetare dorită iar apoi apăsați pe OK.

Apare un mesaj care vă întreabă dacă vreți să confirmați opțiunea de resetare.

4. Apăsați pe **OK**.

Ø

Dacă se folosesc opțiunile de resetare [Resetare toate setările] sau [Setare implicită fabrică], veți avea nevoie să setați limba implicită preferată de dvs. din nou după resetare.

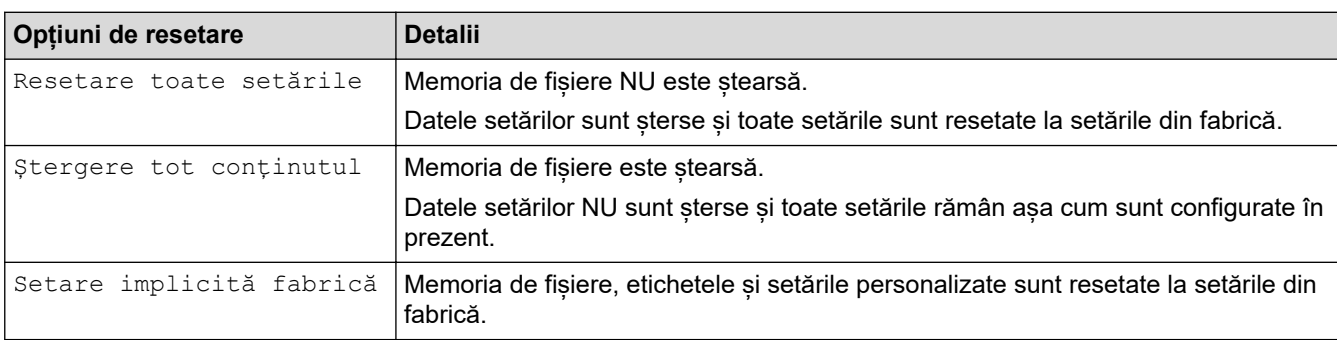

### **Informaţii similare**

• [Resetați imprimanta de etichete](#page-152-0)

#### <span id="page-154-0"></span> [Pagina de pornire](#page-1-0) > Anexă

# **Anexă**

- [Specificații](#page-155-0)
- [Ajutor și asistență pentru clienți Brother](#page-158-0)

# <span id="page-155-0"></span>**Specificații**

- >> Imprimare
- >> Mărime
- [>> Interfaţă](#page-156-0)
- [>> Mediu](#page-156-0)
- [>> Sursă de alimentare](#page-156-0)
- [>> Suportul fizic](#page-156-0)
- [>> Memorie](#page-157-0)
- [>> Sisteme de operare compatibile](#page-157-0)

#### **Imprimare**

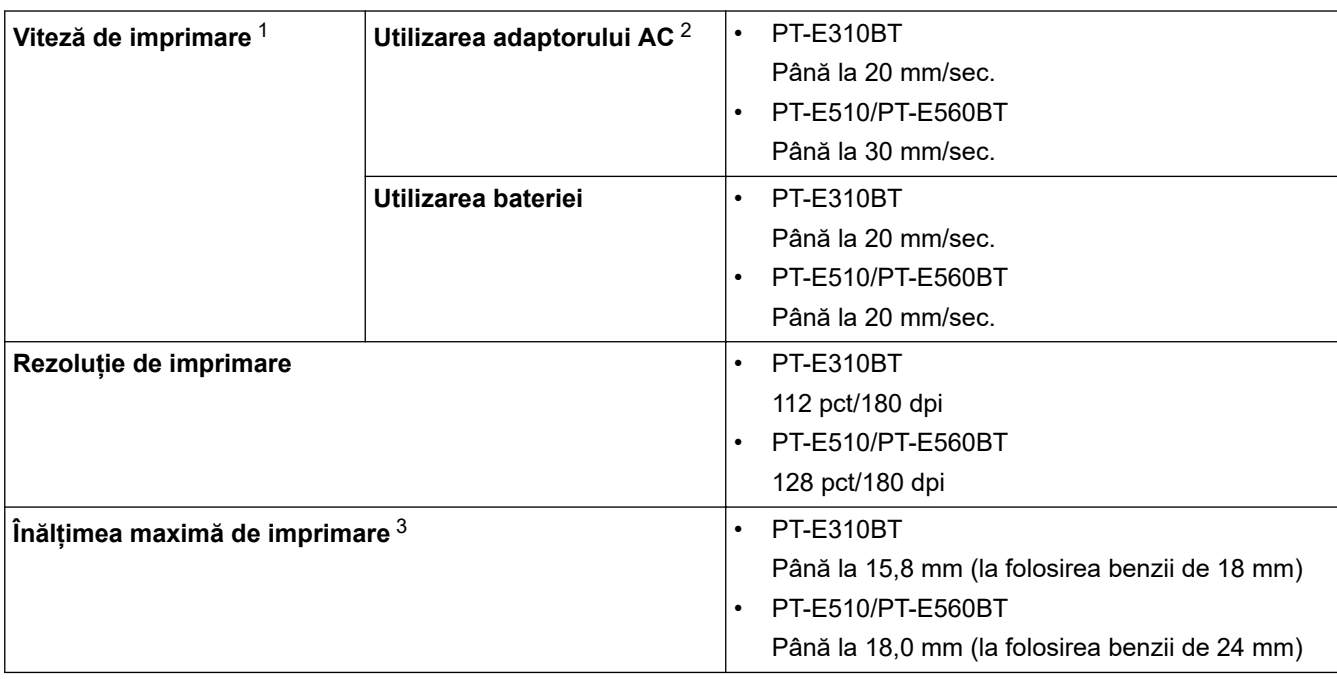

1 Viteza reală de imprimare diferă în funcție de condiții.

2 Atunci când utilizați adaptorul AC pentru USB tip C (PA-AD-004 / Opțional)

3 Dimensiunea reală a caracterelor poate fi mai mică decât înălțimea maximă de imprimare.

#### **Mărime**

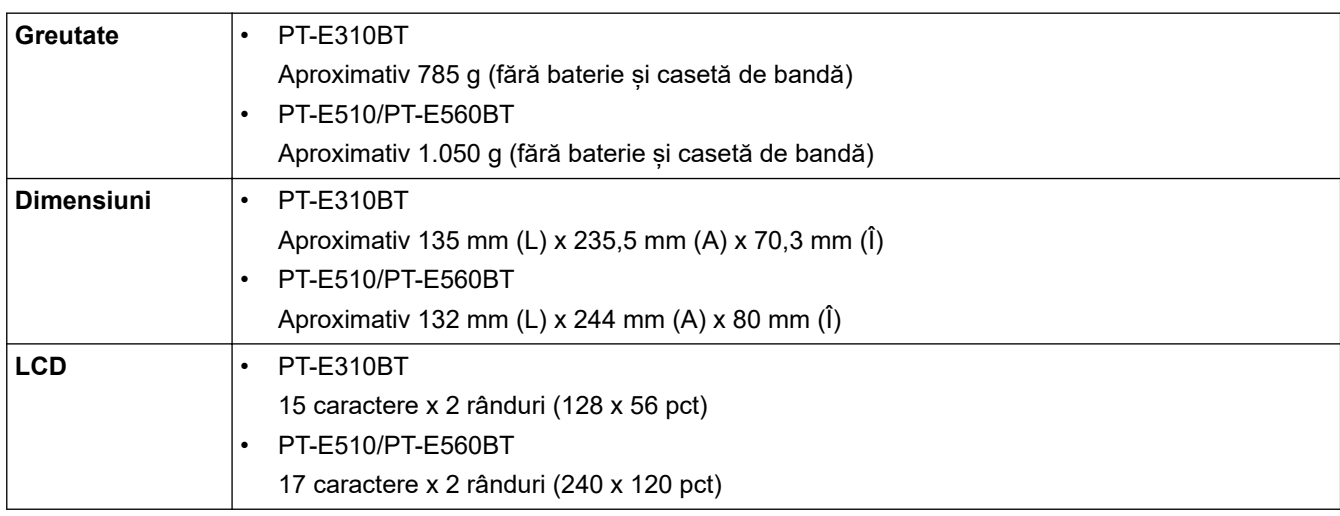

## <span id="page-156-0"></span>**Interfaţă**

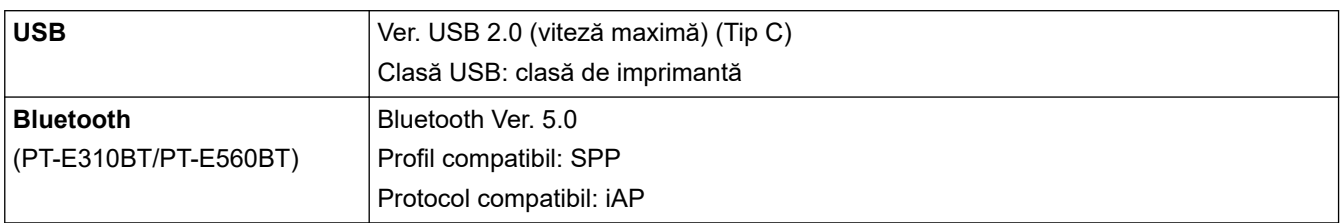

#### **Mediu**

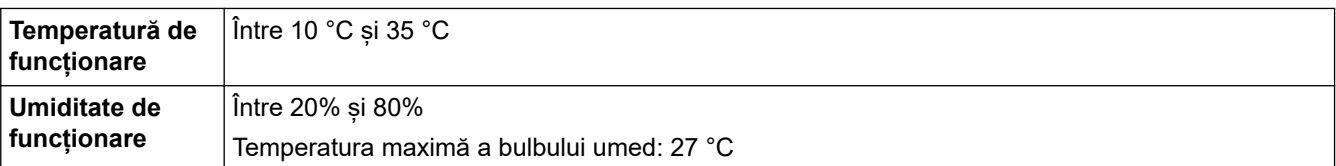

## **Sursă de alimentare**

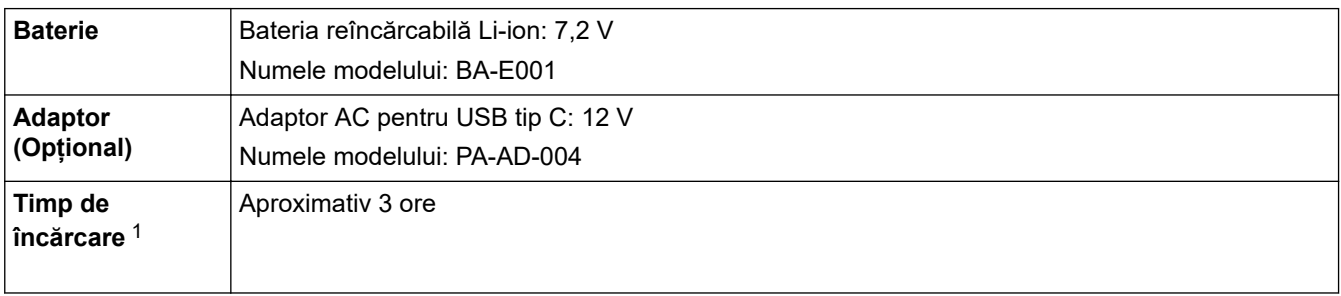

1 Atunci când utilizați adaptorul AC pentru USB tip C (PA-AD-004 / Opțional)

### **Suportul fizic**

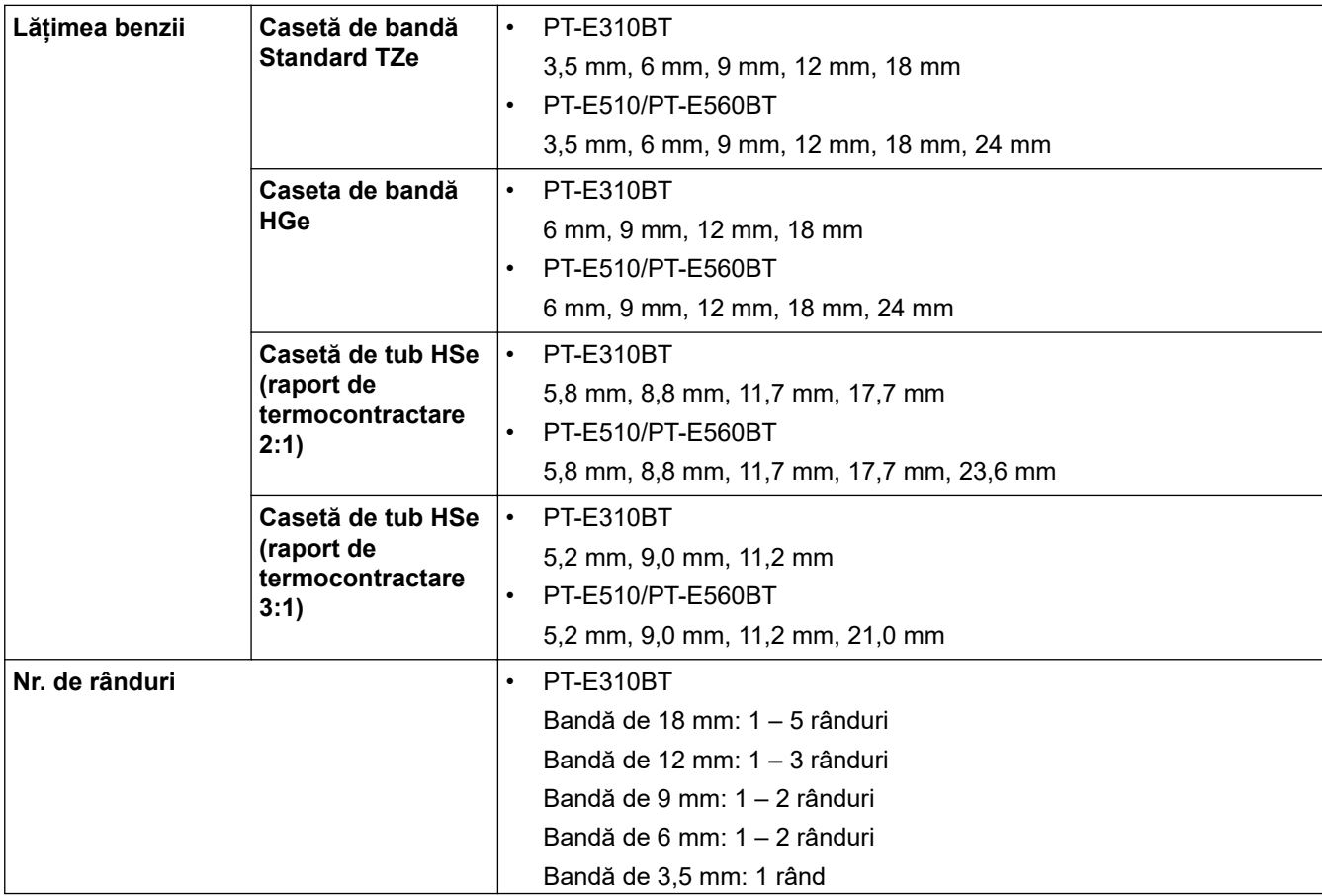

<span id="page-157-0"></span>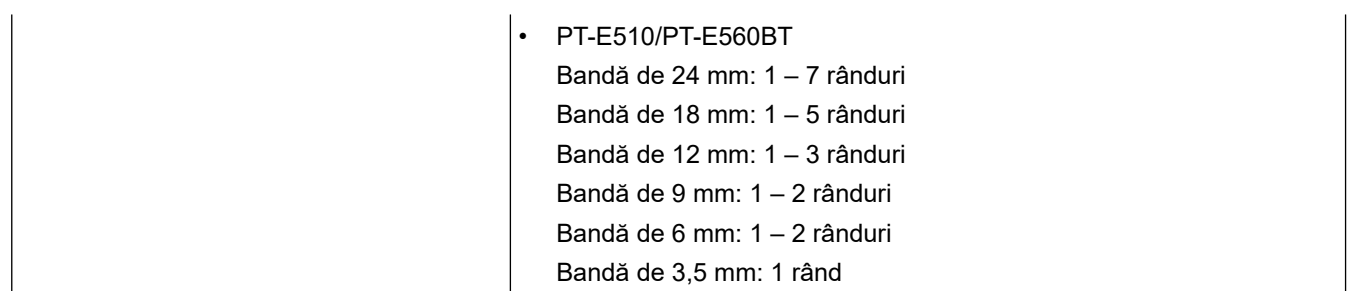

#### **Memorie**

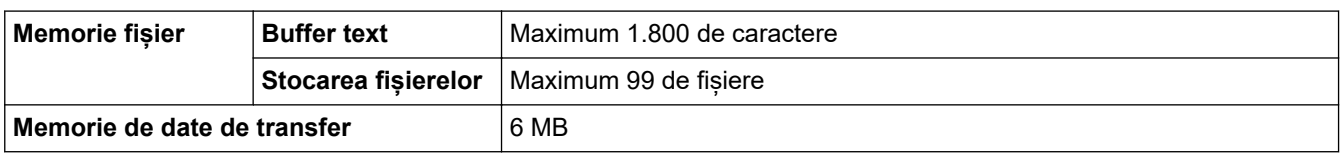

### **Sisteme de operare compatibile**

Pentru cea mai recentă listă de aplicații software compatibile, accesați [support.brother.com/os.](https://support.brother.com/g/b/midlink.aspx?content=os)

### **Informaţii similare**

• [Anexă](#page-154-0)

<span id="page-158-0"></span> [Pagina de pornire](#page-1-0) > [Anexă](#page-154-0) > Ajutor și asistență pentru clienți Brother

# **Ajutor și asistență pentru clienți Brother**

Dacă aveți nevoie de ajutor la folosirea produsului Brother, vizitați [support.brother.com](https://support.brother.com/g/b/midlink.aspx) pentru întrebări frecvente și depanare. Puteți, de asemenea, descărca cele mai recente versiuni de software, drivere și firmware pentru a îmbunătăți performanța aparatului și documentația utilizatorului, pentru a afla cum să utilizați produsul Brother într-un mod cât mai eficient.

Mai multe informații despre produs și asistență sunt disponibile pe site-ul web al biroului local Brother. Vizitați [global.brother/en/gateway](https://global.brother/en/gateway) pentru a găsi datele de contact ale biroului local Brother și pentru a înregistra noul produs.

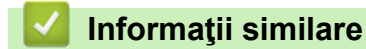

• [Anexă](#page-154-0)

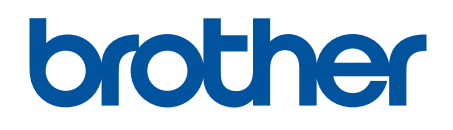

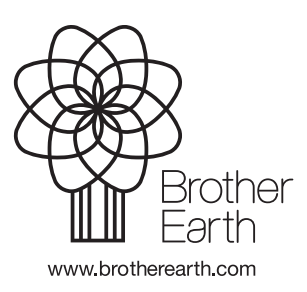

ROM Versiunea 0